# **HUAWEI Psmart 2019**

# **Gebruikershandleiding**

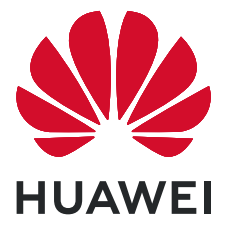

# **Inhoudsopgave**

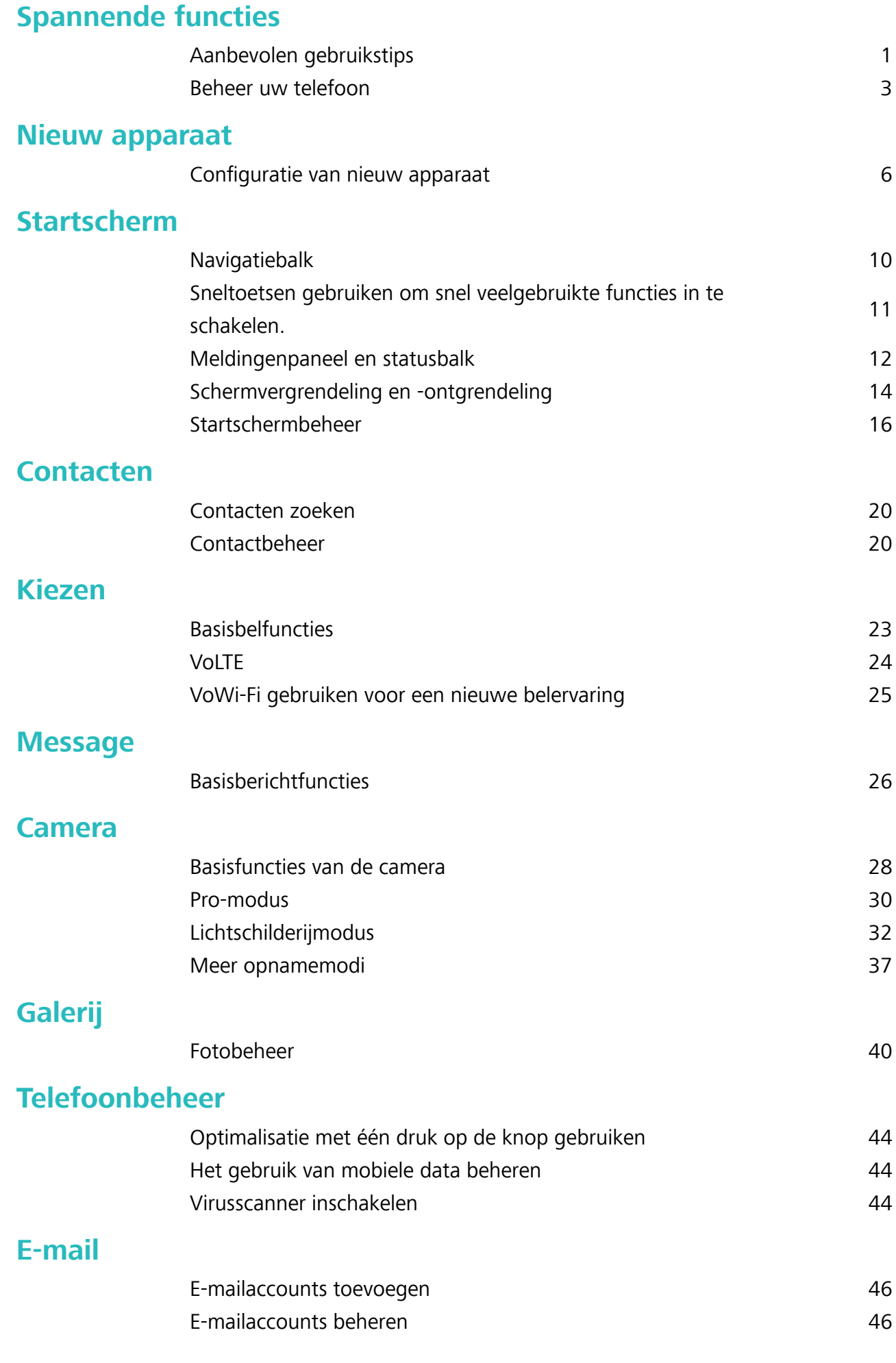

i

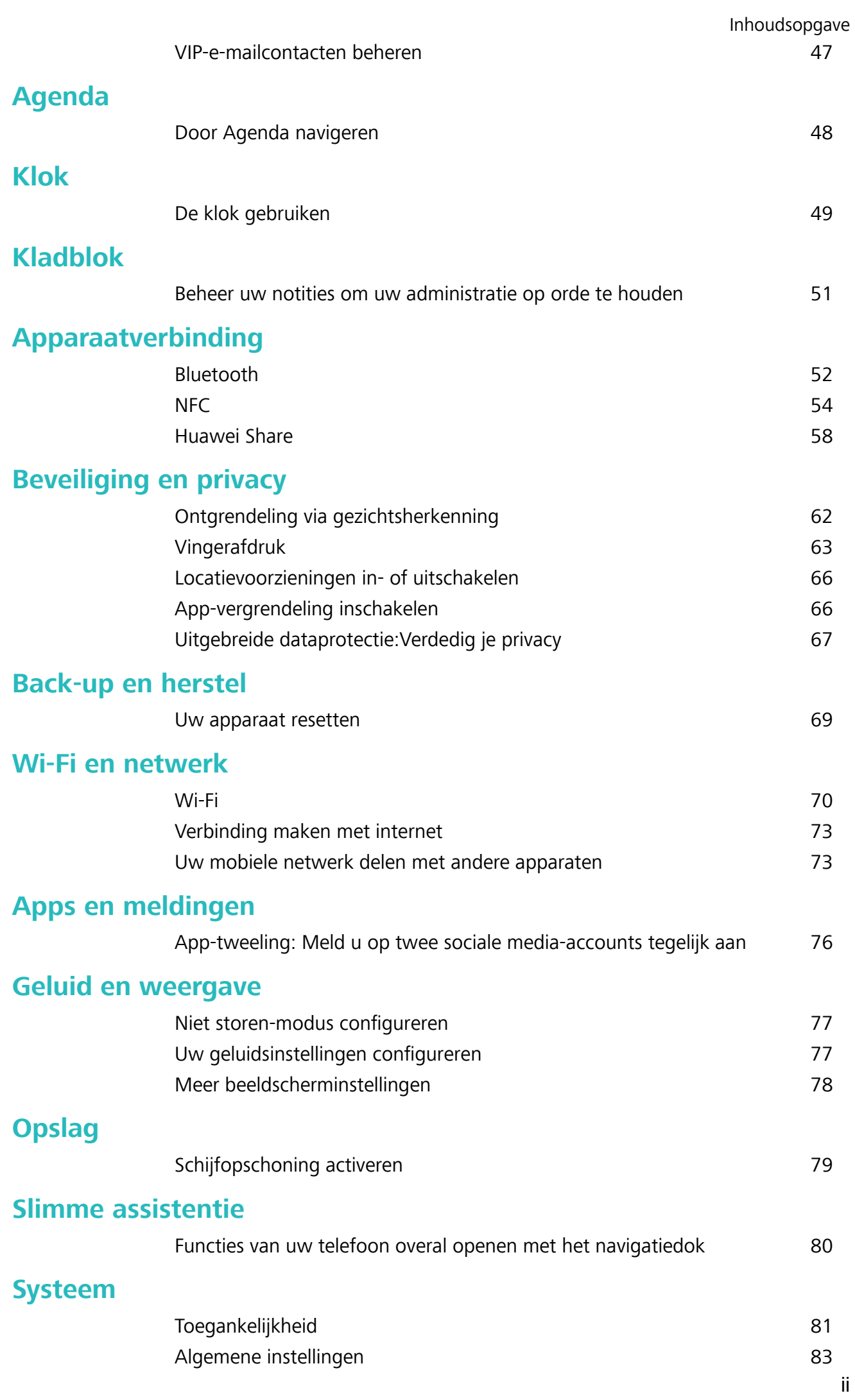

### **[Systeemupdate](#page-89-0)**

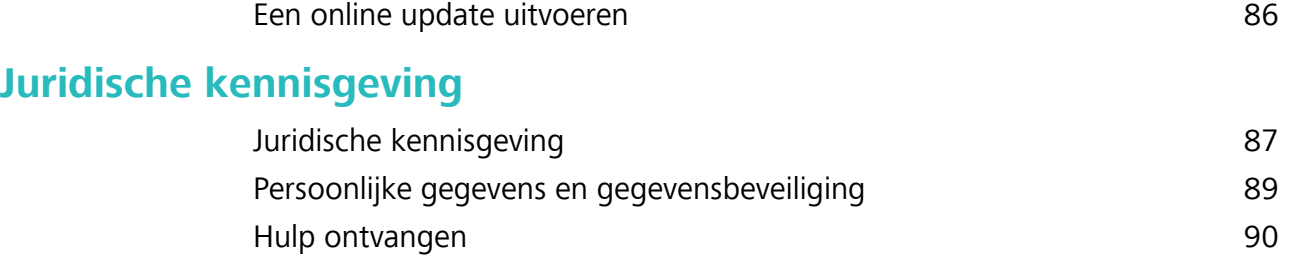

# <span id="page-4-0"></span>**Spannende functies**

# **Aanbevolen gebruikstips**

### **Uw gezichtsgegevens vastleggen om Ontgrendeling via gezichtsherkenning in te schakelen**

Met Ontgrendeling via gezichtsherkenning kunt u uw apparaat snel ontgrendelen door uw apparaat voor uw gezicht te houden.

- **A** Ontgrendeling via gezichtsherkenning is niet beschikbaar als het wachtwoord voor schermontgrendeling drie of meer achtereenvolgende dagen niet is ingevoerd, als uw apparaat op afstand is vergrendeld of als het apparaat opnieuw is gestart.
	- Wanneer u Ontgrendeling via gezichtsherkenning gebruikt om uw apparaat te ontgrendelen, houd uw ogen dan open, kijk recht naar uw apparaat en houd uw gezicht op een afstand van 20 cm (7,87 inch) tot 50 cm (19,69 inch) van uw apparaat. Om uw gezicht nauwkeurig te scannen, dient u het gebruik van deze functie te vermijden wanneer u zich in een donkere omgeving bevindt of in direct licht staat.
- **1** Open **Instellingen**. Ga naar **Beveiliging & privacy** > **Gezichtsontgrendeling** en voer uw vergrendelschermwachtwoord in.
	- Als u geen vergrendelschermwachtwoord hebt ingesteld, volg dan de instructies op het beeldscherm om dit te doen. Ontgrendeling via gezichtsherkenning is alleen beschikbaar als de ontgrendelingsmethode is ingesteld op **Patroon**, **4-cijferige pincode**, **Aangepaste pincode**, of **Wachtwoord**.
- **2** Als u **Oppakken om te wekken inschakelen** hebt geselecteerd, dan zal uw apparaat inschakelen en uw gezicht herkennen om het scherm automatisch te ontgrendelen wanneer u het apparaat oppakt en voor uw gezicht houdt. Deselecteer deze optie als u deze functie niet wilt gebruiken. Tik op **Gezicht vastleggen** en volg de instructies op het beeldscherm om uw gezichtsgegevens vast te leggen.
- **3** Ontgrendelingsmethoden en instellingen voor Ontgrendeling via gezichtsherkenning:
	- **· Direct ontgrendelen**: Schakel het scherm in. Uw apparaat herkent uw gezichtskenmerken en ontgrendelt het scherm als deze overeenkomen met de opgeslagen gezichtskenmerken.
	- **Vegen om te ontgrendelen**: Schakel het scherm in. Nadat uw apparaat uw gezichtsgegevens heeft herkend, kunt u met uw vinger over het vergrendelscherm vegen om uw apparaat te ontgrendelen.
	- **.** Weergave van slimme vergrendelscherm-meldingen: Als u Veeg om te ontgrendelen en **Slimme vergrendelscherm-meldingen** hebt ingeschakeld, worden details over meldingen niet op het vergrendelscherm weergegeven totdat uw apparaat uw gezichtskenmerken herkent.

**Toegang tot App-vergrendeling**: Als u **Toegang tot App-vergrendeling** inschakelt, kunt u de functie Ontgrendeling via gezichtsherkenning gebruiken voor toegang tot apps en vergrendelde apps.

### **Ontgrendeling via oppakken**

Open **Instellingen**, ga naar **Beveiliging & privacy** > **Gezichtsontgrendeling**. Wanneer u gezichtsdata vastlegt, selecteert u **Oppakken om te wekken inschakelen** en stelt u de methode voor Ontgrendeling via gezichtsherkenning in op **Direct ontgrendelen**. Wanneer het instellen voltooid is, kunt u uw Telefoonoppakken om het scherm te ontgrendelen, zonder wachtwoord of vingerafdruk.

Als u **Oppakken om te wekken inschakelen** niet hebt geselecteerd wanneer u de gezichtsdata

vastlegt, kunt u deze functie later instellen: Open **Instellingen**, ga naar **Beveiliging & privacy** > **Gezichtsontgrendeling** en stel de methode voor Ontgrendeling via gezichtsherkenning in op **Direct**

**ontgrendelen**. Open vervolgens **Instellingen**, ga naar **Slimme assistentie** > **Bewegingscontrole** > **Oppakken** en selecteer **Apparaat uit de slaapstand halen**.

### **Functies van uw telefoon overal openen met het navigatiedok**

U moet de navigatiebalk aan de onderkant van uw telefoon gebruik om een app af te sluiten of terug te gaan naar het startscherm. U kunt de functie Navigatiedok inschakelen op uw telefoon om het gebruik van navigatietoetsen te voorkomen en uw apparaat eenvoudig met één hand te bedienen.

Open **Instellingen**. Ga naar **Systeem** > **Systeemnavigatie** > **Navigatiedock** en schakel **Navigatiedock** in. Het Navigatiedok verschijnt op het scherm. U kunt het dok vervolgens naar de gewenste locatie slepen. Het Navigatiedok kan de volgende acties uitvoeren:

- **Terug**: Tik een keer op het Navigatiedok om een stap terug te gaan of tik er twee keer op om twee stappen terug te gaan.
- **Start**: Tik op het Navigatiedok en houd vast en laat vervolgens los om naar het startscherm te gaan.
- **Achtergrond-apps bekijken**: Tik op het Navigatiedok en houd vast en veeg vervolgens naar links of rechts om apps te bekijken die op de achtergrond actief zijn.

### **Sneltoetsen gebruiken om snel veelgebruikte functies in te schakelen.**

Wilt u mobiele data of Wi-Fi snel in- en uitschakelen? Veeg omlaag vanuit de statusbalk en open het snelkoppelingenpaneel, tik dan op de overeenkomstige snelkoppelingsknop om de functie in of uit te schakelen. Houd een snelkoppelingsknop aangetikt om naar de instellingenpagina van de functie te gaan.

<span id="page-6-0"></span>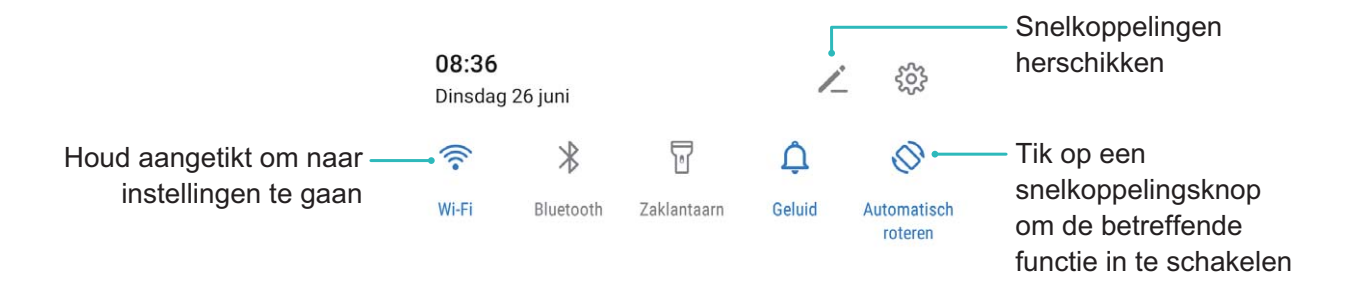

# **Beheer uw telefoon**

### **App-vergrendeling inschakelen**

Met App-vergrendeling kunt u een wachtwoord instellen voor WeChat, Alipay en andere belangrijke apps. Na het opnieuw starten van uw apparaat of het ontgrendelen van het scherm krijgt u de vraag om uw wachtwoord voor App-vergrendeling in te vullen wanneer u de app voor de eerste keer opent. App-vergrendeling vergroot de bescherming van uw persoonlijke gegevens en voorkomt onbevoegde toegang tot belangrijke apps op uw apparaat.

**App-vergrendeling inschakelen**: Open **Instellingen**. Ga naar **Beveiliging & privacy** > **Appvergrendeling**. Wanneer u de app voor de eerste keer opent, volgt u de instructies op het beeldscherm om het wachtwoord in te stellen en App-vergrendeling te openen. Bij volgende keren dat u de app opent, kunt u direct het wachtwoord voor App-vergrendeling invoeren. Op het scherm voor App-vergrendeling schakelt u App-vergrendeling in voor de apps die u wilt beveiligen. Wanneer u een vergrendelde app voor de eerste keer opent, moet u uw wachtwoord invoeren in het tekstvak. Als u het wachtwoord bent vergeten, tikt u **Wachtwoord vergeten** aan, voert u het antwoord in het vraagvak voor wachtwoordbeveiliging in en reset u het wachtwoord. Als u wachtwoordbeveiliging niet hebt ingesteld, is de optie **Wachtwoord vergeten** niet beschikbaar.

Als u voor het ontgrendelen van uw apparaat een vingerafdruk en gezichtsherkenning hebt ingesteld en voor de eerste keer App-vergrendeling opent, kunt u de scherminstructies volgen om uw vingerafdruk en gezichtsherkenning te koppelen aan App-vergrendeling om uw apps gemakkelijker te openen.

Het wachtwoord voor App-vergrendeling en wachtwoordbeveiliging aanpassen: Tik <sup>233</sup> aan in het scherm van App-vergrendeling en tik vervolgens **Wachtwoord wijzigen** of **Wachtwoordbeveiliging wijzigen** aan om het wachtwoord voor App-vergrendeling en wachtwoordbeveiliging aan te passen.

### **De achtergrond startscherm instellen**

Geen zin in standaardachtergronden? Stel een foto die u leuk vindt in als de achtergrond startscherm om uw startscherm te personaliseren.

Open **Instellingen** en ga vervolgens naar **Startscherm & achtergrond** > **Achtergrond**. U hebt de volgende mogelijkheden:

**Een afbeelding instellen als achtergrond startscherm**: Tik op **Foto's** of selecteer een vooraf ingestelde achtergrond op uw apparaat en volg de instructies op het beeldscherm om **Vergrendelingsscherm**, **Startscherm** of **Beide** te selecteren.

**Een foto uit Foto's instellen als uw achtergrond**: Hebt u een geweldige foto die u als uw

achtergrond wilt instellen? Open in **Foto's** de foto die u leuk vindt, ga naar  $\cdot$  > **Instellen als** > **Achtergrond** en volg de instructies op het beeldscherm om de foto in te stellen als achtergrond startscherm.

### **Widgets op uw startscherm beheren**

Wilt u snel widgets op uw startscherm beheren? U kunt widgets op uw startscherm toevoegen, verplaatsen of verwijderen om uw startscherm op te schonen en gebruiksvriendelijker te maken.

**Widgets toevoegen**: Tik een leeg gedeelte van het startscherm aan en houd vast om de bewerkingsmodus voor het startscherm te openen. Tik op **Widgets**, tik op een widget en houd deze vast en sleep de widget naar een leeg gedeelte op het startscherm. U kunt ook de gewenste widget aantikken.

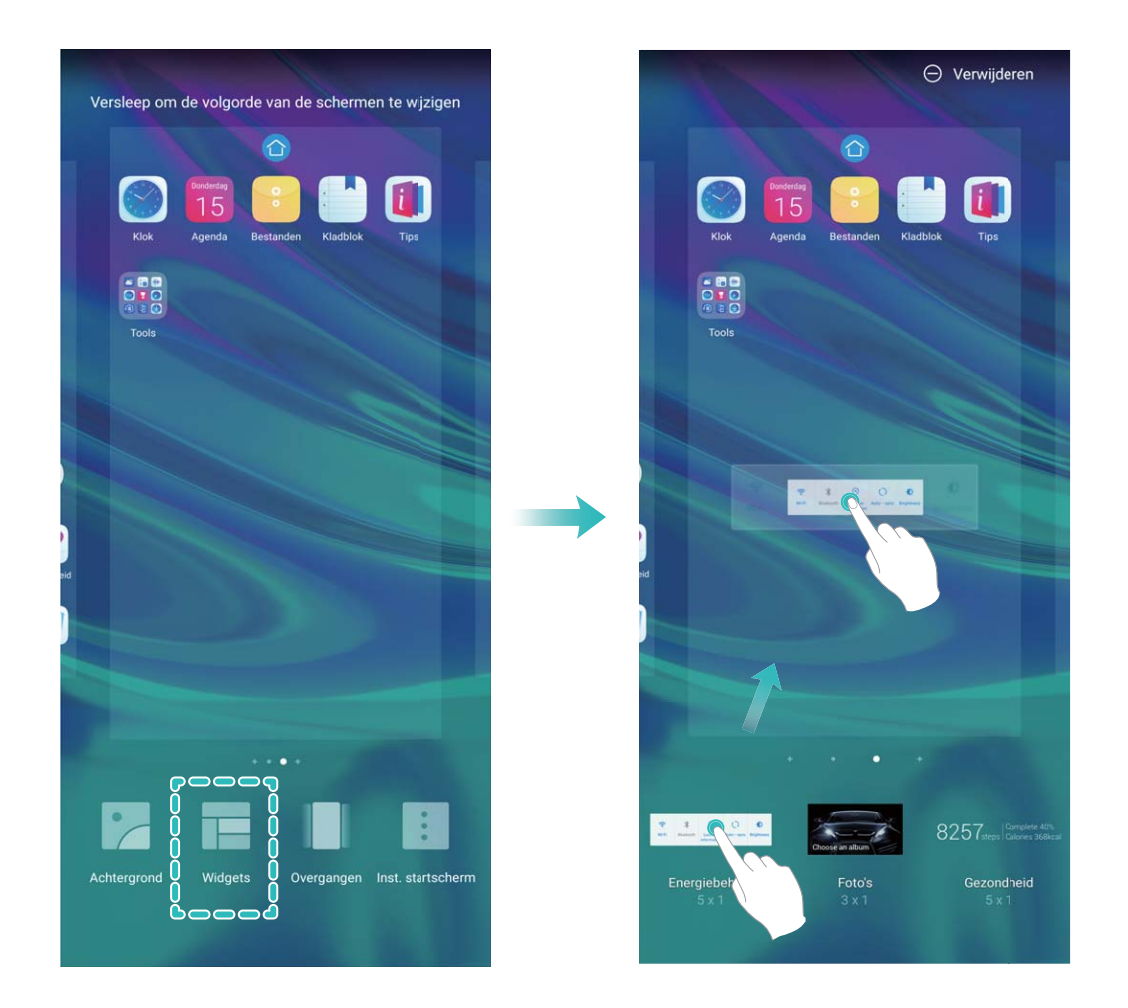

Controleer of er voldoende ruimte leeg is op het startscherm om de widget te plaatsen. Als er niet genoeg ruimte is, moet u een lege schermpagina toevoegen of wat ruimte op de huidige startschermpagina vrijmaken.

**Widgets verwijderen**: Tik een widget aan op het startscherm en houd deze vast totdat uw apparaat trilt en selecteer vervolgens **Verwijderen**.

**Widgets verplaatsen**: Tik een widget op het startscherm aan en houd de widget vast totdat uw apparaat trilt. Sleep de widget naar een positie op het scherm.

### **App-lade gebruiken om apps op te bergen**

Wilt u uw apps op één locatie op uw startscherm opbergen, zodat uw startscherm er netter uitziet? U kunt de app-lade op uw startscherm inschakelen om al uw apps op te bergen en ruimte op uw startscherm vrij te maken.

Open **Instellingen**, ga naar **Startscherm & achtergrond** > **Startschermstijl** en selecteer **Lade**. Selecteer **Standaard** als u wilt terugschakelen naar het standaardstartscherm.

**Een app-pictogram vanuit de app-lade toevoegen aan het startscherm**: Tik nadat u de app-

lade hebt ingeschakeld op  $\langle \cdots \rangle$  op het startscherm om de lijst met apps te openen. Tik in de lijst met apps op het pictogram van een app die u wilt toevoegen en houd deze vast totdat uw telefoon trilt; veeg deze naar de gewenste positie op het startscherm.

### **TalkBack inschakelen om de inhoud op het scherm te laten voorlezen**

TalkBack leest inhoud die u op het scherm aanraakt, selecteert of activeert hardop voor. Het is een handig hulpmiddel dat gebruikers met een visuele beperking helpt om hun apparaat te gebruiken.

- **1** Open **Instellingen** en ga naar **Slimme assistentie** > **Toegankelijkheid** > **TalkBack** > om het scherm met instellingen voor **TalkBack** te openen.
- **2** Schakel **TalkBack** in en tik op **OK**. Als u TalkBack voor de eerste keer inschakelt, opent uw

apparaat een zelfstudie. U kunt de zelfstudie opnieuw beluisteren door op  $\Im$  te tikken, het scherm met instellingen voor TalkBack te openen en de zelfstudie vervolgens opnieuw te starten.

**3** Tik op  $\frac{2}{3}$  en schakel **Verkennen via aanraking** in. Als **Verkennen via aanraking** is ingeschakeld, zal uw apparaat de inhoud die u aanraakt voorlezen.

**Waarom leest mijn apparaat plotseling inhoud van het scherm voor? Hoe kan ik deze functie uitschakelen?** Mogelijk hebt u per ongeluk TalkBack ingeschakeld. U kunt TalkBack uitschakelen door de aan-uitknop ingedrukt te houden totdat uw apparaat trilt en vervolgens minimaal drie seconden met twee vingers het scherm aan te raken.

### **Schijfopschoning activeren**

Uw Telefoon kan op den duur trager functioneren naarmate de vrije ruimte in het opslaggeheugen afneemt. U kunt het geheugen opschonen om opslagcapaciteit vrij te maken, de systeemprestaties te verbeteren en om uw Telefoon vlotter te laten functioneren.

Open **Telefoonbeheer**, tik op **OPSCHONEN**, en schoon het geheugen op en wis het cachegeheugen op basis van de scanresultaten om uw toestel beter te laten presteren. Als de vrije opslagruimte hierna nog steeds beperkt is, kunt u de opslagruimte grondiger laten opschonen om meer opslagcapaciteit vrij te maken op basis van scanresultaten en aanbevelingen voor het opschonen.

# <span id="page-9-0"></span>**Nieuw apparaat**

# **Configuratie van nieuw apparaat**

### **Verbinding maken met internet**

Moeiteloos verbinding maken tussen Wi-Fi-netwerken en uw apparaat.

#### **Verbinding maken met een Wi-Fi-netwerk**

- **1** Veeg omlaag vanaf de statusbalk om het berichtenpaneel te openen.
- **2** Houd  $\widehat{\mathbb{R}}$  aangeraakt om het scherm Wi-Fi-instellingen te openen.
- **3** Schakel **Wi-Fi** in. Uw apparaat zal een lijst weergeven van alle beschikbare Wi-Fi-netwerken op uw locatie.
- **4** Selecteer het Wi-Fi-netwerk waarmee u verbinding wilt maken. Als u een versleuteld netwerk selecteert, moet u ook het Wi-Fi-wachtwoord in te voeren.

#### **Verbinding maken met mobiele data**

- Voordat u mobiele gegevens gaat gebruiken, moet u zorgen dat uw een dataplan met uw provider hebt afgesloten om bovenmatige datakosten te voorkomen.
- **1** Veeg omlaag vanaf de statusbalk om het berichtenpaneel te openen.
- **2** Raak  $1^{\frac{1}{k}}$  aan om mobiele data in te schakelen.
	- Wanneer u geen toegang tot internet nodig hebt, schakel mobiele data dan uit om batterijstroom te besparen en dataverbruik te verminderen.

### **Uw gezichtsgegevens vastleggen om Ontgrendeling via gezichtsherkenning in te schakelen**

Met Ontgrendeling via gezichtsherkenning kunt u uw apparaat snel ontgrendelen door uw apparaat voor uw gezicht te houden.

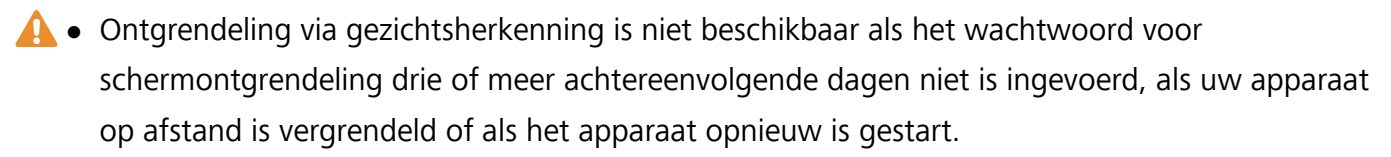

- Wanneer u Ontgrendeling via gezichtsherkenning gebruikt om uw apparaat te ontgrendelen, houd uw ogen dan open, kijk recht naar uw apparaat en houd uw gezicht op een afstand van 20 cm (7,87 inch) tot 50 cm (19,69 inch) van uw apparaat. Om uw gezicht nauwkeurig te scannen, dient u het gebruik van deze functie te vermijden wanneer u zich in een donkere omgeving bevindt of in direct licht staat.
- **1** Open **Instellingen**. Ga naar **Beveiliging & privacy** > **Gezichtsontgrendeling** en voer uw vergrendelschermwachtwoord in.
- Als u geen vergrendelschermwachtwoord hebt ingesteld, volg dan de instructies op het beeldscherm om dit te doen. Ontgrendeling via gezichtsherkenning is alleen beschikbaar als de ontgrendelingsmethode is ingesteld op **Patroon**, **4-cijferige pincode**, **Aangepaste pincode**, of **Wachtwoord**.
- **2** Als u **Oppakken om te wekken inschakelen** hebt geselecteerd, dan zal uw apparaat inschakelen en uw gezicht herkennen om het scherm automatisch te ontgrendelen wanneer u het apparaat oppakt en voor uw gezicht houdt. Deselecteer deze optie als u deze functie niet wilt gebruiken. Tik op **Gezicht vastleggen** en volg de instructies op het beeldscherm om uw gezichtsgegevens vast te leggen.
- **3** Ontgrendelingsmethoden en instellingen voor Ontgrendeling via gezichtsherkenning:
	- **Direct ontgrendelen**: Schakel het scherm in. Uw apparaat herkent uw gezichtskenmerken en ontgrendelt het scherm als deze overeenkomen met de opgeslagen gezichtskenmerken.
	- **Vegen om te ontgrendelen**: Schakel het scherm in. Nadat uw apparaat uw gezichtsgegevens heeft herkend, kunt u met uw vinger over het vergrendelscherm vegen om uw apparaat te ontgrendelen.
	- **.** Weergave van slimme vergrendelscherm-meldingen: Als u Veeg om te ontgrendelen en **Slimme vergrendelscherm-meldingen** hebt ingeschakeld, worden details over meldingen niet op het vergrendelscherm weergegeven totdat uw apparaat uw gezichtskenmerken herkent.
	- **Toegang tot App-vergrendeling**: Als u Toegang tot App-vergrendeling inschakelt, kunt u de functie Ontgrendeling via gezichtsherkenning gebruiken voor toegang tot apps en vergrendelde apps.

### **Ontgrendeling via oppakken**

Open **Instellingen**, ga naar **Beveiliging & privacy** > **Gezichtsontgrendeling**. Wanneer u gezichtsdata vastlegt, selecteert u **Oppakken om te wekken inschakelen** en stelt u de methode voor Ontgrendeling via gezichtsherkenning in op **Direct ontgrendelen**. Wanneer het instellen voltooid is, kunt u uw Telefoonoppakken om het scherm te ontgrendelen, zonder wachtwoord of vingerafdruk.

Als u **Oppakken om te wekken inschakelen** niet hebt geselecteerd wanneer u de gezichtsdata

vastlegt, kunt u deze functie later instellen: Open **Instellingen**, ga naar **Beveiliging & privacy** > **Gezichtsontgrendeling** en stel de methode voor Ontgrendeling via gezichtsherkenning in op **Direct**

**ontgrendelen**. Open vervolgens **Instellingen**, ga naar **Slimme assistentie** > **Bewegingscontrole** > **Oppakken** en selecteer **Apparaat uit de slaapstand halen**.

### **Vingerafdruk vastleggen**

U kunt een vingerafdruk vastleggen op uw Telefoon en vervolgens uw vingerafdruk gebruiken om uw scherm te ontgrendelen of zonder wachtwoord toegang te krijgen tot uw kluis of App-vergrendeling.

- **A** Ontgrendelen met een vingerafdruk is alleen beschikbaar als uw ontgrendelingsmethode is ingesteld op **Patroon**, **Pincode** of **Wachtwoord**. U moet uw Telefoon met behulp van het wachtwoord voor schermontgrendeling ontgrendelen nadat het apparaat opnieuw is opgestart of als uw vingerafdruk niet herkend wordt.
	- Zorg er voordat u een vingerafdruk vastlegt voor dat uw vinger schoon en droog is.
- **1** Open **Instellingen**.
- **2** Ga naar **Beveiliging & privacy** > **Vingerafdruk-id** > **Vingerafdrukbeheer** > **Ontgrendelingsmethode wijzigen**, selecteer **Patroon**, **4-cijferige pincode**, **Aangepaste pincode** of **Wachtwoord**, en volg vervolgens de instructies op het beeldscherm om een ontgrendelingswachtwoord in te stellen.
- **3** Zodra u een ontgrendelingswachtwoord hebt ingesteld, kunt u op **Nieuwe vingerafdruk** tikken om een vingerafdruk vast te leggen.
- **4** Plaats uw vingertop op de vingerafdruksensor. Druk licht op de sensor tot uw apparaat trilt. Herhaal deze stap met verschillende delen van uw vingertop.
- **5** Tik **OK** aan na voltooiing van het vastleggen.

Plaats uw vingertop simpelweg op de vingerafdruksensor om het scherm te ontgrendelen.

### **Verbinding maken met Wi-Fi**

Door met uw apparaat verbinding te maken met een Wi-Fi-netwerk, kunt u effectief mobiele data besparen.

Wees altijd voorzichtig wanneer u verbinding maakt met openbare Wi-Fi-netwerken om potentiele beveiligingsrisico's (zoals ongeverifieerde toegang tot uw persoonlijke gegevens en financiële informatie) te vermijden.

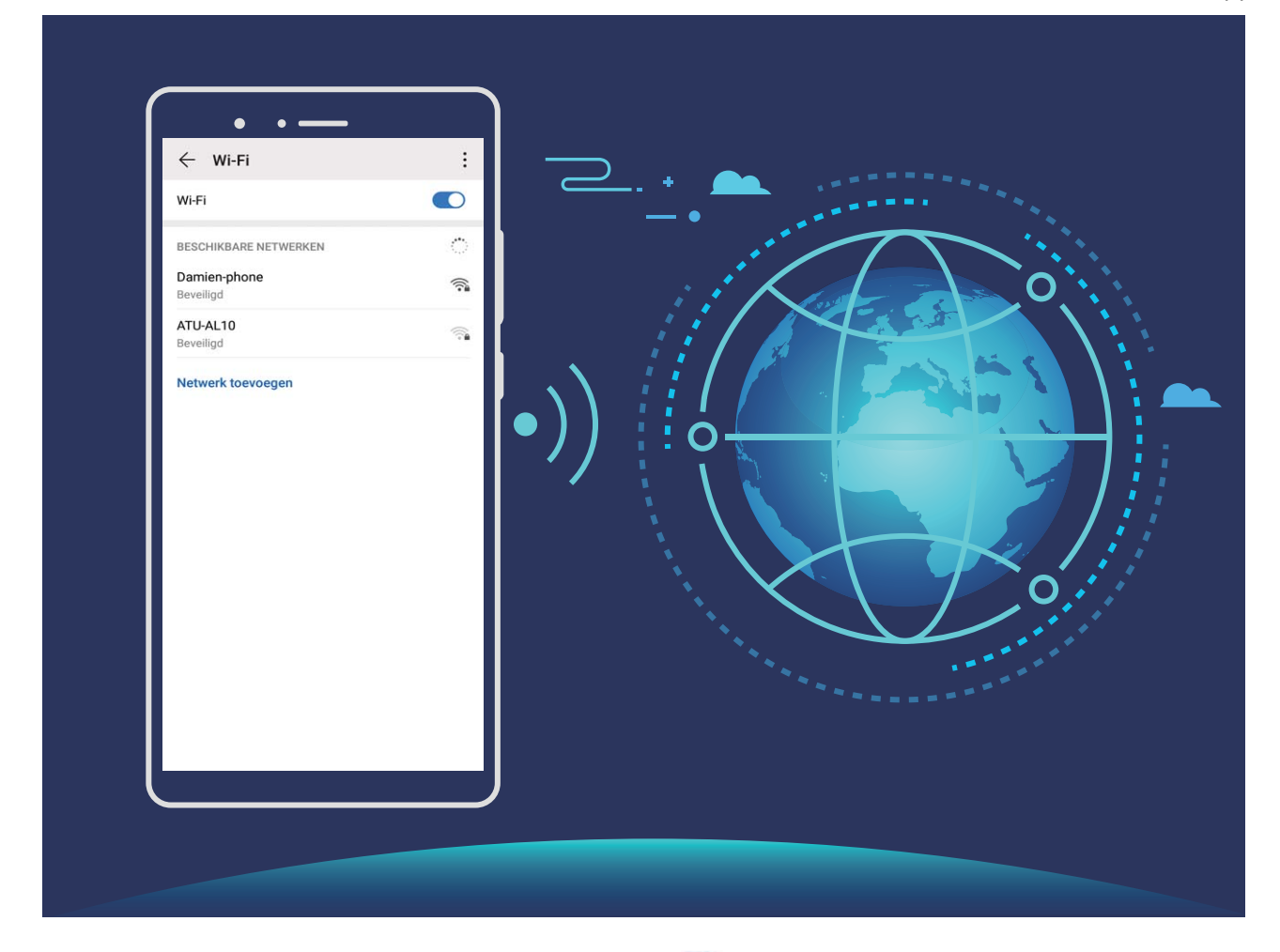

**Verbinding maken met een Wi-Fi-netwerk:** Open **Instellingen**, ga naar **Draadloos en netwerken** > **Wi-Fi** en schakel **Wi-Fi** in. Tik een Wi-Fi-netwerk aan om toegang te krijgen en voer indien nodig het netwerkwachtwoord in of voltooi de verificatie. U kunt ook naar de onderkant van het menu scrollen, **Netwerk toevoegen** aantikken en de instructies op het beeldscherm volgen om een netwerkhotspot toe te voegen door de naam van de hotspot en het wachtwoord in te voeren.

# <span id="page-13-0"></span>**Startscherm**

# **Navigatiebalk**

### **Navigeren met gebaren**

Wilt u voorkomen dat uw scherm wordt geblokkeerd door navigatietoetsen, maar wilt u nog wel eenvoudig kunnen navigeren? Probeer dan eens Gebaren. Met Gebaren kunt u snel terugkeren naar een vorig menu, schakelen naar het startscherm en recente taken bekijken.

Open **Instellingen**, ga naar **Systeem** > **Systeemnavigatie** en selecteer **Gebaren**. U hebt de volgende mogelijkheden:

- **Terugkeren naar het vorige menu**: Veeg vanaf de linker- of rechterkant van het scherm naar het midden.
- **Terugkeren naar het startscherm**: Veeg omhoog vanaf het midden van de onderkant van het scherm.
- **Recente taken bekijken**: Veeg omhoog vanaf het midden van de onderkant van het scherm en houd vast.

### **De lay-out van de navigatiebalk configureren**

Met de navigatiebalk hebt u toegang tot het startscherm, kunt u terug naar de vorige pagina, kunt u een app verlaten of kunt u recent gebruikte apps bekijken.

Ga naar **Instellingen** om de lay-out van uw navigatiebalk te configureren. Ga naar **Systeem** > **Systeemnavigatie** > **Navigatie met drie toetsen** > **Instellingen** en selecteer een knopcombinatie voor uw navigatiebalk en schakel **Navigatietoetsen verbergen** in of uit op basis van uw gebruiksgewoonten.

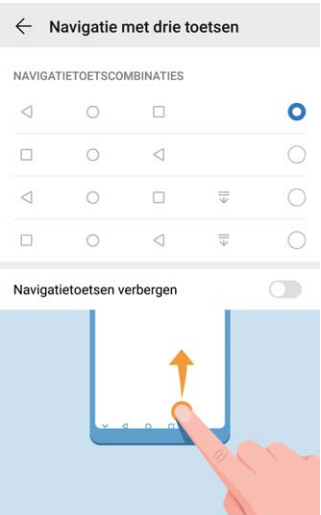

<sup>l</sup> **Terug-toets:** Tik aan om naar de vorige pagina te gaan of om een app te verlaten. Tik aan om het toetsenbord op het scherm tijdens tekstinvoer te sluiten.

- <span id="page-14-0"></span><sup>l</sup> **Start-toets:** Tik aan om terug te keren naar het startscherm. Houd aangetikt om het HiVoicepictogram weer te geven en veeg omhoog op het pictogram om de HiVoice-functies in te schakelen.
- <sup>l</sup> **Recent-toets:** Tik aan om een lijst recent gebruikte apps te openen. Houd aangetikt om gesplitst-schermmodus in te schakelen.
- <sup>l</sup> **Meldingenpaneel-toets:** Tik aan om het meldingenpaneel te openen.

#### **De Recent-knop gebruiken om achtergrondapps te beheren**

Als u snel wilt schakelen naar een recent gebruikte app, dan kunt u de Recent-knop gebruiken. Met de Recent-knop kunt snel tussen diverse recent gebruikte apps schakelen. U kunt de knop ook gebruiken om uw achtergrond-apps af te sluiten om uw apparaat sneller te maken.

Tik  $\Box$  aan. U kunt recent gebruikte achtergrond-apps bekijken, ernaar schakelen, afsluiten of vergrendelen:

- **Recent gebruikte apps bekijken**: Recent gebruikte apps worden op het scherm weergegeven en u kunt ze bekijken door naar links of naar rechts te vegen.
- **. Overschakelen naar een recent gebruikte app**: Veeg naar links of naar rechts op het scherm om de app te vinden die u wilt gebruiken en tik het tabblad van de app aan.
- **Een app sluiten**: Veeg omhoog over het tabblad van een app om de app te sluiten.
- $\bullet$  Alle apps sluiten: Tik  $\widehat{\mathbb{II}}$  aan om alle apps te sluiten.

# **Sneltoetsen gebruiken om snel veelgebruikte functies in te schakelen.**

Wilt u mobiele data of Wi-Fi snel in- en uitschakelen? Veeg omlaag vanuit de statusbalk en open het snelkoppelingenpaneel, tik dan op de overeenkomstige snelkoppelingsknop om de functie in of uit te schakelen. Houd een snelkoppelingsknop aangetikt om naar de instellingenpagina van de functie te gaan.

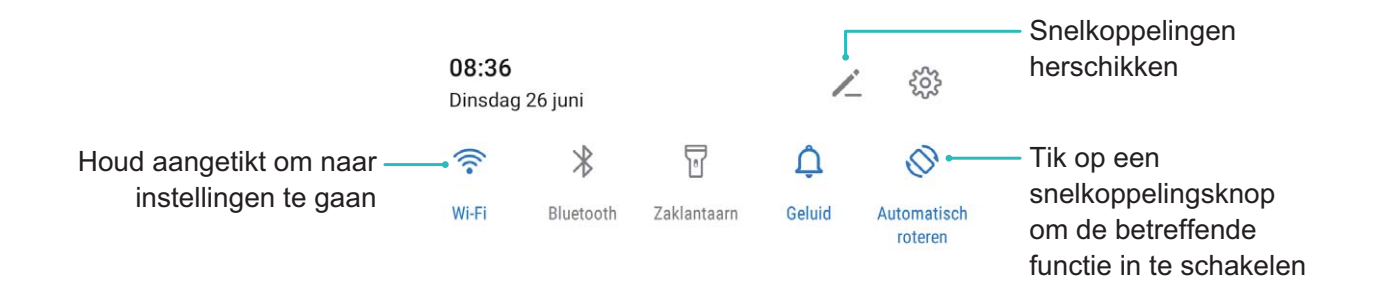

### <span id="page-15-0"></span>**Meldingenpaneel en statusbalk**

### **Beschrijvingen van meldings- en statuspictogrammen**

De pictogrammen in de statusbalk geven u een snel overzicht van de algehele status van uw telefoon, waaronder de netwerkverbinding, batterijniveau en nieuwe berichten die u hebt ontvangen toen uw telefoon in de stille modus stond.

**Statuspictogrammen**: Door de statuspictogrammen te controleren, kunt u snel de status van uw apparaat weten, zoals netwerkverbinding, signaalsterkte, batterijniveau, tijd enz.

De pictogrammen voor de netwerkstatus kunnen per regio en provider verschillen.

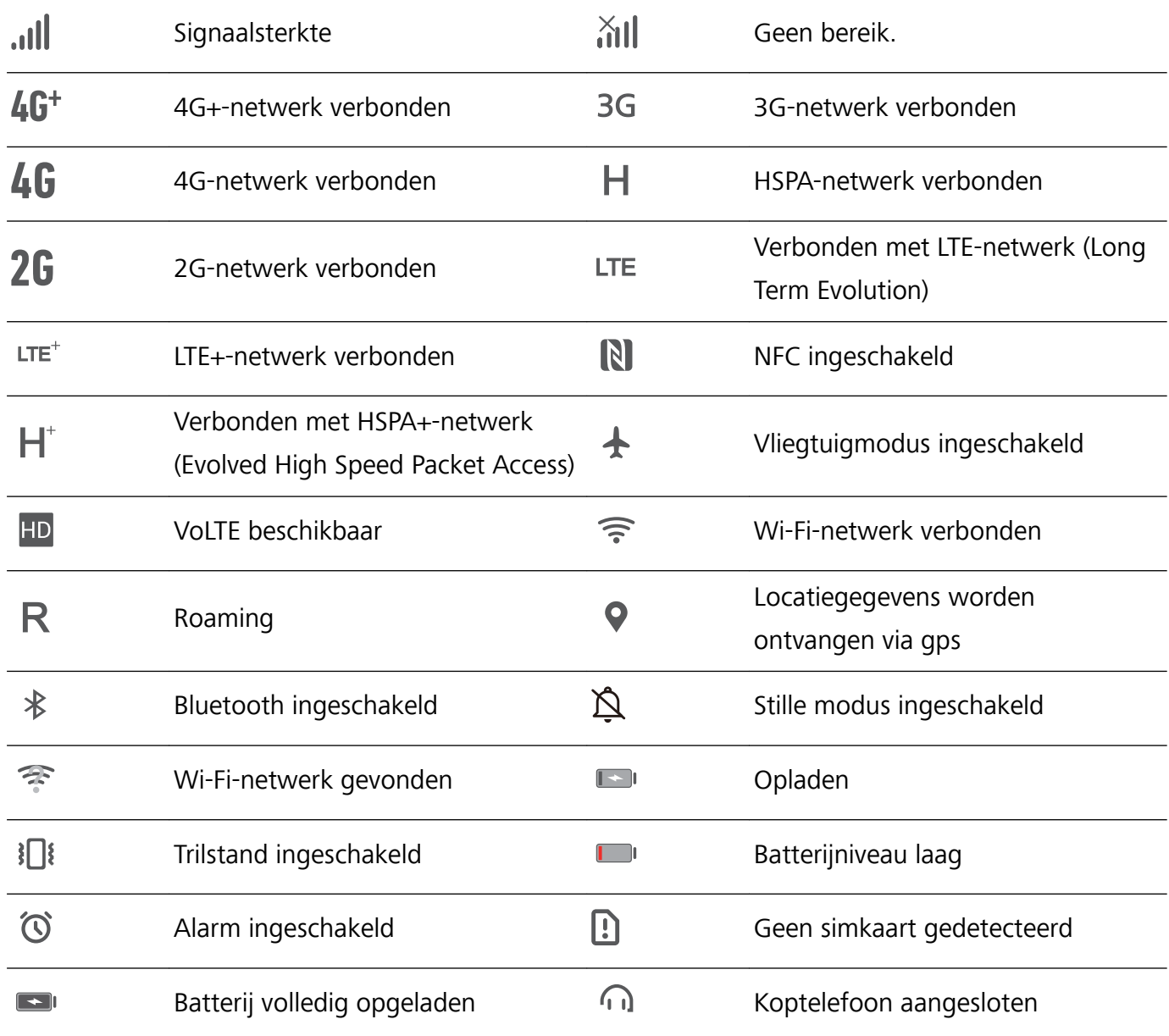

Alleen de POT-LX1 heeft ondersteuning voor NFC. Houd het NFC-gedeelte dicht bij andere apparaten of objecten wanneer u de NFC-functie gebruikt.

**Meldingspictogrammen**: Waar u een nieuw bericht, een nieuwe melding of een nieuwe herinnering op uw telefoon hebt ontvangen, wordt het bijbehorende pictogrammen weergegeven in uw statusbalk.

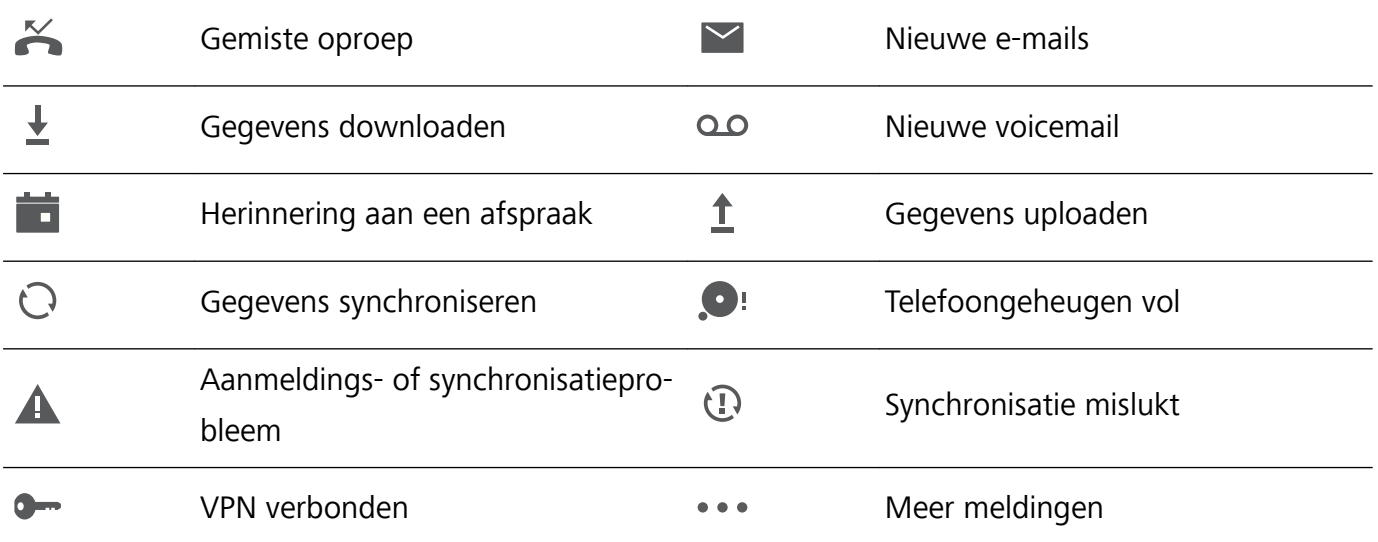

### **Het meldingenpaneel openen om belangrijke informatie te ontvangen**

Wilt u ervoor zorgen dat u geen belangrijke meldingen mist? In de statusbalk van uw Telefoon kunt u realtime-informatie over meldingen en de werkingsstatus van uw apparaat bekijken.

Wanneer u een meldingsherinnering krijgt, kunt u het scherm aanzetten en vanaf de statusbalk omlaag vegen om de melding te bekijken. U kunt de instellingen voor meldingen en de statusbalk op de volgende manieren openen:

**Het meldingenpaneel openen wanneer het scherm is ontgrendeld**: Veeg omlaag vanaf de statusbalk om het meldingenpaneel te openen. U kunt snelkoppelingsschakelaars in- of uitschakelen of op meldingen tikken om de details te bekijken.

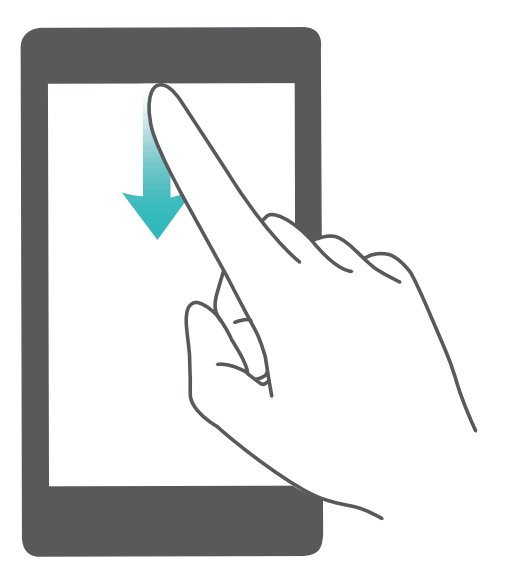

Wilt u in de meldingen- en statusbalk alleen het aantal meldingen zien of geen meldingen weergeven?

Tik op **Instellingen**, en ga naar **Meldingen** > **Meer instellingen voor meldingen** > **Meldingsmethode**. Selecteer vervolgens **Nummers** of **Geen** naar wens.

### <span id="page-17-0"></span>**Storende meldingen van apps uitschakelen**

Vindt u het vervelend om zo veel verschillende meldingen van apps te ontvangen? U kunt meldingen van apps instellen en uitschakelen om te voorkomen dat dit gebeurt.

Open **Instellingen** en ga naar **Meldingen**. U heeft de volgende mogelijkheden:

**• Voorkomen dat alle apps push-meldingen sturen**: Tik op Groepsbeheer en schakel vervolgens **Alles** uit.

### **Aangepaste meldingen**

Geen fan van de standaardherinneringen voor meldingen? U kunt uw herinneringen voor meldingen zo aanpassen dat u de meldingen krijgt op de door u gewenste manier.

Open **Instellingen** en ga vervolgens naar **Meldingen** > **Meer instellingen voor meldingen**. Vanaf hier kunt u:

- <sup>l</sup> **Scherm aanzetten bij meldingen inschakelen**: Schakel **Scherm aanzetten bij meldingen** in. Wanneer het scherm van uw telefoon is uitgeschakeld, wordt het scherm weer ingeschakeld wanneer een melding wordt ontvangen.
- **Knipperend meldingslampje instellen**: Schakel **Knipperend meldingslampje** in en het meldingslampje zal beginnen te knipperen wanneer u nieuwe meldingen ontvangt.
- **Meldingsmethode instellen**: Tik **Meldingsmethode** aan. Afhankelijk van uw voorkeuren kunt u **Pictogrammen**, **Nummers** of **Geen** selecteren.

### **Schermvergrendeling en -ontgrendeling**

### **Een wachtwoord voor het vergrendelscherm instellen om uw privacy te beschermen**

Uw apparaat slaat veel gevoelige informatie, zoals persoonlijke foto's, contactgegevens en bankierapps (bijvoorbeeld Alipay). Stel een wachtwoord in voor het vergrendelscherm, zodat u elke keer een wachtwoord moet invullen als u uw apparaat ontgrendelt. Een wachtwoord voor het vergrendelscherm helpt u om uw privé-informatie te beschermen als u uw apparaat kwijtraakt of als deze wordt gebruikt door een ongeverifieerde gebruiker.

**Een wachtwoord voor het vergrendelscherm instellen:** Open **Instellingen**, ga naar **Beveiliging & privacy** > **Vergrendelscherm-wachtwoord** en stel het gewenste type wachtwoord voor het vergrendelscherm in.

**Een pincode instellen**: Een pincode bestaat uit een reeks cijfers. U kunt snel en gemakkelijk een pincode invullen om uw apparaat te ontgrendelen. Gebruik voor betere beveiliging een lange reeks willekeurige cijfers als uw pincode. Ga naar **Stel wachtwoord voor schermvergrendeling in** en volg de meldingen om een pincode in te stellen. U kunt ook **Ontgrendelingsmethode wijzigen** aantikken en **4-cijferige pincode** of **Aangepaste pincode** instellen.

- **Een patroon instellen**: Ontgrendel uw apparaat door een vooraf ingesteld patroon op het scherm te tekenen. Gebruik voor betere beveiliging een patroon met overlappende lijnsegmenten. Ga naar **Stel wachtwoord voor schermvergrendeling in** > **Ontgrendelingsmethode wijzigen** > **Patroon** en teken twee keer hetzelfde patroon. Het patroon moet minimaal 4 stippen met elkaar verbinden.
- **Een wachtwoord instellen**: Een wachtwoord dat uit cijfers, letters en speciale tekens bestaat, is veiliger dan een pincode of patroon. Gebruik voor betere beveiliging een wachtwoord met 8 of meer tekens, bestaande uit cijfers, letters en speciale tekens. Onthoud het wachtwoord om te voorkomen dat u geen toegang meer tot uw apparaat hebt als u het vergeet. Ga naar **Stel wachtwoord voor schermvergrendeling in** > **Ontgrendelingsmethode wijzigen** > **Wachtwoord** en volg de meldingen om een wachtwoord in te stellen.
- *D* Uw apparaat ontgrendelen met een vingerafdruk: Uw apparaat ondersteunt ontgrendeling met een vingerafdruk. Dit is de aanbevolen ontgrendelingsmethode. Het gebruik van een vingerafdruk biedt een veilige en snelle manier om het apparaat te ontgrendelen. Tik nadat u een wachtwoord voor het vergrendelscherm hebt ingesteld **Vastleggen** aan in het dialoogvenster dat wordt geopend en volg de meldingen op het scherm om uw vingerafdrukken te registreren.
	- **.** Schakel het wachtwoord voor het vergrendelscherm om veiligheidsredenen niet uit: Een wachtwoord voor het vergrendelscherm voorkomt ongeverifieerde toegang tot uw apparaat. Selecteer omwille van de veiligheid van uw apparaat niet **Schermvergrendelingswachtwoord uitschakelen** als de schermvergrendelingsmethode.
	- **Regelmatige wachtwoordmeldingen helpen u om uw wachtwoord te onthouden:** Als u uw schermvergrendelingswachtwoord 3 dagen niet hebt ingevoerd, verplicht het systeem u om het wachtwoord in te vullen om uw apparaat te ontgrendelen.

### **Het scherm vergrendelen om uw apparaat te beveiligen**

Als u uw apparaat een bepaalde tijd niet gebruikt, zal het scherm worden uitgeschakeld en vergrendeld. Zolang het scherm blijft ingeschakeld, kunt u uw apparaat gebruiken zonder dat u het scherm hoeft te ontgrendelen. Vergrendel uw scherm als u uw apparaat niet gebruikt, zodat uw privacy wordt beschermd en ongewenste invoer wordt voorkomen.

Stel een wachtwoord voor het vergrendelscherm in om uw privacy te helpen beschermen. U kunt uw apparaat op de volgende manieren vergrendelen:

**Het scherm direct vergrendelen met de aan-uitknop**: Druk op elk gewenst moment op de **aanuitknop** om het scherm te vergrendelen.

**Het scherm in één tik vergrendelen met een schermvergrendeling:** Knijp op het startscherm twee vingers naar elkaar om het bewerkingsscherm te openen. Tik op **Widgets** >

**Schermvergrendeling** en voeg de widget **Schermvergrendeling** toe aan uw startscherm. Deze helpt u om slijtage van uw aan-uitknop te voorkomen. Tik nadat u de bewerkingsmodus voor het startscherm hebt afgesloten op de widget **Schermvergrendeling** om uw scherm direct te

<span id="page-19-0"></span>vergrendelen. Ga eerst naar de startschermpagina waar de widget **Schermvergrendeling** staat om uw scherm op deze manier te vergrendelen.

# **Startschermbeheer**

### **Pictogrammen op het startscherm beheren**

Is uw startscherm bezaaid met app-pictogrammen? U kunt pictogrammen op het startscherm verplaatsen of verwijderen of ze sorteren en naar mappen verplaatsen om het gebruik te vereenvoudigen.

**Een pictogram op het startscherm verplaatsen**: Tik in het startscherm op het pictogram van een app en houd deze vast totdat uw apparaat trilt. Verplaats de app vervolgens naar een andere positie op het startscherm.

**Een app verwijderen**: Tik in het startscherm op het pictogram van een app die u wilt verwijderen en houd deze vast totdat uw apparaat trilt. Tik vervolgens op **Verwijderen**. Volg de meldingen op het beeldscherm om de app te verwijderen.

Om te zorgen dat het systeem normaal functioneert, kunnen bepaalde vooraf geïnstalleerde systeemapps niet worden verwijderd.

**Een map maken**: Tik in het startscherm op het pictogram van een app en houd deze vast totdat uw apparaat trilt. Sleep het pictogram vervolgens op een ander pictogram. De twee pictogrammen worden nu in een nieuwe map geplaatst.

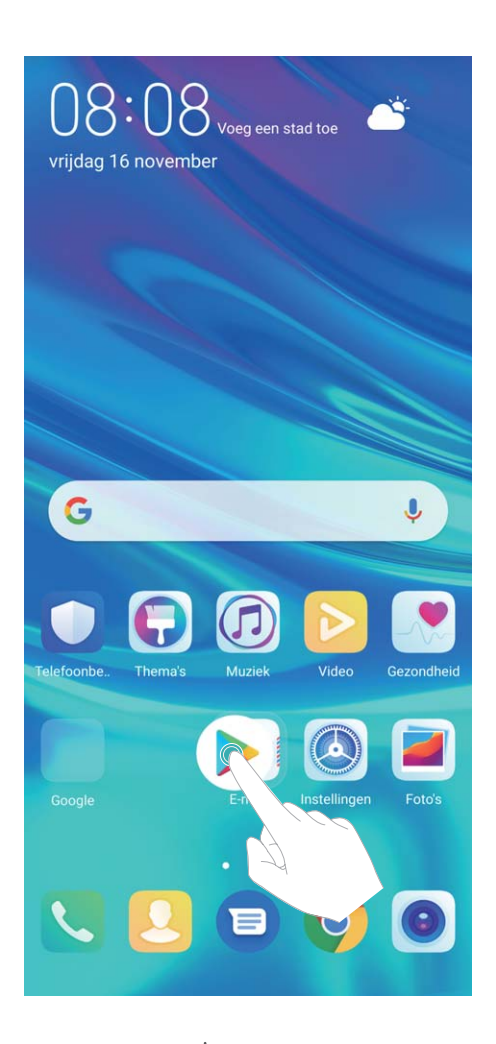

**Een map verwijderen**: Open de map, tik op  $+$ , deselecteer alle apps en tik vervolgens op **OK**. De map wordt automatisch verwijderd en alle pictogrammen van de apps in de map worden naar uw startscherm verplaatst.

**Een map hernoemen**: Open de map, tik op de naam van de map en voer een nieuwe naam in.

**Pictogrammen van apps toevoegen aan of verwijderen uit een map**: Open de map, tik op  $+$ , selecteer of deselecteer apps en tik vervolgens op **OK**. De geselecteerde pictogrammen van de apps worden automatisch aan de map toegevoegd, terwijl de gedeselecteerde apps uit de map worden verwijderd.

U kunt het pictogram van een app ook uit een map verwijderen door op het pictogram in de map te tikken en het pictogram vast te houden totdat uw apparaat trilt. U kunt het pictogram nu naar het startscherm slepen om het uit de map te verwijderen.

### **Uw startscherm beheren**

Staan er te veel pictogrammen op uw startscherm? U kunt een nieuwe pagina aan uw startscherm toevoegen en deze naar wens aanpassen.

Tik een leeg gedeelte van het startscherm aan en houd vast om de modus Bewerken van het startscherm te openen. U kunt de volgende handelingen uitvoeren:

 $\bullet$  Een nieuwe schermpagina toevoegen: Tik  $\pm$  aan de linker- of rechterkant van het scherm aan om een nieuwe schermpagina toe te voegen.

- **Een lege schermpagina verwijderen**: Raak  $\times$  aan om de pagina te verwijderen. Schermpagina's met app-pictogrammen of widgets kunnen niet worden verwijderd.
- <sup>l</sup> **De volgorde van schermpagina's wijzigen**: Tik de schermpagina die u wilt verplaatsen aan en houd deze vast. Sleep de pagina vervolgens naar de gewenste positie.
- **Een standaardpagina voor het startscherm instellen**: Tik  $\bigcirc$  aan in het bovenste deel van het startscherm om de geselecteerde startschermpagina als uw standaardstartschermpagina in te stellen.

### **De achtergrond startscherm instellen**

Geen zin in standaardachtergronden? Stel een foto die u leuk vindt in als de achtergrond startscherm om uw startscherm te personaliseren.

Open **Instellingen** en ga vervolgens naar **Startscherm & achtergrond** > **Achtergrond**. U hebt de volgende mogelijkheden:

**Een afbeelding instellen als achtergrond startscherm**: Tik op **Foto's** of selecteer een vooraf ingestelde achtergrond op uw apparaat en volg de instructies op het beeldscherm om

**Vergrendelingsscherm**, **Startscherm** of **Beide** te selecteren.

**Een foto uit Foto's instellen als uw achtergrond**: Hebt u een geweldige foto die u als uw

achtergrond wilt instellen? Open in **Foto's** de foto die u leuk vindt, ga naar  $\cdot$  > **Instellen als** > **Achtergrond** en volg de instructies op het beeldscherm om de foto in te stellen als achtergrond startscherm.

### **Widgets op uw startscherm beheren**

Wilt u snel widgets op uw startscherm beheren? U kunt widgets op uw startscherm toevoegen, verplaatsen of verwijderen om uw startscherm op te schonen en gebruiksvriendelijker te maken.

**Widgets toevoegen**: Tik een leeg gedeelte van het startscherm aan en houd vast om de bewerkingsmodus voor het startscherm te openen. Tik op **Widgets**, tik op een widget en houd deze vast en sleep de widget naar een leeg gedeelte op het startscherm. U kunt ook de gewenste widget aantikken.

#### Startscherm

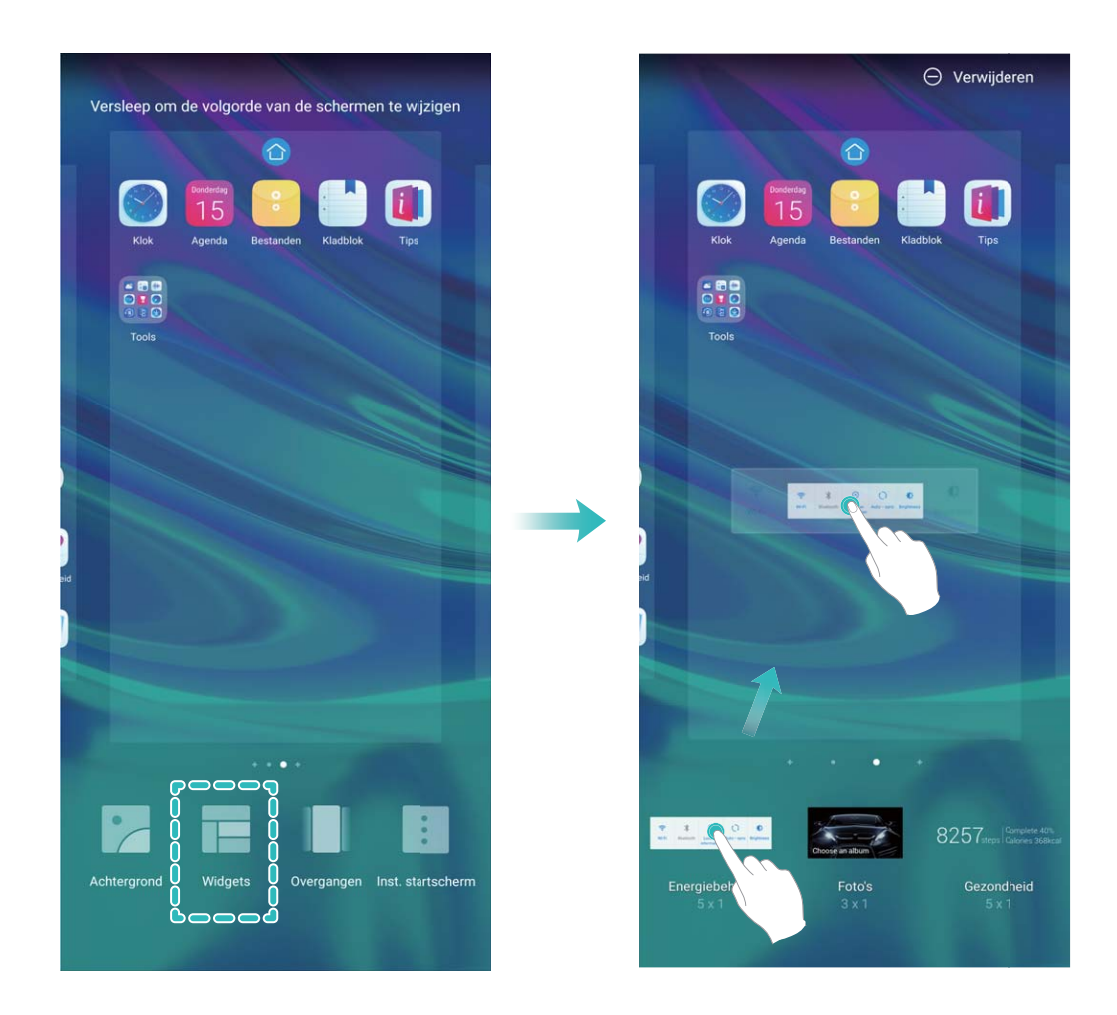

Controleer of er voldoende ruimte leeg is op het startscherm om de widget te plaatsen. Als er niet genoeg ruimte is, moet u een lege schermpagina toevoegen of wat ruimte op de huidige startschermpagina vrijmaken.

**Widgets verwijderen**: Tik een widget aan op het startscherm en houd deze vast totdat uw apparaat trilt en selecteer vervolgens **Verwijderen**.

**Widgets verplaatsen**: Tik een widget op het startscherm aan en houd de widget vast totdat uw apparaat trilt. Sleep de widget naar een positie op het scherm.

### **App-lade gebruiken om apps op te bergen**

Wilt u uw apps op één locatie op uw startscherm opbergen, zodat uw startscherm er netter uitziet? U kunt de app-lade op uw startscherm inschakelen om al uw apps op te bergen en ruimte op uw startscherm vrij te maken.

Open **Instellingen**, ga naar **Startscherm & achtergrond** > **Startschermstijl** en selecteer **Lade**. Selecteer **Standaard** als u wilt terugschakelen naar het standaardstartscherm.

**Een app-pictogram vanuit de app-lade toevoegen aan het startscherm**: Tik nadat u de app-

lade hebt ingeschakeld op  $\bigoplus$  op het startscherm om de lijst met apps te openen. Tik in de lijst met apps op het pictogram van een app die u wilt toevoegen en houd deze vast totdat uw telefoon trilt; veeg deze naar de gewenste positie op het startscherm.

# <span id="page-23-0"></span>**Contacten**

## **Contacten zoeken**

Open **Contacten**, in de contactenlijst kunt u de volgende zoekmethoden gebruiken: Zorg dat uw apparaat alle contacten weergeeft, zodat u de meest nauwkeurige zoekresultaten

ziet. Ga op het scherm met de contactenlijst naar > **Instellingen** > **Weergavevoorkeuren**, en tik op **Alle contacten**.

- Versleep de index aan de zijkant om snel door de lijst te bladeren.
- <sup>l</sup> Voer in de zoekbalk boven aan de contactenlijst de naam, initialen, het telefoonnummer of het emailadres van de contactpersoon in. Vervolgens worden de zoekresultaten onder de zoekbalk weergegeven. U kunt ook meerdere trefwoorden voor uw zoekopdracht invoeren, zoals 'Jan Amsterdam'. Het systeem zal dan snel alle overeenkomende contacten vinden.
- Als er een fout optreedt terwijl u een contactpersoon zoekt, gaat u op het scherm met de contactenlijst naar > **Instellingen** > **Contacten organiseren**, en tikt u vervolgens op **Indexgegevens opnieuw aanmaken** > **OK**.

## **Contactbeheer**

### **Contacten importeren en exporteren**

Als u overstapt naar een nieuw apparaat, moet u uw bestaande contacten overdragen.

Open **Contacten**, ga naar  $\frac{1}{2}$  > **Instellingen** > **Importeren/Exporteren** en selecteer vervolgens een van de volgende opties:

- **.** Contacten importeren: Selecteer Importeren uit opslag, Importeren via Bluetooth of **Importeren uit Simkaart** en volg de instructies op het beeldscherm.
- **.** Contacten exporteren: Selecteer Exporteren naar opslag, Exporteren naar Simkaart of **Contacten delen** en volg de instructies op het beeldscherm. **.vcf**-bestanden die via **Exporteren naar opslag** worden geëxporteerd, worden standaard opgeslagen in de hoofdmap van de interne opslag van uw apparaat. Open **Bestanden** om geëxporteerde bestanden te bekijken.

### **Uw contacten beheren**

De app Contacten biedt u tal van functies om uw contacten te beheren. U kunt uw contactenlijst vereenvoudigen, ervoor kiezen om alleen contacten op uw apparaat of simkaart te bekijken en eenvoudig veelgebruikte contacten vinden.

**Dubbele contacten samenvoegen**: Als er dubbele contacten in uw contactenlijst staan, kunt u de functie **Dubbele contacten samenvoegen** gebruiken om deze samen te voegen. Ga in de

contactenlijst naar > **Instellingen** > **Contacten organiseren** > **Dubbele contacten samenvoegen**, selecteer de contacten die u wilt samenvoegen en tik vervolgens op **Samenv.**. **Contacten weergeven voor verschillende accounts**: Wilt u alleen contacten bekijken die op uw

apparaat of simkaart staan? Ga naar > **Instellingen** > **Weergavevoorkeuren** en selecteer de accounts die u wilt weergegeven. U kunt ook:

- **Eenvoudige lay-out inschakelen**: Wilt u profielfoto's, bedrijven en functies verbergen in de contactenlijst? Ga in het scherm met de contactenlijst naar  $\cdot$  > **Instellingen** > **Weergavevoorkeuren** en schakel **Eenvoudige weergave** in.
- **· Opslagruimte voor contacten bekijken**: Wilt u de opslagruimte voor uw contacten controleren? Ga in de contactenlijst naar  $\cdot$  > **Instellingen** > Weergavevoorkeuren. In het veld Accounts kunt u de beschikbare opslagruimte en totale opslagruimte op uw apparaat of simkaart zien.

**Contacten toevoegen aan Favorieten**: Bent u het beu om constant uw contacten te doorzoeken naar een bepaald item? U kunt uw veelgebruikte contacten toevoegen aan uw favorieten voor snelle en eenvoudige toegang. Tik vanuit de contactenlijst op het item dat u favoriet wilt maken en tik vervolgens op **Favoriet** om het toe te voegen aan het scherm Favorieten.

### **Contactgroepen beheren**

Wilt u een bericht naar een groep collega's verzenden of een bijeenkomst organiseren? Slimme groepen groepeert uw contacten automatisch op basis van bedrijf, plaats en laatste contactmoment, zodat u snel een groepse-mail of groepsbericht kunt verzenden.

**Een contactgroep maken**: Tik in de groepslijst op  $\Box$ , vul de naam van de groep (zoals 'Familie' of 'Vrienden') in en tik vervolgens op **OK**. Volg de instructies op het scherm om contacten toe te voegen en tik daarna op  $\sqrt{\ }$ .

**Een bericht verzenden naar contacten in een slimme groep**: Open een groep in het gedeelte

**Groepen** in de lijst met groepen en tik op  $\heartsuit$  om een bericht te verzenden of op  $\heartsuit$  om een e-mail te verzenden.

**Een groep bewerken**: Selecteer in de lijst met groepen de groep die u wilt bewerken en tik op

om een contact toe te voegen of tik op om **Leden verwijderen**, **Groepsbeltoon**, **Groep verwijderen** of **Hernoemen**.

**Een groep verwijderen**: Tik in de lijst met groepen op een groep en houd deze vast. Tik daarna op **Verwijderen**.

### **Contacten toevoegen aan de zwarte lijst**

U kunt contacten aan de zwarte lijst toevoegen om te voorkomen dat u wordt lastiggevallen of spamoproepen ontvangt.

Open **Contacten**, tik op de contactpersoon die u aan de zwarte lijst wilt toevoegen en ga vervolgens naar > **Aan zwarte lijst toevoegen**. Uw apparaat zal alle oproepen en berichten van contacten op de zwarte lijst blokkeren.

**Contacten op de zwarte lijst bekijken**: Open **O** Telefoonbeheer, ga naar Geblokkeerd >  $\frac{25}{3}$ en tik vervolgens op **Zwarte lijst** om de zwarte lijst te bekijken.

**Een contact van de zwarte lijst verwijderen**: Open **Contacten**, tik op de contactpersoon die u

wilt verwijderen van de zwarte lijst en ga vervolgens naar  $\cdot$  > **Verwijderen van zwarte lijst**.

### **Oproep- en berichtgegevens wissen**

Gebruik Sporen wissen om oproep- en berichtgegevens van een contact te wissen om uw privacy te beschermen.

Open **Contacten**, selecteer een contact en ga naar > **Spoor wissen** > **Wissen**. Alle oproepen berichtgegevens voor het contact zullen worden gewist.

# <span id="page-26-0"></span>**Kiezen**

# **Basisbelfuncties**

### **Bellen**

Voer op het scherm met beltoetsen een deel van het telefoonnummer of de eerste letter of pinyininitialen van de naam van de contactpersoon in. Uw apparaat zoekt automatisch de relevante contacten.

Open **Telefoon**. Voer op het scherm met de beltoetsen het telefoonnummer of de eerste letter of pinyin-initialen van de naam van de contactpersoon in (voer bijvoorbeeld 'hwkf' in voor de klantenservice van Huawei). Uw apparaat zoekt automatisch naar het overeenkomstige nummer in uw contacten en belgeschiedenis. Tik in de lijst op de contactpersoon die u wilt bellen. Als u een apparaat met dual sim hebt, tik dan op of our of our om te bellen. U kunt de status van uw contactpersoon op uw scherm zien (bijvoorbeeld of de telefoon overgaat of oproep doorschakelen is ingeschakeld). Tik

op om op te hangen.

Wanneer u een telefoonnummer kopieert dat u wilt opbellen, vraagt het systeem u om het nummer te plakken wanneer u het scherm met beltoetsen opent.

**Op de aan/uit-knop drukken om op te hangen**: Hebt u per ongeluk het verkeerde nummer gebeld, het belscherm verborgen en wilt u snel ophangen? U kunt **Aan/uit-knop beëindigt oproep**

instellen. Ga op het scherm **Telefoon** naar > **Instellingen** > **Meer** en schakel **Aan/uit-knop beëindigt oproep** in om snel oproepen te beëindigen.

### **Noodoproepen plaatsen**

Als uw apparaat in een noodgeval is ingeschakeld en bereik heeft, kunt u zelfs een noodoproep plaatsen als het scherm is vergrendeld of als er geen mobiel ontvangst is.

Op de functie voor noodoproepen zijn lokale regels en regels van de internetprovider van toepassing. Netwerkproblemen of storingen in de omgeving kunnen tot mislukte noodoproepen leiden. Vertrouw in noodgevallen niet op uw apparaat als enige manier van communicatie.

Open **Telefoon** of tik **Noodoproep** aan op het vergrendelscherm. Voer met de beltoetsen het

lokale noodnummer in en tik **b**aan. Als u goede mobiele ontvangst hebt op uw locatie, uw apparaat met het internet is verbonden en uw locatieservices zijn ingeschakeld, wordt uw locatie opgehaald en op uw scherm weergegeven ter informatie.

### **Oproep doorschakelen inschakelen en nooit meer een oproep missen**

Als u oproepen niet kunt opnemen, kunt u uw apparaat zo instellen dat oproepen naar een ander nummer worden doorgeschakeld.

Sommige providers ondersteunen deze functie mogelijk niet.

<span id="page-27-0"></span>Open **Telefoon**, en ga naar > **Instellingen** > **Oproep doorschakelen**. Als u een toestel met een dubbele simkaart heeft, tik dan in het gedeelte **SIM 1** of **SIM 2** op **Oproep doorschakelen** en selecteer de doorschakelmethode. Vul het nummer in waarnaar u uw oproepen wilt doorschakelen en bevestig uw keuze. Als Oproep doorschakelen is ingeschakeld, zal uw toestel automatisch oproepen die daarvoor in aanmerking komen doorschakelen naar het vooraf ingestelde nummer.

### **Telefoonlogboeken verwijderen**

U kunt telefoonlogboeken die u niet langer nodig hebt verwijderen.

Open **Telefoon** en tik op ::: om het toetsenblok te verbergen. U kunt nu een van de volgende taken uitvoeren:

- <sup>l</sup> **Eén regel verwijderen**: Tik op een regel en houd deze vast. Tik vervolgens op **Invoer verwijderen**.
- **Meerdere regels verwijderen**: Ga naar  $\cdot$  > Meerdere invoeren verwijderen, selecteer de

regels die u wilt verwijderen of **Alles selecteren**, tik vervolgens op  $\overline{\mathbb{I}\mathbb{I}}$ .

### **Internationale roaming activeren voor grenzeloze communicatie**

Als u voor het werk of voor een vakantie naar het buitenland reist, kunt u bellen terwijl roaming op uw Telefoon actief is zonder dat u de landcode hoeft in te vullen.

Deze functie moet door de provider worden ondersteund. Zorg dat roaming of internationale roaming voor uw simkaart is ingeschakeld. Neem contact op met uw provider voor meer informatie.

Open **Telefoon** of **Contacten** om te bellen.

## **VoLTE**

### **VoLTE: Tegelijkertijd bellen en data gebruiken**

Met VoLTE (Voice over LTE) kunnen gesprekken en dataservices gelijktijdig via hetzelfde 4G-netwerk worden uitgevoerd, wat inhoudt dat u tijdens het voeren van gesprekken gebruik kan maken van internet. VoLTE biedt u tevens kortere tijden om voor gesprekken verbinding te maken en hogere kwaliteit voor telefoongesprekken of videogesprekken.

Beide simkaartsleuven van uw telefoon/tablet ondersteunen 4G, VoLTE, en VoWiFi, zodat u niet tussen simkaarten heen en weer hoeft te schakelen.

- <sup>l</sup> **Dubbele 4G**: Beide simkaartsleuven van uw telefoon/tablet ondersteunen 4G.
- **· Dubbele VoLTE**: Beide simkaartsleuven van uw telefoon/tablet ondersteunen VoLTE, zodat u tijdens het voeren van HD-gesprekken gebruik van het internet kan maken.
- **· Dubbele VoWiFi**: Beide simkaartsleuven van uw Telefoon ondersteunen VoWiFi, zodat u gesprekken via Wi-Fi kunt voeren. U kunt zelfs in de Vliegmodus VoWiFi gebruiken om gesprekken te voeren.

<span id="page-28-0"></span>Sommige providers ondersteunen deze functie mogelijk niet.

### **VoLTE activeren om HD-gesprekken te voeren**

- $\hat{i}$  Sommige providers ondersteunen deze functie mogelijk niet.
	- Alleen mobiele telefoons met dual sim bieden ondersteuning voor geactiveerde 4G, VoLTE en VoWiFi voor beide simkaartsleuven.

Open **Instellingen** en ga naar **Draadloos en netwerken** > **Mobiel netwerk**. In het instellingengedeelte voor Sim 1 of 2 (mits ondersteund door uw provider) kunt u:

- **4G activeren**: Schakel 4G in. Vanwege provider-specifieke aanpassingen, kan het zijn dat een 4Gschakelaar ontbreekt op uw apparaat. Dit duidt erop dat 4G al is ingeschakeld en niet handmatig ingeschakeld hoeft te worden.
- <sup>l</sup> **VoLTE-oproepen inschakelen**: Schakel **VoLTE-oproepen** in.
- <sup>l</sup> **Wi-Fi-bellen inschakelen**: Schakel **Oproepen via Wi-Fi** in.

Nadat u het instellen hebt afgerond, selecteert u het contact dat u wilt bellen en tikt u  $\Box$  aan om een video-oproep te plaatsen. U kunt ook  $\mathbb{E}$  op het scherm aantikken tijdens een spraakoproep om over te schakelen naar een video-oproep.

### **VoWi-Fi gebruiken voor een nieuwe belervaring**

U kunt **VoWi-Fi** gebruiken voor spraak- en videogesprekken op een willekeurige locatie met een Wi-Fi-netwerk – ook als het mobiele netwerk van de tablet geen bereik heeft.

**C** Deze functie moet door uw provider worden ondersteund. Neem contact op met uw provider voor meer informatie, inclusief kosten en toeslagen.

Open **Telefoon**, ga naar  $\therefore$  > Instellingen > Oproepen via Wi-Fi en activeer Bellen via Wi-**Fi**. Tik op **Modus** en volg de instructies op het scherm om het voorkeursnetwerk in te stellen.

# <span id="page-29-0"></span>**Message**

# **Basisberichtfuncties**

### **Berichten beheren**

Met de app Berichten kunt u gemakkelijk al uw berichten bijhouden.

Open **Berichten**. Raak in de lijst met berichtenthreads de naam of het telefoonnummer van een contactpersoon aan om de conversatiethread weer te geven.

**Berichten beantwoorden**: Plaats de inhoud van het bericht in het tekstvak en tik op .

**Een bericht archiveren**: Maakt u zich zorgen dat u per ongeluk een belangrijk bericht verwijdert? Tik

op een bericht en houd vast en tik vervolgens op **our setting om** het bericht te archiveren.

**Een bericht verwijderen**: Bent u moe van de chaos die ontstaat door teveel berichten? Verwijder onnodige gesprekken of berichten om uw berichtenlijst op te schonen. Als u gesprekken of berichten wilt verwijderen, tikt u op de gesprekken of berichten om naar het bewerkingsscherm te gaan,

selecteert u het gesprek of bericht en tikt u op . Verwijderde berichten kunnen niet worden hersteld.

**Berichten zoeken**: Wilt u een bericht snel terugvinden? Vul de trefwoorden in de zoekbalk in het scherm met de lijst met berichten in. Vervolgens worden de relevante berichten onder de zoekbalk weergegeven.

**Een contact blokkeren**: Wilt u dat iemand u geen spamberichten meer stuurt? Tik op een bericht en

houd vast en tik vervolgens op  $\bigcirc$  om het contact te blokkeren.

### **Spamberichten blokkeren**

Bent u moe van het ontvangen van spamberichten? Schakel berichtblokkering in en ontvang nooit meer spamberichten!

### Open **Berichten**.

Gebruik het overlastfilter om het volgende te doen:

**Berichten blokkeren**: Tik op een bericht en houd vast en tik op  $\bigcirc$  om berichten en oproepen van dat nummer te blokkeren.

**Berichten deblokkeren**: Tik op  $\cdot\cdot\cdot$  en tik op Geblokkeerde contacten. Tik op  $\times$  aan het einde van het telefoonnummer om het nummer te deblokkeren.

### **Regels instellen voor automatisch downloaden van mms-berichten**

Stel regels in voor het automatisch downloaden van mms-berichten om duur verbruik van mobiele data te voorkomen.

Open **Berichten** en tik op . Ga naar **Instellingen** > **Geavanceerd**.

U kunt hier het volgende configureren

**Of mms-berichten automatisch worden opgehaald**: Schakel **Mms Automatisch downloaden** uit om te voorkomen dat automatisch mms-berichten naar uw apparaat worden gedownload.

**Of mms-berichten automatisch worden opgehaald tijdens roaming**: Schakel **Mms autom. downloaden tijdens roaming** uit om te voorkomen dat automatisch mms-berichten naar uw apparaat worden gedownload tijdens roaming.

# <span id="page-31-0"></span>**Camera**

## **Basisfuncties van de camera**

### **Basisfuncties van de camera gebruiken**

Zorg dat u de basisfuncties van uw camera begrijpt, zodat u betere foto's kunt maken.

**Standaard fotomodus**: Open **Camera**. Tik in de zoeker op **a** om een foto te maken. U kunt ook de toets Volume lager instellen als sluiterknop voor uw camera.

**Een cameramodus selecteren**: Open **Camera**. Kies in de zoeker een cameramodus uit de bestaande opties.

**In- of uitzoomen met uw camera**: Tik in de zoeker met twee vingers op het scherm en knijp ze samen om uit te zoomen of beweeg uw vingers uit elkaar om in te zoomen. Als u verder inzoomt dan de optische zoom van uw camera toestaat, neemt de beeldkwaliteit af. Nadat u met twee vingers op het scherm tikt en in- of uitzoomt, verschijnt er aan de zijkant van het scherm een zoombalk waarmee u ook kunt met uw camera in- of uitzoomen.

**De belichting van uw camera aanpassen**: Uw camera past de belichting automatisch aan op basis van het omgevingslicht. Bij een hogere e belichting worden de foto's helderder. Bij een lagere belichting worden de foto's donkerder. U kunt de belichting handmatig in de zoeker aanpassen door

op het scherm te tikken en het pictogram  $\frac{1}{2}$  omhoog of omlaag te slepen.

**Flits in- of uitschakelen**: De flits wordt gebruikt voor extra belichting wanneer u foto's maakt in

omstandigheden met weinig licht. Tik in de zoeker op  $\overrightarrow{F}$  om een van de volgende flitsmodi te selecteren:

- **Automatisch**: De camera schakelt de flits automatisch in of uit op basis van het omgevingslicht.
- **Wit**: Flits uitschakelen.
- $\bullet$  **Aan**: Flits inschakelen.
- **Continu aan**: De flits is altijd ingeschakeld wanneer u de zoeker gebruikt.

**Automatisch glimlach opnemen**: Tik in de zoeker op  $\frac{2}{3}$  en schakel **Glimlach opnemen** in. De camera maakt nu automatisch een foto wanneer deze in de zoeker een glimlach detecteert.

**Opnamen dempen**: Tik in de zoeker op  $\frac{2}{3}$  en schakel **Dempen** in.

**Geolocatie inschakelen**: Wanneer u een foto maakt, wordt uw geografische locatie vastgelegd,

zodat u foto's kunt zoeken op basis van hun locatie. Tik in de zoeker op  $\frac{283}{100}$  en schakel **GPS-tag** in.

### **Camera-instellingen aanpassen**

zoeker detecteert.

U kunt in het scherm 'Instellingen' van de camera tal van camera-instellingen, -modi en -specificaties aan uw wensen aanpassen.

### **Automatisch lachende gezichten fotograferen**: Schakel **Glimlach opnemen** in onder **Instellingen**. De camera zal nu automatisch een foto maken wanneer deze een lachend gezicht in de

**Fotografie dempen: Schakel in het Instellingen scherm Dempen in.** 

### **Ondersteunend raster gebruiken voor de compositie van uw foto's**

Vindt u het ooit vervelend dat uw foto's scheef staan of dat het onderwerp niet in het midden staat? U kunt de ondersteunende camerarasterfunctie gebruiken om de perfecte foto te krijgen.

**Camera** en tip op  $\frac{20}{3}$  om **Instellingen** te openen om een ondersteunend raster te selecteren. Tik vervolgens op **Cameraraster** en selecteer het type raster of lijnen dat u wilt gebruiken. **Compositiemethode Regel van derden**: Gebruik **Raster** of **Phi-raster**. De vier snijpunten in het raster zijn de focusgebieden van een foto. Plaats het onderwerp van uw foto voor een goede compositie op een van de snijpunten.

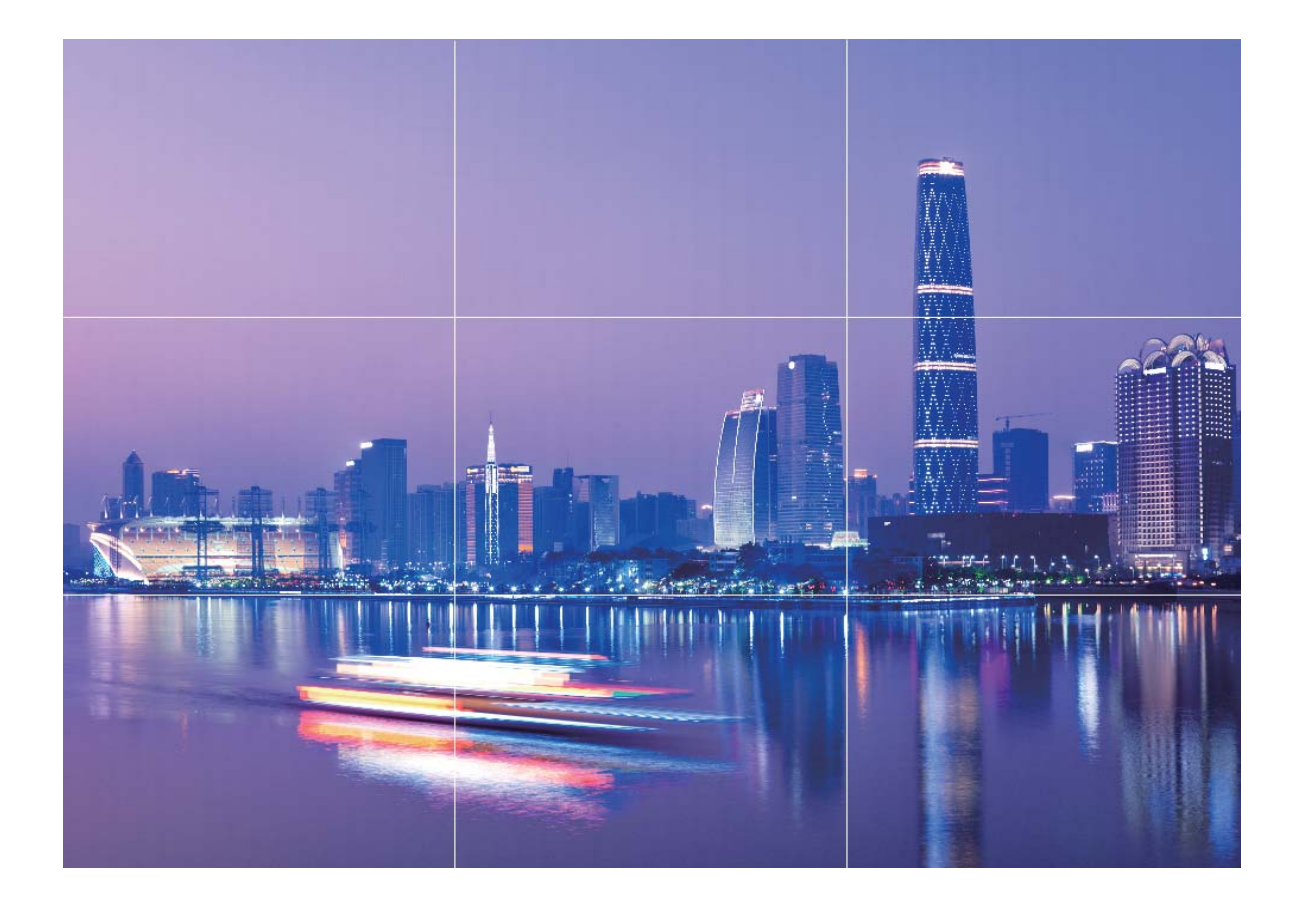

**Compositiemethode Gouden spiraal**: Gebruik **Fibonacci-spiraal (links)** of **Fibonacci-spiraal (rechts)**. Plaats het onderwerp van uw foto in het midden van de spiraal.

<span id="page-33-0"></span>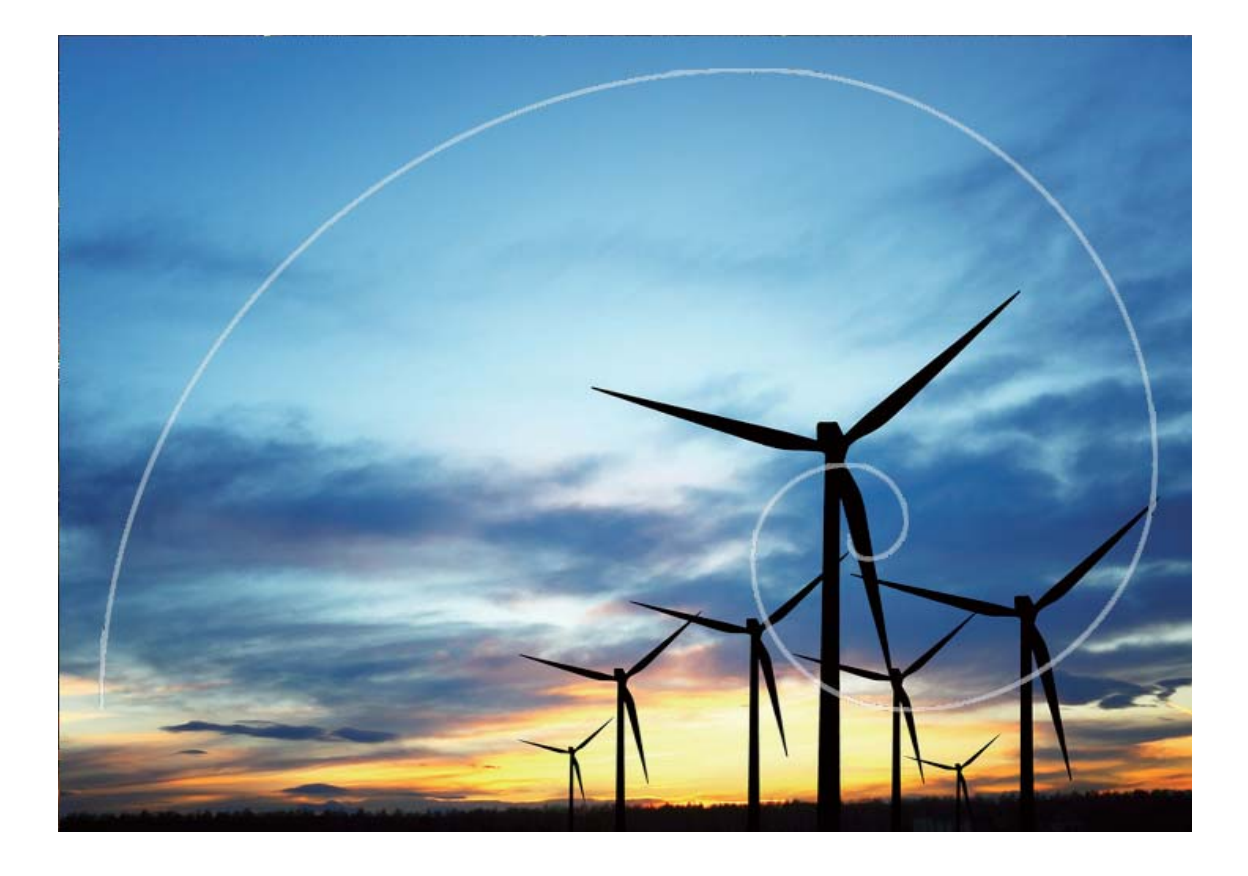

### **Pro-modus**

### **De Pro-modus gebruiken om omgevingsfoto's maken**

Wilt u uw omgevingsfoto's levendiger en interessanter maken? Gebruik de Pro-modus om unieke en persoonlijke omgevingsfoto's te maken.

Open **Camera** > **Meer** > **Pro**.

**Een meetmodus selecteren op basis van het onderwerp**: Tik in het Pro-modusscherm  $\boxed{\boxed{\phantom{a}}\phantom{a}}$  aan en selecteer een meetmodus.

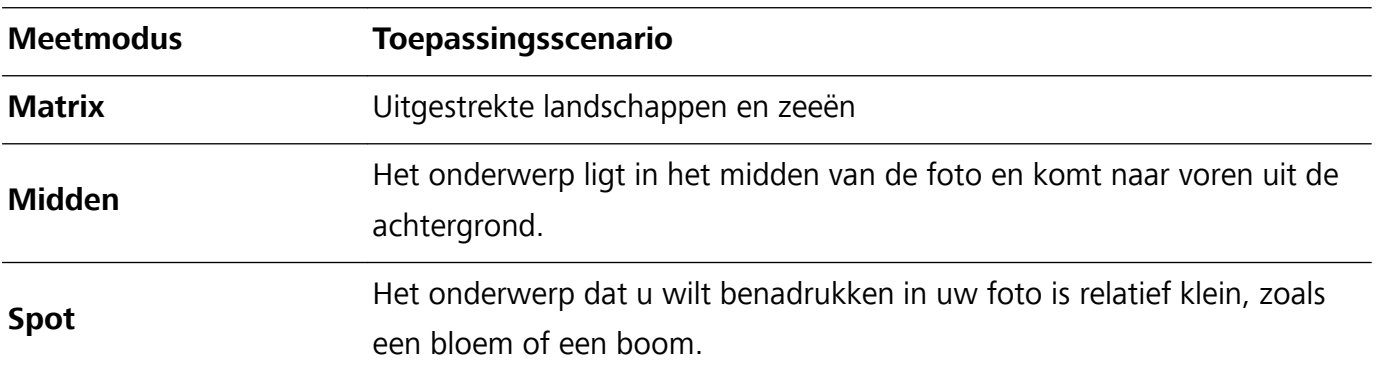

#### **De helderheid aanpassen aan de opnameomgeving**:

• De ISO aanpassen: Tik in het Pro-modusscherm <sup>ISO</sup> aan en veeg naar links of naar rechts over de ISO-schuifbalk om de waarde aan te passen.

- Om overmatige ruis te voorkomen, raden we u aan om de ISO onder 400 in te stellen. De aanbevolen ISO bij daglicht is tussen 100 en 200 en boven 400 voor nachtomgevingen.
- **De sluitertijd aanpassen**: Tik in het Pro-modusscherm S aan (sluitertijd) en veeg met de schuifbalk de gewenste sluitertijd naar het midden.
	- De aanbevolen sluitertijd voor niet-bewegende scènes (zoals bergen) is tussen 1/80 en 1/125 en korter (minder dan 1 seconde) voor bewegende onderwerpen (zoals golven). Gebruik voor de beste resultaten een statief wanneer u bewegende onderwerpen vastlegt.
- **EV-compensatie aanpassen**: Tik in het Pro-modusscherm <sup>EV</sup> aan en veeg met de EV-schuifbalk de gekozen waarde naar het midden.

**AWB aanpassen**: Tik in het Pro-modusscherm <sup>AWB</sup> aan en veeg met de AWB-schuifbalk de gekozen waarde naar het midden.

- $\mathbf{G}$ • Bij opnamen maken met zonlicht kiest u voor  $\frac{1}{100}$ . In een omgeving met zwak licht selecteert u  $\frac{1111}{1111}$ 
	- Tik  $\mathbb{L}$  aan om de kleurtemperatuur aan te passen. Verhoog de K-waarde als u uw foto een warme en nostalgische tint wilt geven. Selecteer een lagere K-waarde voor een koude, kalme of futuristische tint.

**De AF aanpassen aan het onderwerp**: Tik in het Pro-modusscherm <sup>AF'</sup> aan en veeg met de AFschuifbalk de gewenste modus naar het midden.

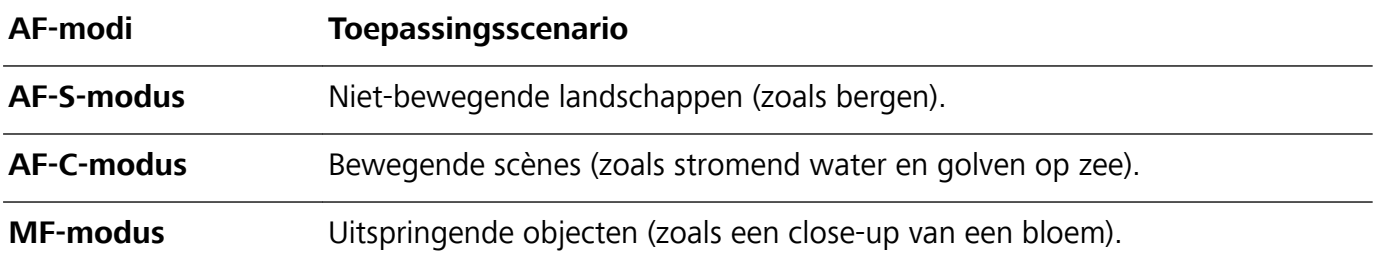

**Uw apparaat stabiel houden tijdens het maken van opnamen**: Tik in het Pro-modusscherm aan en schakel **Horizontale waterpas** in. Nadat u deze functie hebt ingeschakeld, ziet u twee hulplijnen in de zoeker. De camera is horizontaal wanneer de stippellijn de ononderbroken lijn overlapt.

- **i**  $\bullet$  In Pro-modus worden sommige instellingen mogelijk aangepast nadat u een instelling aanpast. U kunt ze aanpassen op basis van uw behoeften.
	- De aanbevolen instellingen hierboven zijn alleen voor referentiedoeleinden. U kunt ze aanpassen om basis van de daadwerkelijke situatie om zo het gewenste effect te bereiken.

### **De Pro-modus gebruiken om portretten te maken**

Wilt u portretten maken die er professioneel uitzien? Met de Pro-modus kunt u de camera-instellingen aanpassen om professionele portretten te maken.

Open **Camera** > **Meer** > **Pro**.

### <span id="page-35-0"></span>**Een meetmodus selecteren:**  $(\bullet)$  we raden de modus of  $(\bullet)$  aan om portretten te maken.

Positioneer uw opnameonderwerp (bijvoorbeeld een gezicht) in het midden van de zoeker.

#### **De helderheid aanpassen aan de opnameomgeving**

**De ISO aanpassen**: Om overmatige ruis te voorkomen, raden we aan om de ISO laag in te stellen wanneer u portretten maakt. U kunt de ISO aanpassen op basis van de opnameomgeving.

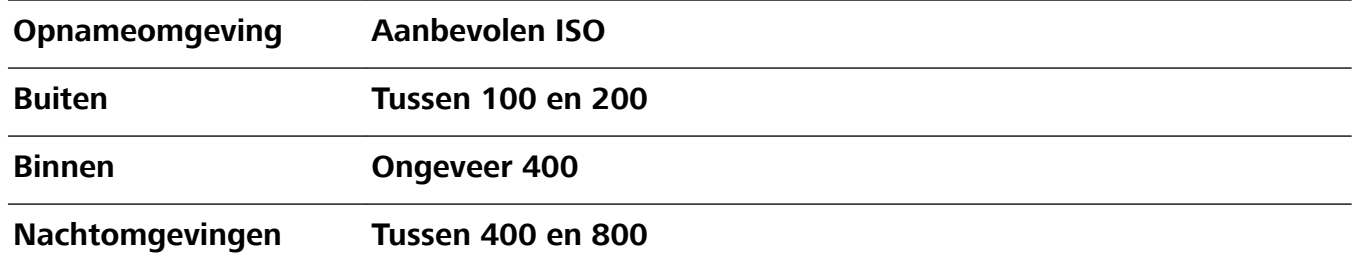

- **Sluitertijd aanpassen**: De sluitertijd moet lang zijn wanneer er weinig omgevingslicht is, en kort wanneer er veel omgevingslicht is. De aanbevolen sluitertijd voor portretten zonder beweging is tussen 1/80 en 1/125. Voor het vastleggen van bewegende onderwerpen selecteert u een sluitertijd van 1/125 of hoger.
- **EV-compensatie aanpassen**: U kunt de EV-compensatie verhogen als het licht op het onderwerp of de achtergrond te zwak is, en verlagen als er te veel licht is.

**AWB aanpassen**: Selecteer AWB op basis van de lichtsituatie. Bij opnamen maken met zonlicht kiest

u voor  $\frac{111}{20}$ . In een omgeving met weinig licht, selecteert u

**Scherpstelling aanpassen**: Om een onderwerp beter te benadrukken, raden we u aan om portretten met handmatige scherpstelling (MF) te maken. Tik in de zoeker het gedeelte aan dat u wilt benadrukken, zoals het gezicht van het onderwerp.

- $\hat{u}$  In Pro-modus worden sommige instellingen mogelijk aangepast nadat u een instelling aanpast. U kunt ze aanpassen op basis van uw behoeften.
	- De aanbevolen instellingen hierboven zijn alleen voor referentiedoeleinden. U kunt ze aanpassen op basis van de daadwerkelijke situatie, om zo het gewenste effect te bereiken.

### **Lichtschilderijmodus**

### **Lichtschilderij: leg lichtsporen vast**

De Lichtschilderijmodus stelt automatisch een langere sluitertijd in, zodat lichtsporen met een langere belichting worden vastgelegd. Deze modus levert verbluffende foto's op met een etherische kwaliteit. De Lichtschilderijmodus biedt vier creatieve opnamemodi voor uiteenlopende onderwerpen en lichtomstandigheden:

- **· Verkeerssporen**: Leg lichtsporen vast die werden gemaakt door nachtelijk autoverkeer.
- Lichtgraffiti: Leg sporen vast die afkomstig zijn van een bewegende lichtbron in omstandigheden met weinig licht.
- **Eijdeachtig water**: Maak zijdeachtige foto's van watervallen en stromend water.
- **Sterrensporen**: Maak geweldige foto's van sterrensporen in de nachtelijke lucht.
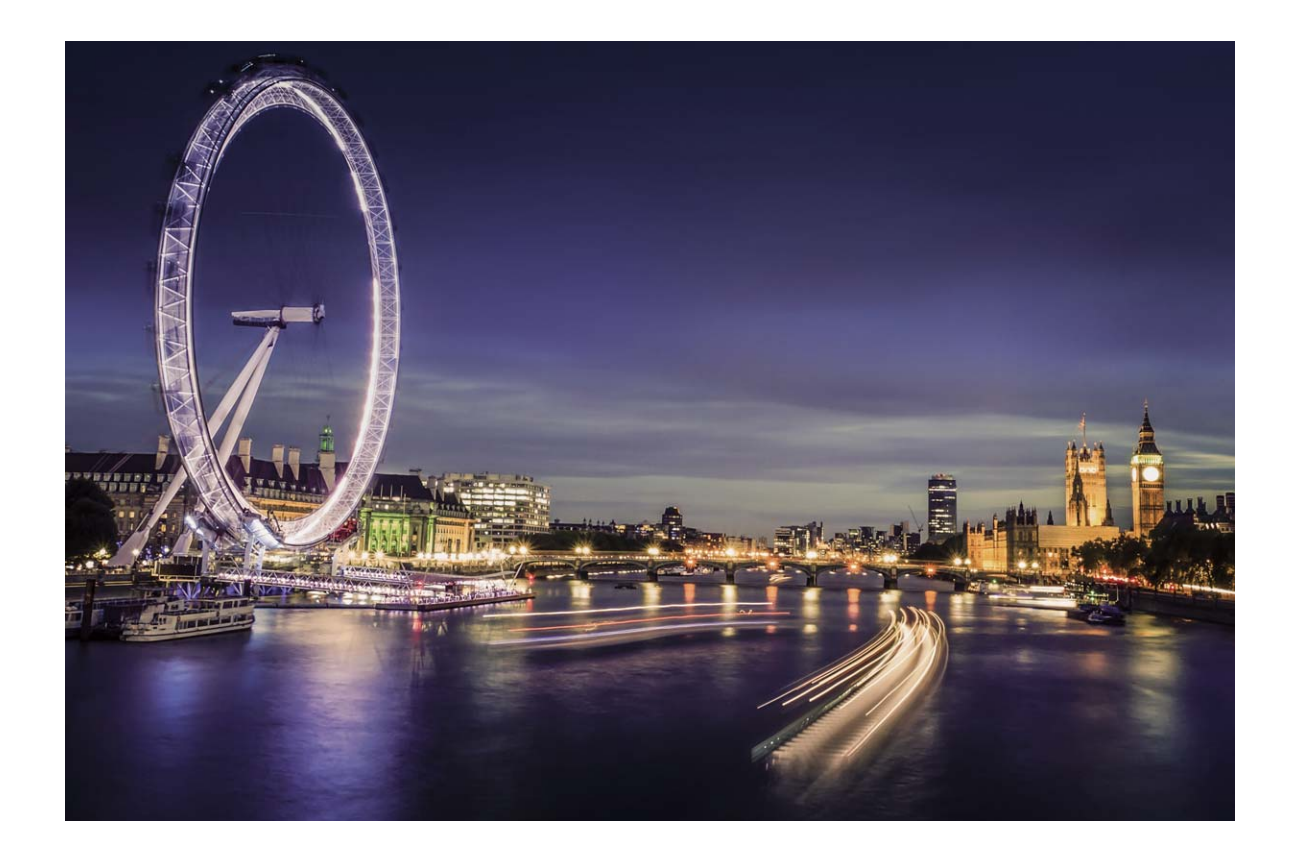

#### **Achterlichtsporen gebruiken om stadslichten vast te leggen**

Achterlichtsporen stelt u in staat om artistieke foto's te maken van achterlichten van auto's in het donker.

- $\bullet$   $\bullet$  Maak de foto op een afstand en iets boven uw onderwerp om de beste resultaten te behalen. Zorg dat de koplampen van de auto niet recht op de camera zijn gericht, want daardoor kan de foto overbelicht worden.
	- Plaats uw apparaat op een statief of een stevige ondergrond, zodat het niet beweegt tijdens de belichting.

Open **Camera** > **Meer** > **Licht- schilderij** > **Verkeerssporen**. Houd uw Telefoon stabiel en tik

vervolgens aan om de opname te starten. Er wordt een voorbeeld van de foto in de zoeker

weergegeven. Tik  $\bullet$  aan als u klaar bent.

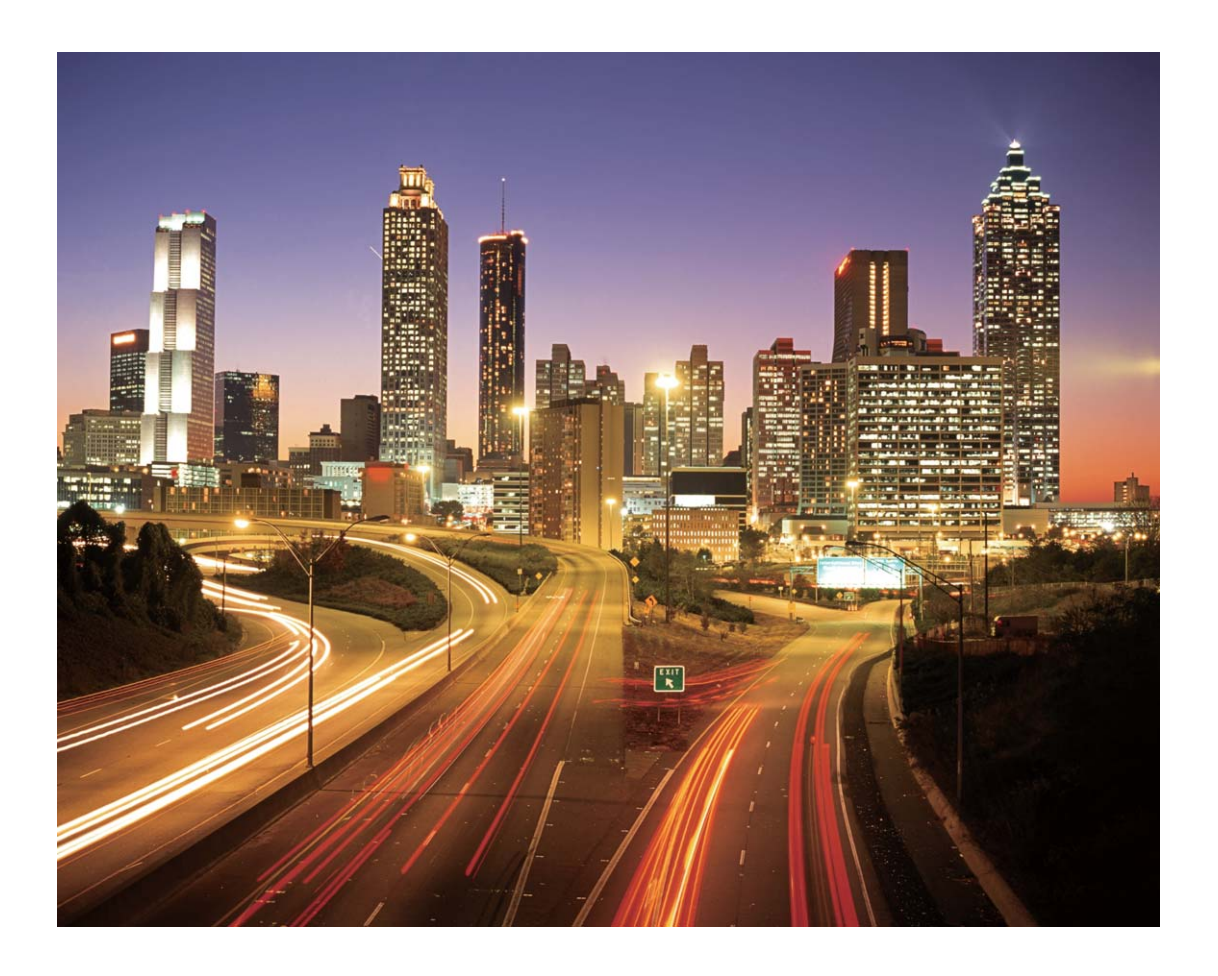

#### **Lichtgraffiti gebruiken om lichtpatronen te maken**

Lichtgraffiti stelt u in staat om patronen te maken of woorden te schrijven door met een lichtbron voor de camera te bewegen.

- **1**  $\bullet$  Zoek een donkere locatie uit de buurt van andere lichtbronnen en zorg dat het silhouet van het onderwerp niet zichtbaar is. Kies een lichtbron die helder genoeg is en een geschikte kleur heeft, zoals een kleine zaklamp of glowstick.
	- Plaats uw apparaat op een statief of een stevige ondergrond, zodat het niet beweegt tijdens de belichting.

Open **Camera** > Meer > Licht- schilderij > Lichtgraffiti. Houd uw Telefoon stabiel en tik vervolgens aan om de opname te starten. Er wordt een voorbeeld van de foto in de zoeker weergegeven. Tik  $\bullet$  aan als u klaar bent.

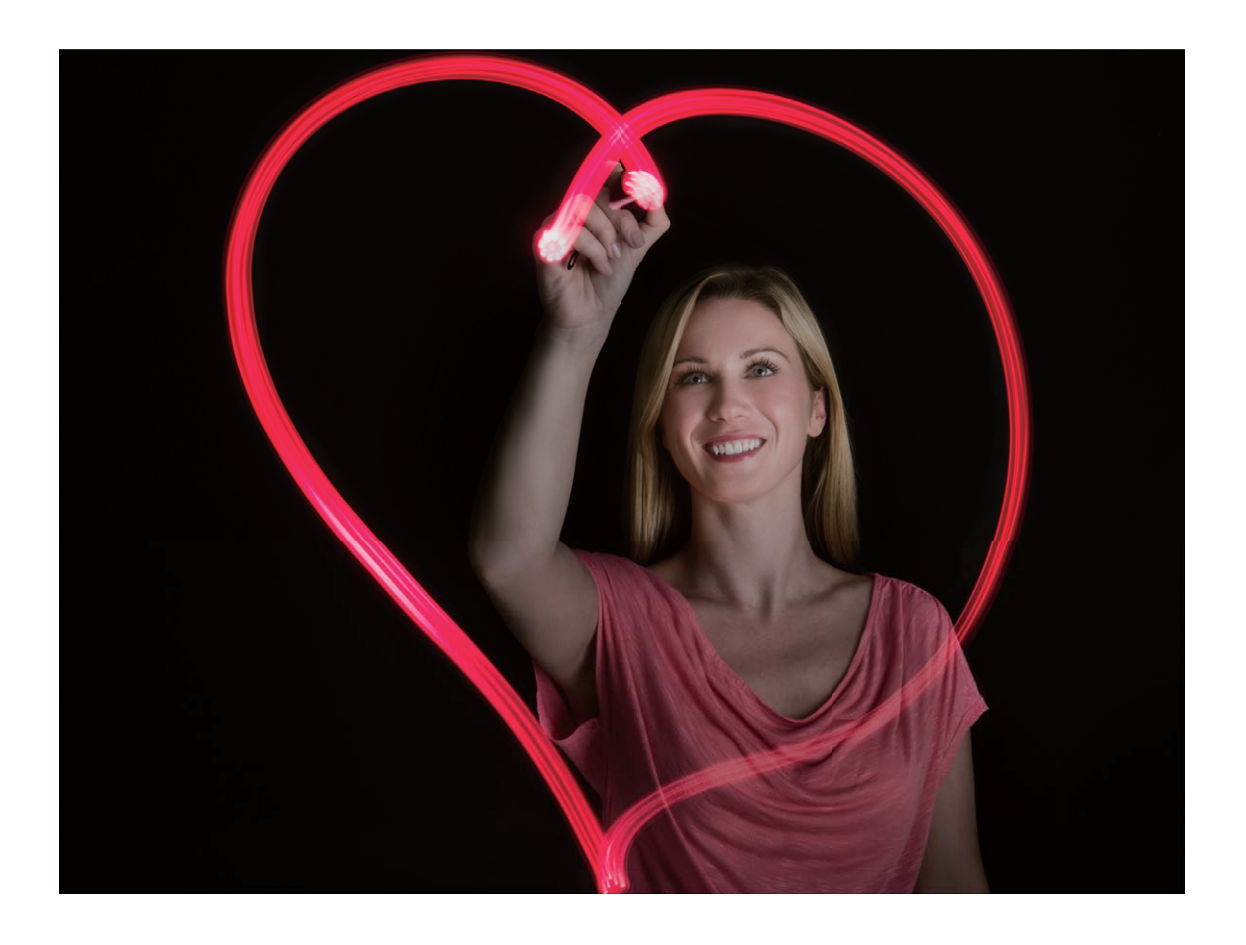

#### **Zijdeachtig water gebruiken om rivieren en watervallen vast te leggen**

Zijdeachtig water stelt u in staat om zijdezachte foto's van watervallen en rivieren te maken.

- **1**  $\bullet$  Zoek voor het beste resultaat een stroom of waterval met veel water.
	- Plaats uw apparaat op een statief of een stevige ondergrond, zodat het niet beweegt tijdens de belichting.
- **1** Open **Camera** > **Meer** > **Licht- schilderij** > **Zijdeachtig water**.
- **2** Houd uw Telefoon stabiel en tik vervolgens aan om de opname te starten.
- **3** Er wordt een voorbeeld van de foto in de zoeker weergegeven. Tik  $\bigodot$  aan als u klaar bent.

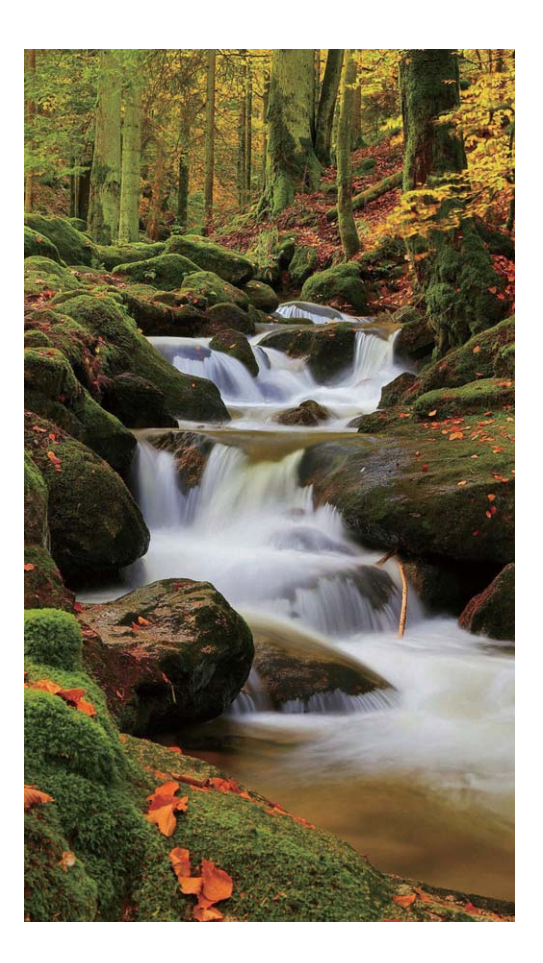

#### **Sterrensporen gebruiken om de schoonheid van sterren vast te leggen**

Met Sterrensporen kunt u uw camera gebruiken om de beweging van sterren in de nachtelijke lucht vast te leggen.

- <sup>l</sup> Kies voor de beste resultaten een locatie zonder lichtvervuiling en een onbelemmerd zicht op de lucht in een heldere nacht.
	- Plaats uw apparaat op een statief of een stevige ondergrond, zodat het niet beweegt tijdens de belichting.
- **1** Open **Camera** > **Meer** > **Licht- schilderij** > **Sterrensporen**.
- **2** Houd uw Telefoon stabiel en tik vervolgens aan om de opname te starten.
- **3** Er wordt een voorbeeld van de foto in de zoeker weergegeven. Tik  $\bigodot$  aan als u klaar bent.

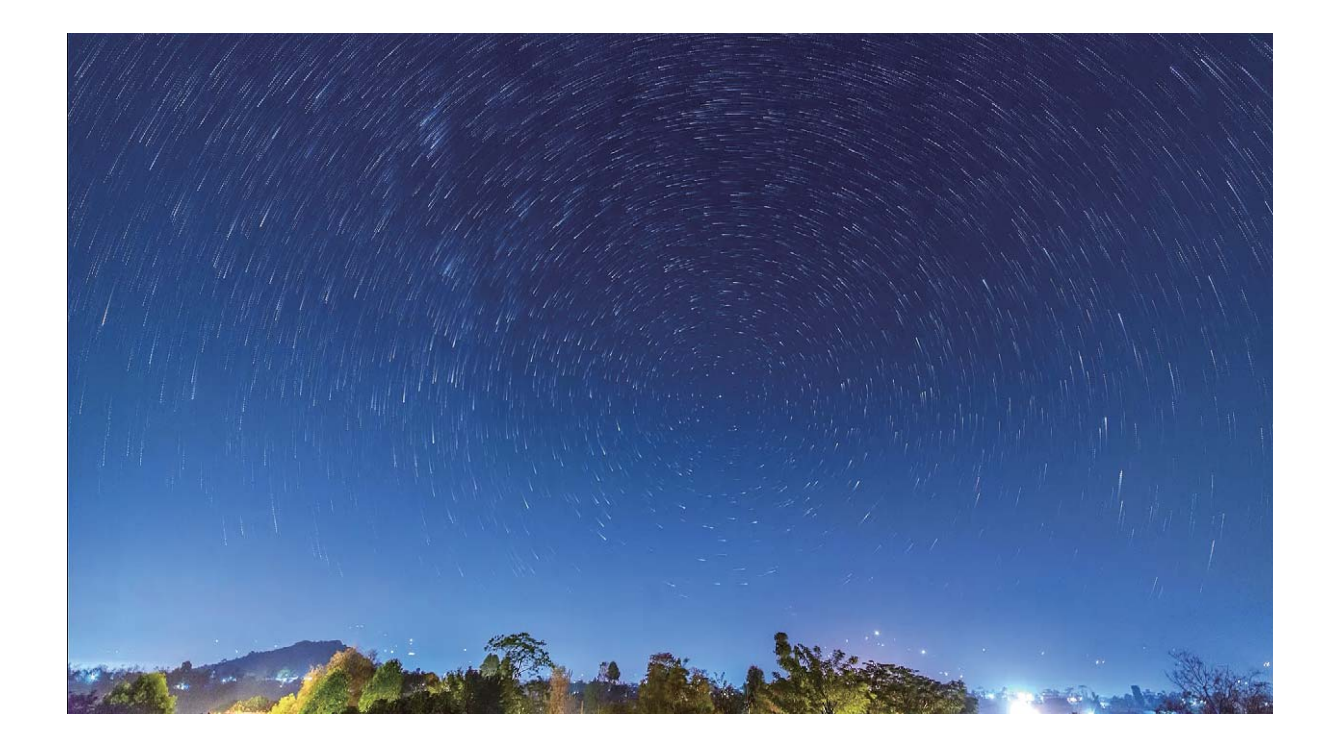

### **Meer opnamemodi**

#### **Tijdsverloop gebruiken om een korte video te maken**

U kunt de Tijdsverloopmodus gebruiken om over een lange periode foto's vast te leggen en ze samen te voegen in een korte video. Zo legt u bloeiende bloemen, wolken, stadsverkeer en bewegende sterren vast.

- <sup>l</sup> Zorg ervoor dat de tijdsverloopopname niet te lang wordt, aangezien de opname veel batterijvermogen en opslagruimte verbruikt.
	- Gebruik een stevig statief om uw apparaat tijdens de tijdsverloopopname stabiel te houden.
- **1** Voordat u de opname start, dient u ervoor te zorgen dat de omgeving goed is verlicht en dat het beeld is scherpgesteld. Positioneer de camera zodanig dat onnodige achtergrondobjecten buiten beeld blijven.
- **2** Open **Camera** > Meer > Tijdsverloop. Tik aan om de opname te starten.
- **3** Tik  $\bigodot$  aan om de opname af te ronden.
- **4** Ga naar **Foto's** om uw tijdsverloopopname af te spelen.
	- De afspeelsnelheid wordt door het systeem bepaald, om een goed resultaat te garanderen. U kunt de opname- of afspeelsnelheid niet handmatig aanpassen.

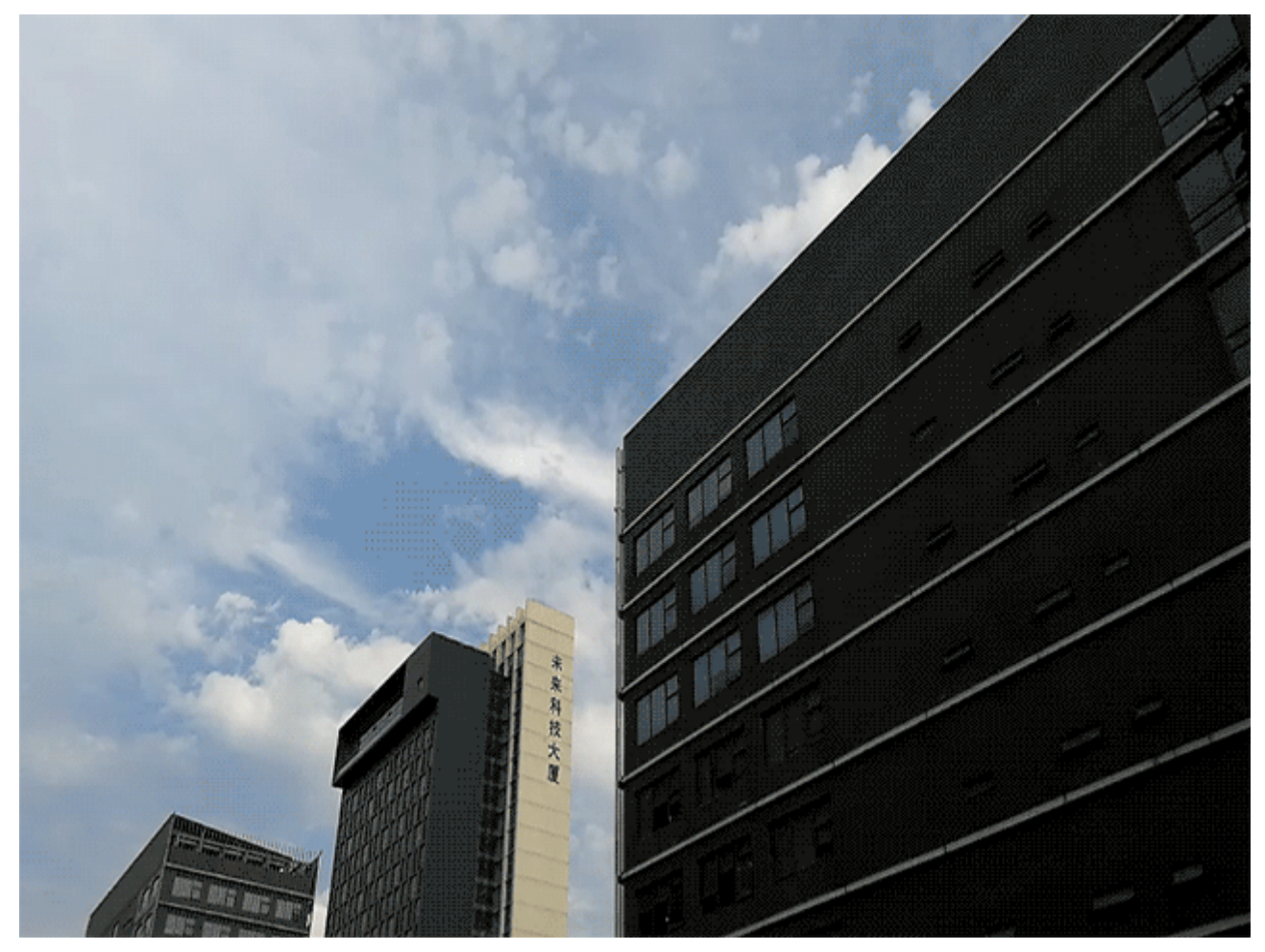

#### **Levende beelden maken**

Wilt u uw foto's interessanter en dynamischer maken? Maak een levend beeld en geniet langer van prachtige momenten.

Met Levende beelden kunt u een scène ongeveer 1 seconde voor of na het indrukken van de sluiterknop opnemen. Wanneer u in de Galerij door deze foto's bladert, kunt u niet alleen de statische foto zien die u hebt gemaakt toen u op de sluiterknop drukte, maar ook de dynamische foto met geluid afspelen.

**Levende beelden maken**: Open **Camera**, tik boven in uw scherm op  $\ddot{\odot}$  en tik vervolgens op

om een beeld te maken.

**Levende beelden bekijken**: Het opgenomen levende beeld wordt opgeslagen in de **Foto's** in JPG-

indeling. Ga naar **Foto's** > Albums > Camera. Tik op beelden met het pictogram <sup>(2)</sup> en tik

boven in het beeld op  $\ddot{\odot}$  om het dynamische effect te bekijken. Het levende beeld stopt automatisch nadat het volledig is afgespeeld. U kunt ook op het scherm tikken om het afspelen zelf te stoppen.

**Levende beelden delen**: Ga naar **Foto's** > **Albums**, tik op het levende beeld dat u wilt delen, tik vervolgens op  $\mathcal{L}$ , selecteer een deelmethode en volg de instructies op het beeldscherm om het delen te voltooien.

Levende beelden kunnen direct worden gedeeld via Wi-Fi, Bluetooth, Huawei Share en nog meer methoden. Het ontvangende apparaat moet een Huawei-apparaat zijn dat het vastleggen van levende beelden ondersteunt om de bewegende foto-effecten te kunnen afspelen. Wanneer u levende beelden deelt via apps van derden of niet-ondersteunde apparaten, dan worden levende beelden weergegeven als statische afbeeldingen.

# **Galerij**

# **Fotobeheer**

#### **Foto's bewerken**

Wilt u een net gemaakte foto bewerken om hem nog beter te maken? U kunt de bewerkingsfuncties van de Galerij gebruiken om uw foto's bij te snijden en te roteren en om diverse effecten (zoals graffiti, gepersonaliseerde watermerken en filters) op uw foto's toe te passen zodat ze nog meer opvallen.

Ga naar **Foto's**, selecteer de foto die u wilt bewerken en tik op  $\angle$  om het fotobewerkingsscherm te openen. U kunt de volgende functies gebruiken om uw foto's te bewerken:

- **Een foto roteren**: Tik op  $\widehat{\Box}$  en veeg met de hoekdraaiknop om de rotatiehoek van de foto aan te passen. U kunt ook op **Kantelen** of **Spiegelen** tikken om uw foto 90 graden te roteren of hem om te draaien.
- **Een foto bijsnijden**: Tik op  $\Box$  en versleep het raster of de hoeken ervan om uw selectie te maken. U kunt ook een vaste bijsnijdratio selecteren en de hoeken van het raster verslepen om de foto bij te snijden.
- **Filtereffecten toevoegen**: Tik op **coming the selecteer een filtereffect.**
- **Kleurbehoud**: Tik op  $\odot$  en volg de instructies op het beeldscherm om de kleuren die u wilt behouden te selecteren. De gedeelten die u hebt geselecteerd voor kleurbehoud worden gemarkeerd.
- **Een foto vervagen**: Tik op  $\circlearrowright$ , selecteer een vervaagmodus en versleep de schuifbalk om de mate van vervagen aan te passen.
- Foto-effecten aanpassen: Tik op <sup>ent</sup> om de helderheid, het contrast, de verzadiging en andere parameters van de foto aan te passen.
- **Een portretfoto mooier maken**: Wanneer het systeem een portretfoto detecteert, zal het u

automatisch de **Schoonheid**-functie aanbieden. U kunt <sup>(2)</sup> aantikken in het fotobewerkingsscherm om functies toe te passen zoals **Effen**, **Oneffenheden**, **smal gezicht** en **Ogen mooier maken** om uw portretfoto mooier te maken.

- **Een fotomozaïek maken**: Tik op **et alle** en selecteer een mozaïekstijl en -afmeting om een fotomozaïek te maken.
- Graffiti op foto's: Tik op en selecteer een kwast en kleur om graffiti aan te brengen op foto's.
- **Watermerken toevoegen**: Tik op  $\triangleq$  en selecteer een watermerk (zoals **Tijd, Locatie, Weer** of **Humeur**) om uw foto's te personaliseren.

• **Een tag toevoegen**: Tik op  $\heartsuit$  en selecteer een annotatiestijl en lettertype om uw foto's te verrijken.

#### **Foto's en video's bekijken en delen**

Wanneer u oude foto's of video's bekijkt, kan dit de meest dierbare momenten naar boven brengen. Uw foto's en video's worden opgeslagen in de Galerij van uw apparaat. U kunt ze bekijken op basis van tijd, locatie of album.

**Foto's op volledig scherm bekijken**: Open **Foto's** en tik een foto aan om deze in de modus voor volledig scherm te bekijken. Tik de foto opnieuw aan om het menu te verbergen. Als u foto's in het volledige scherm bekijkt, kunt u:

- <sup>l</sup> **De basisinformatie van een foto of video bekijken**: Veeg omhoog op een foto of video om de basisinformatie van de foto of video weer te geven.
- **In- of uitzoomen op een foto**: Plaats twee vingers op het scherm en beweeg ze uit elkaar om op de foto in te zoomen of knijp ze samen om uit te zoomen. Als een foto een hogere resolutie heeft dan de schermresolutie, dan kunt u de foto maximaal twee maal vergroten door met uw vingers op de foto in te zoomen en uw vingers vervolgens van het scherm te halen.
- **. Opnameparameters bekijken**: U kunt  $\overline{u}$  aantikken en in het detailvenster omhoog of omlaag vegen om de ISO-waarde (gevoeligheid), EV (belichtingscompensatie), resolutie en andere gedetailleerde opnameparameters van de foto te bekijken.
- **Een foto hernoemen**: Ga naar  $\cdot$  > Hernoemen en voer een nieuwe naam in.
- Foto als contactfoto of achtergrond van het startscherm instellen: Ga naar  $\cdot$  > Instellen **als** en stel de foto in als een **Achtergrond** of **Foto van contact**.

**Een foto of video delen**: Open **Foto's**, houd een item ingedrukt om het selectiescherm te

openen en selecteer de items die u wilt delen. Tik vervolgens  $\stackrel{\circ}{\leftarrow}$  aan om de deelmethode te selecteren en volg de instructies op het beeldscherm om het deelproces te voltooien.

#### **Bekijken op basis van opnametijd**: In het tabblad **Foto's** worden foto's en video's op basis van

hun opnametijd weergegeven. Ga naar > **Instellingen** en schakel **Tijd en locatie weergeven** in om opnametijden weer te geven wanneer u foto's op volledig scherm bekijkt. Onder het tabblad **Foto's** kunt u twee vingers uit elkaar bewegen of samenknijpen om in of uit te zoomen op het scherm en te schakelen tussen weergave op dag en weergave op maand.

**Bekijken op basis van opnamelocatie**: Indien foto's en video's zijn gemaakt terwijl **GPS-tag** was

ingeschakeld in het instellingenmenu **Camera**, dan kunt u ze bekijken in de kaartmodus. Tik  $\hat{w}$  aan in het tabblad **Foto's**. Vervolgens worden de foto's of video's met locatie-informatie gemarkeerd op de bijbehorende opnamelocaties op de kaart. U kunt ook twee vingers uit elkaar bewegen op het scherm om in te zoomen op de kaart en details weer te geven van de opnamelocatie. Tik de fotominiatuur aan om alle foto's en video's te bekijken die op die locatie zijn gemaakt.

**Weergeven op basis van album**: Via het tabblad **Albums** kunt u foto's en video's bekijken op basis van album. Sommige foto's en video's worden opgeslagen in standaardalbums die door het systeem zijn bepaald. Video's die met de camera zijn gemaakt, worden bijvoorbeeld opgeslagen in het album **Video's**. Schermafbeeldingen en schermopnamen worden opgeslagen in het album **Schermafbeeldingen**.

**Diavoorstellingen afspelen**: Tik  $\rightarrow$  **Diavoorstelling** aan in het tabblad **Foto's**. Het systeem speelt nu automatisch een diavoorstelling met foto's af. Tik het scherm aan om het afspelen te stoppen.

#### **Fotoalbums ordenen**

**Foto's of video's toevoegen aan een nieuw album**: Tik in het tabblad **Albums Album toevoegen** aan, voer een naam in voor het album in en tik vervolgens **OK** aan. Selecteer een foto of

video en voeg het geselecteerde item aan een nieuw album toe.

**Foto's en video's verplaatsen**: U kunt foto's en video's vanuit verschillende locaties naar hetzelfde album verplaatsen zodat ze samen te beheren en te bekijken zijn. Nadat u het relevante album hebt

geopend, tikt u een foto of video aan houdt u deze vast tot het pictogram  $\vee$  wordt weergegeven.

Selecteer vervolgens de foto's en video's die u wilt verplaatsen. Tik  $\Box^{\ddag}$  aan en selecteer het album waar u de items naar wilt verplaatsen. Zodra de items zijn verplaatst, zijn ze niet meer beschikbaar op de oorspronkelijke locaties.

**Foto's en video's favoriet maken**: Wilt u uw favoriete foto's en video's apart opslaan? U kunt uw speciale foto's en video's favoriet maken zodat u ze eenvoudig kunt bekijken. Open de foto of video

die u favoriet wilt maken en tik  $\heartsuit$  aan om het item in het album **Mijn favorieten** op te slaan. De items die u favoriet maakt, blijven beschikbaar op hun oorspronkelijke locaties. Er verschijnt echter

een pictogram  $\heartsuit$  op de miniaturen.

**Albums verbergen**: Hebt u belangrijke persoonlijke albums waarvan u niet wilt dat iemand anders ze ziet? U kunt deze albums verbergen om uw persoonlijke privacy te waarborgen. Ga in het tabblad

**Albums** naar  $\dot{i}$  > **Albums verbergen** en schakel de schakelaars in voor de albums die u wilt verbergen.

Albums zoals **Camera**, **Video's**, **Mijn favorieten** en **Schermafbeeldingen** kunnen niet worden verborgen.

**Foto's en video's verwijderen**: Houd een foto of album ingedrukt totdat het pictogram  $\blacksquare$ ,

selecteer de bestanden die u wilt verwijderen en ga vervolgens naar  $\overline{1\!\overline{1\!\overline{1}}\!\overline{1}}$  > **Verwijderen**. Verwijderde foto's en video's blijven in het album **Onlangs verwijderd**, samen met een tag waarmee het aantal dagen tot de dag waarop zij permanent wordt verwijderd, wordt aangegeven. Als u een foto of video permanent wilt verwijderen voordat deze vervalt, selecteer u vanuit **Onlangs verwijderd** de foto of

video die u permanent wilt verwijderen en gaat u naar  $\overline{\mathbb{I}\mathbb{I}} > \textbf{V}$ erwijderen.

**Verwijderde foto's en video's herstellen**: Ga naar het album **Onlangs verwijderd**, houd een foto

of video ingedrukt totdat het pictogram  $\vee$  verschijnt, selecteer de items die u wilt herstellen en tik

 $\bigcirc$  aan om ze te herstellen naar hun oorspronkelijke albums. Als het oorspronkelijke album is verwijderd, maakt het systeem een nieuw album voor u.

# **Telefoonbeheer**

## **Optimalisatie met één druk op de knop gebruiken**

Hebt u gemerkt dat uw Telefoon onlangs trager is geworden? Maakt u zich zorgen dat uw apparaat misschien kwetsbaar is voor malware en andere beveiligingsrisico's? Gebruik optimalisatie met één druk op de knop om uw Telefoon vlotter te laten functioneren en te beschermen tegen beveiligingsrisico's.

Open **Telefoonbeheer**, en tik op **OPTIMALISEREN**. U Telefoon voert automatisch algemene prestatie-optimalisatie, beveiligingsoptimalisatie, optimalisatie van batterijprestaties en apparaatbeheeroptimalisatie uit. U kunt de optimalisatieopties aanpassen. Het systeem raadt u echter aan om een handmatige optimalisatie met één druk op de knop uit te voeren om de snelheid van het systeem te verhogen, te controleren op beveiligingsrisico's, het energieverbruik te optimaliseren en onbekende telefoonnummers en vervelende oproepen te monitoren en blokkeren.

### **Het gebruik van mobiele data beheren**

Beheer het gebruik van mobiele data en voorkom extra kosten.

Open **Telefoonbeheer** en tik **Dataverbruik** aan om statistieken voor dataverbruik weer te geven of om **Slimme databesparing** in te schakelen.

- **Verwijderen**: Controleer het datagebruik van afzonderlijke apps.
- **Apps in netwerk**: Beheer toestemmingen voor internettoegang van elke app.
- **. Slimme databesparing**: Schakel de Databesparingsmodus in (voorkomt dat achtergrond-apps mobiele data gebruiken) en selecteer de apps die onbeperkte datatoegang hebben.

### **Virusscanner inschakelen**

Het openen van de verkeerde advertentie of het tikken op de verkeerde link kan ertoe leiden dat uw apparaat geïnfecteerd raakt met Trojaanse paarden of malware. Deze software installeert zichzelf stiekem op uw apparaat en probeert mogelijk uw persoonlijke gegevens te stelen. Een virusscan kan mogelijke dreigingen vinden en verwijderen om helpen uw apparaat in goede conditie te houden.

**Virusscan** is standaard ingeschakeld. U kunt dit op de volgende manier bekijken: Open **Telefoon beheer** en tik op **Virusscan**. Als u het pictogram **Beveiligd** ziet, geeft dit aan dat uw apparaat veilig

is. Tegelijkertijd kunt u op  $\frac{23}{3}$  tikken om de volgende instellingen te configureren:

**Cloud-gebaseerde virusscan en bijwerken virusdatabank toestaan via het datanetwerk**: Als deze optie is ingeschakeld, gebruikt uw apparaat het datanetwerk om cloud-gebaseerde virusscans uit te voeren en de virusdatabank bij te werken.

De herinnering van de virusscan is standaard ingeschakeld. Het systeem zal u een melding geven als u langer dan 30 dagen geen anti-virusscan hebt gestart.

# **E-mail**

## **E-mailaccounts toevoegen**

Voeg uw e-mailaccount toe aan uw Telefoon om op elk moment handig toegang te hebben tot uw email. Raadpleeg uw e-mailprovider als u tijdens het configureren van uw e-mail vragen heeft over specifieke instellingen.

**Een persoonlijk e-mailaccount toevoegen**: Open **Manual Account of the persoonlijk e-mailprovider of tik op Overig**, vul uw e-mailadres en uw wachtwoord in, tik vervolgens op **Aanmelden** en volg de scherminstructies om uw account in te stellen. Uw systeem zal automatisch verbinding maken met de server en de serverinstellingen controleren.

**Een Exchange-account toevoegen**: Exchange werd ontwikkeld door Microsoft en wordt door bedrijven gebruikt als hun interne e-mailsysteem. Als u zakelijke e-mail Exchange-servers gebruikt,

kunt u zich op uw Telefoon aanmelden bij uw zakelijke e-mail. Ga naar > **Exchange**, vul uw emailadres, gebruikersnaam en wachtwoord in, tik vervolgens op **Aanmelden** en volg de scherminstructies om uw account in te stellen. Uw systeem zal automatisch verbinding maken met de server en de serverinstellingen controleren.

Het systeem zal na de configuratie standaard het **Postvak IN-**scherm openen.

### **E-mailaccounts beheren**

U kunt tegelijkertijd meerdere e-mailaccounts beheren op uw Huawei-apparaat.

Open **E-mail**. U kunt:

 $\bullet$  **E-mails controleren**: Tik in het scherm **Postvak IN** op  $\equiv$  en selecteer vervolgens een emailaccount om de lijst met uw e-mails te bekijken. Veeg omlaag om de lijst met e-mails te vernieuwen. Open een e-mail om deze te lezen, te beantwoorden, door te sturen of te verwijderen. Veeg op het scherm naar links of rechts om de vorige of volgende e-mail te bekijken. U kunt meerdere e-mails verwijderen door op een e-mail te tikken en deze vast te houden om naar het

beheerscherm voor e-mails te gaan. Selecteer vervolgens de e-mails en tik op  $\overline{\mathbb{H}}$ .

- **E-mails synchroniseren**: Veeg in het scherm **Postvak IN** omlaag om de lijst met e-mails te vernieuwen. Ga naar  $\equiv$  > **Instellingen**, tik op een account en schakel vervolgens **E-mail synchroniseren** in. U kunt automatisch synchroniseren door op **Synchronisatieschema** te tikken en de synchronisatietijd te selecteren om de configuratie te voltooien.
- **E-mails doorzoeken**: Tik in het overzichtsscherm met e-mails op de zoekbalk en voer een trefwoord in, zoals het onderwerp van de e-mail of de inhoud.
- $\bullet$  Meerdere e-mailaccounts toevoegen: Ga naar  $\equiv$  > Instellingen > Account toevoegen, selecteer de serviceprovider voor uw e-mails en voer uw gegevens in.
- **Tussen e-mailaccounts schakelen**: Tik in het scherm met accounts op  $\equiv$  en tik vervolgens op de naam van het account waarnaar u wilt overschakelen.
- **E-mailaccounts configureren**: Ga op het accountscherm naar  $\equiv$  > **Instellingen** en selecteer een account om **Accountnaam**, **Standaardaccount** en **Account verwijderen** in te stellen.

### **VIP-e-mailcontacten beheren**

Bent u bang dat u te midden van alle e-mails een e-mail van een belangrijk contactpersoon mist? U kunt belangrijke contacten aan de VIP-lijst toevoegen. Uw apparaat zal e-mails van VIP-contacten automatisch verplaatsen naar het VIP-postvak.

Open **E-mail** en ga naar  $\equiv$  > **Instellingen** > **VIP-contacten**. Ga vanuit het scherm **VIP-lijst** naar **Toevoegen** > **Aanmaken** of **Toevoegen vanuit contacten**.

**VIP-contacten toevoegen of verwijderen**: Tik op het scherm **VIP-lijst** op  $\bullet$  of  $\overline{11}$  om VIPcontacten te beheren.

# **Agenda**

## **Door Agenda navigeren**

Wilt u uw drukke leven op orde brengen? Probeer de app **Agenda** te gebruiken op uw Huawei Telefoon om uw dagelijkse planning te beheren.

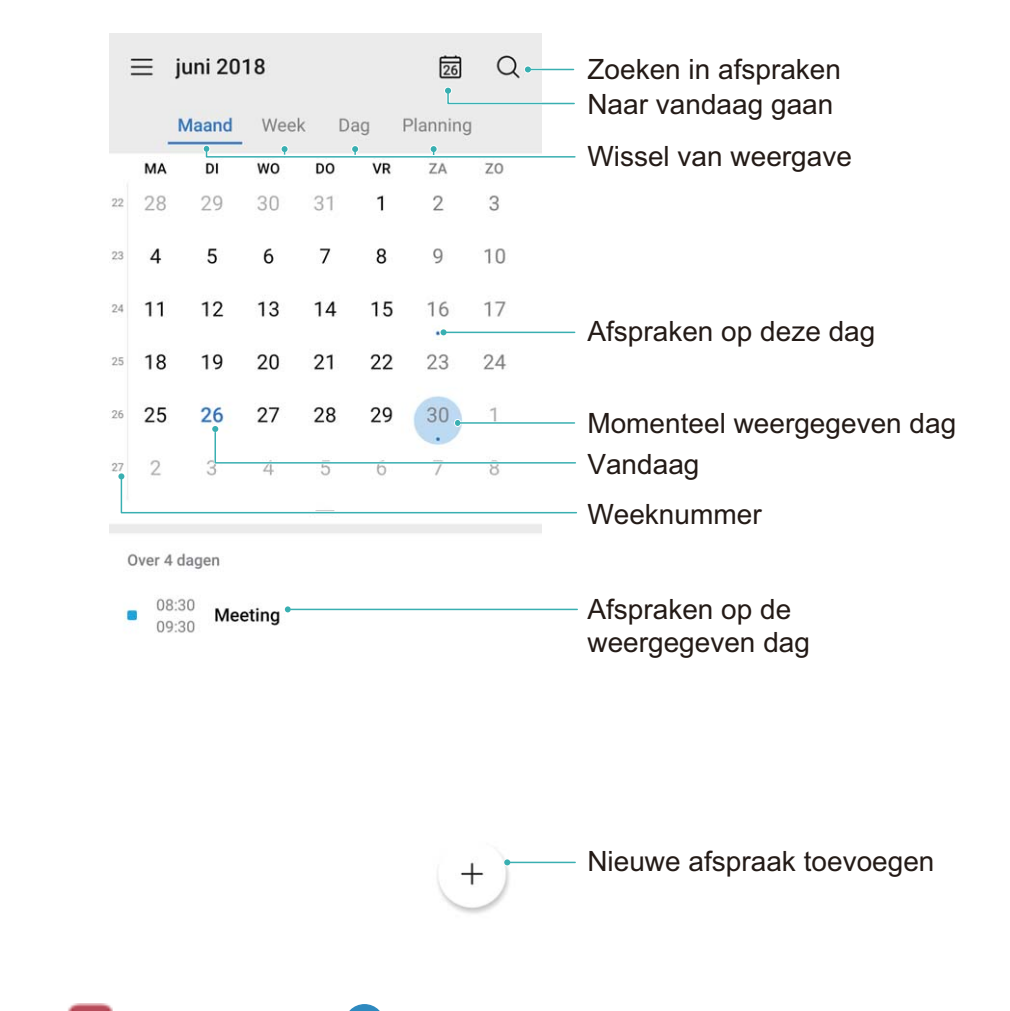

**Een afspraak maken**: Open <sup>31</sup> Agenda, tik op  $\bigoplus$ , en voer uw afspraakinformatie in, inclusief titel, locatie en begin- en eindtijd. Ga naar **Herinnering toevoegen** om een herinnering in te stellen voor uw afspraak en tik vervolgens op  $\vee$ .

**Afspraken zoeken**: Tik in de pagina **Agenda** op  $\mathbb{Q}_n$  en voer de trefwoorden van de afspraak in, zoals titel of locatie.

**Agenda configureren**: Ga op de **Agenda**-pagina naar  $\equiv$  > **Instellingen** om agendaweergave en herinneringen aan te passen.

# **Klok**

# **De klok gebruiken**

Met vele krachtige functies en veel informatie heeft de klok veel te bieden. De klok kan worden gebruikt als alarm, wereldklok, stopwatch of timer.

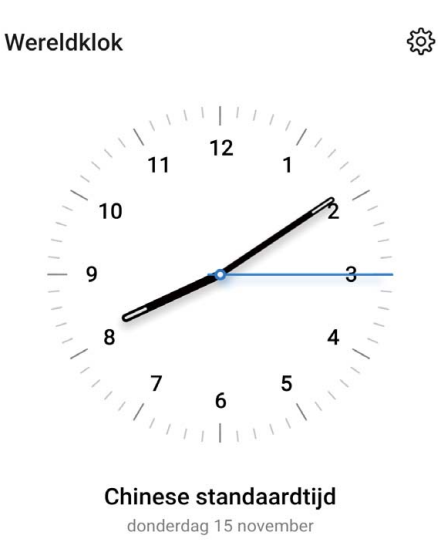

**Bekijk de tijd over heel de wereld:** Ga naar **Klok**, tik op  $+$  in het **Wereldklok**-tab en voer de naam van een stad in, of selecteer er een in de lijst met steden. Tik op  $\frac{\text{33}}{100}$  om de datum en tijd in te stellen.

**De tijd in twee verschillende regio's weergeven:** Ga naar **Klok**, dan naar  $\frac{20}{20}$  > Datum en **tijd** in het **WERELDKLOK**-tab. Schakel **Dubbele klok** in, tik op **Woonplaats** en selecteer uw woonplaats in de stedenlijst.

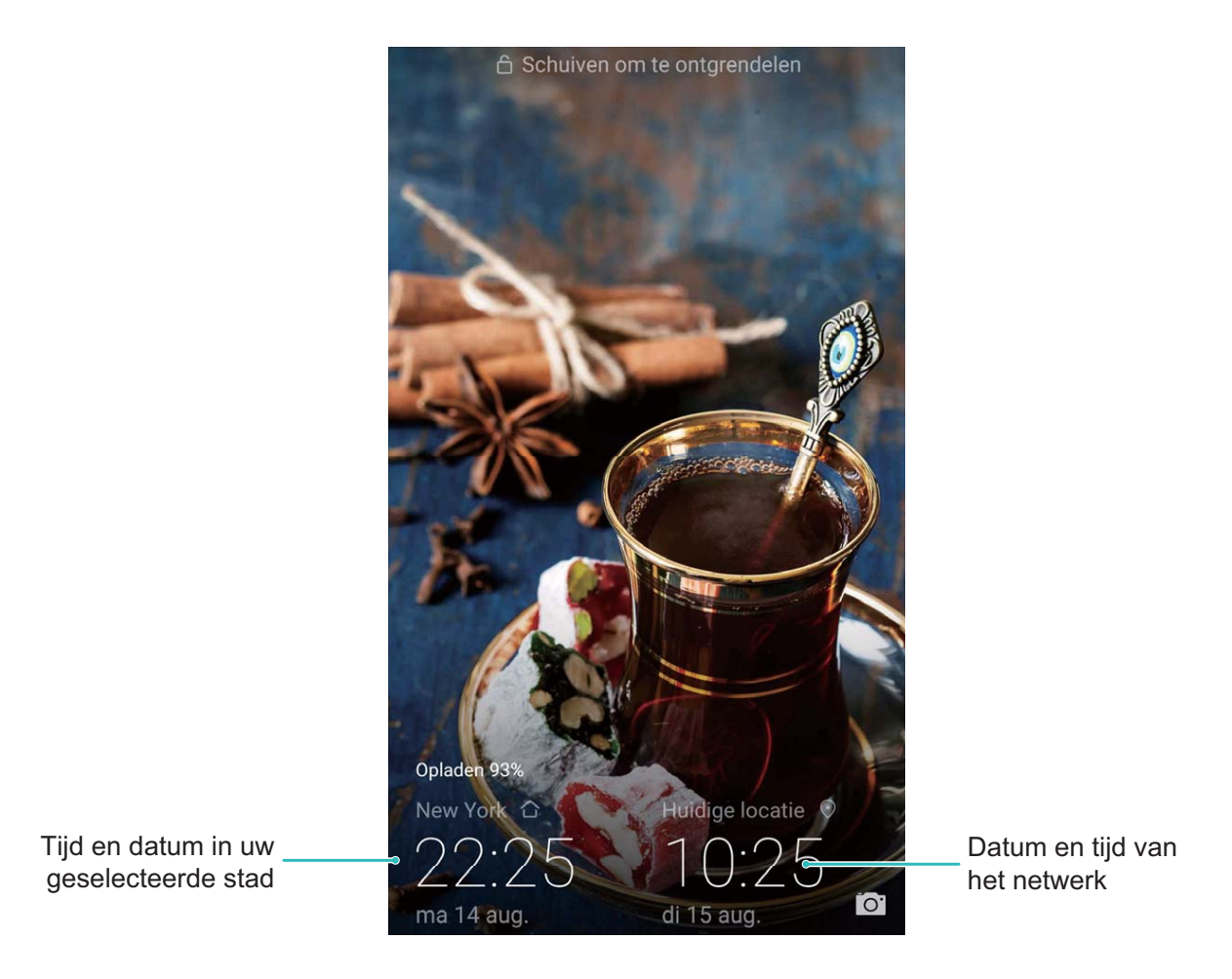

Als de tijd in uw huidige regio hetzelfde is als in uw woonplaats zal het vergrendelscherm maar een tijd weergeven.

# **Kladblok**

# **Beheer uw notities om uw administratie op orde te houden**

Wilt u belangrijke notities delen of toevoegen aan favorieten? Beheer uw notities om uw administratie op orde te houden.

**Een notitie delen**: Wilt u uw vergaderingsnotities verzenden naar uw collega? Open in de lijstpagina

van **Alle notities** of **Alle to-do's** de notitie die u wilt delen, tik vervolgens op  $\stackrel{\circ}{\leftarrow}$  om een deelmethode te selecteren en volg de instructies op het beeldscherm.

**Een notitie toevoegen aan favorieten**: Wilt u een notitie toevoegen aan favorieten, zodat u deze

later kunt raadplegen? Veeg in de lijstpagina van **Alle notities** naar links op een notitie en tik op . Als alternatief kunt u de notitie die u wilt toevoegen aan favorieten ook openen en vervolgens op

 $\overleftrightarrow{\mathbb{W}}$  tikken.

**Een notitie verwijderen**: Wil u een verouderde notitie verwijderen? Veeg in de lijstpagina van **Alle**

**notities** of **Alle to-do's** naar links op een notitie en tik vervolgens op **1**. Als alternatief kunt u een notitie ook aantikken en vasthouden om de opties te bekijken. Selecteer vervolgens de notitie(s) die u wilt verwijderen en tik op  $\overline{\mathbb{U}}$  .

**Notities zoeken**: Wilt u snel een notitie vinden? Tik op de zoekbalk in de lijstpagina van **Alle notities** en voer de trefwoorden in de zoekbalk in. Als alternatief kunt u ook omlaag vegen in het startscherm om de zoekbalk te openen en de trefwoorden invoeren in de zoekbalk.

**Een to-do-lijst maken**: Wilt u een boodschappenlijstje maken? Tik in de pagina Kladblok op  $\bullet$ , voer een item in en tik vervolgens op **Opslaan**. Voeg meerdere items toe om een to-do-lijst te maken.

Ga na het voltooien van een item naar de bewerkingspagina van **Alle to-do's** en selecteer aan de linkerkant van het voltooide item.

**Een handgeschreven notitie toevoegen**: Wilt u snel uw tekening of geschreven tekst vastleggen?

Ga naar **Notities** >  $\bullet$ , tik op  $\&$ , schrijf uw notities op en tik op  $\checkmark$  om de notitie op te slaan. U kunt schrijven en tekenen in Kladblok.

**Tags toevoegen aan notities**: Wilt u eenvoudig de categorieën van uw notities bekijken? Tik in de bewerkingspagina van **Alle notities** op  $\Box$  en gebruik verschillend gekleurde tags om verschillende inhoud te categoriseren voor een duidelijker overzicht van uw notities.

# **Apparaatverbinding**

# **Bluetooth**

#### **Uw apparaat verbinden met Bluetooth-apparaten**

Gebruik Bluetooth om uw apparaat te verbinden met Bluetooth-koptelefoons en Bluetooth-systemen in auto's om tijdens het rijden te navigeren of naar muziek te luisteren. U kunt uw apparaat ook verbinden met Bluetooth-wearables om fitnessgegevens vast te leggen en te beheren. Het verbinden van Bluetooth-apparaten met uw apparaat leidt niet tot een aanzienlijk hoger energieverbruik.

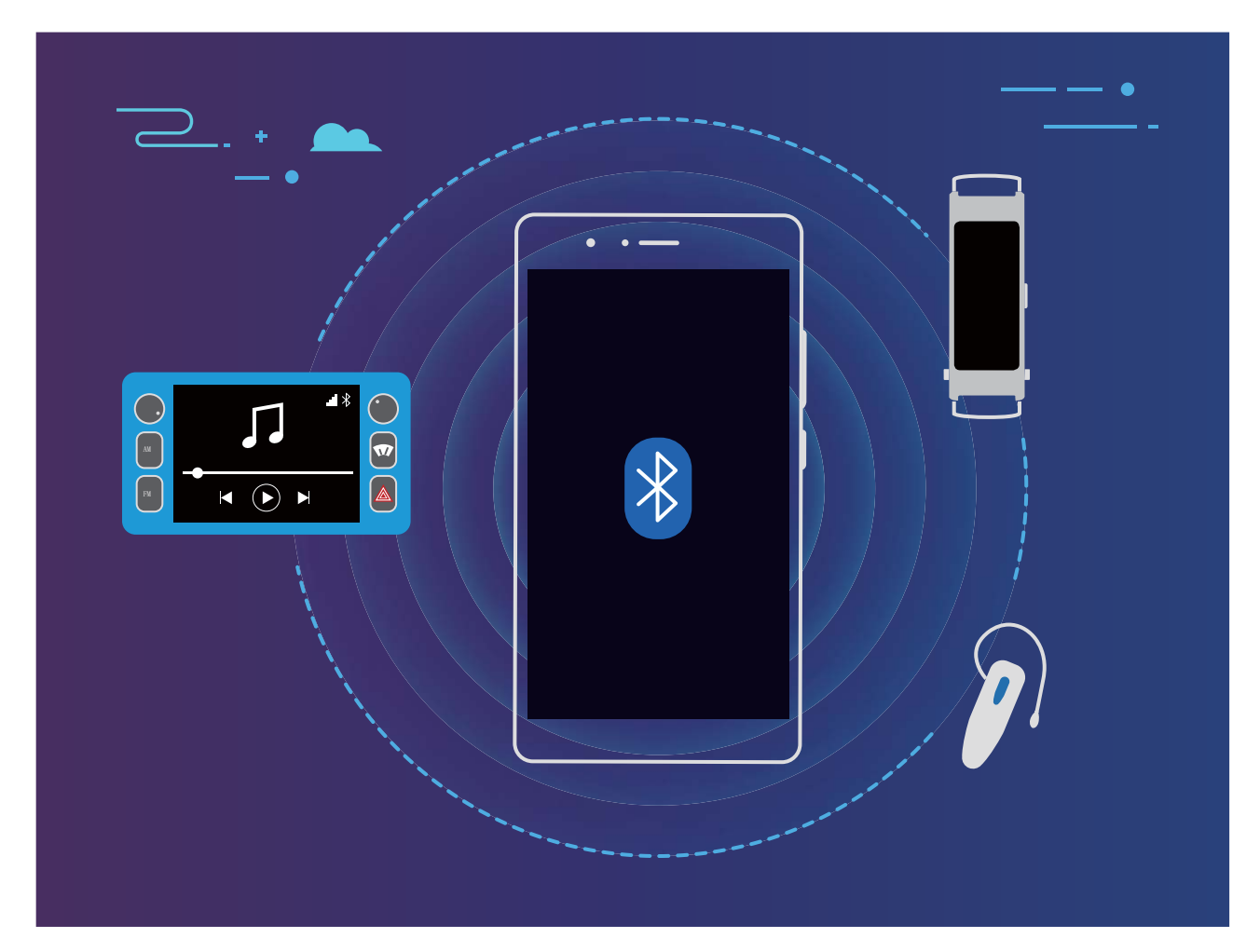

#### **Bluetooth-protocollen die door Huawei-apparaten worden gebruikt en hun functies**:

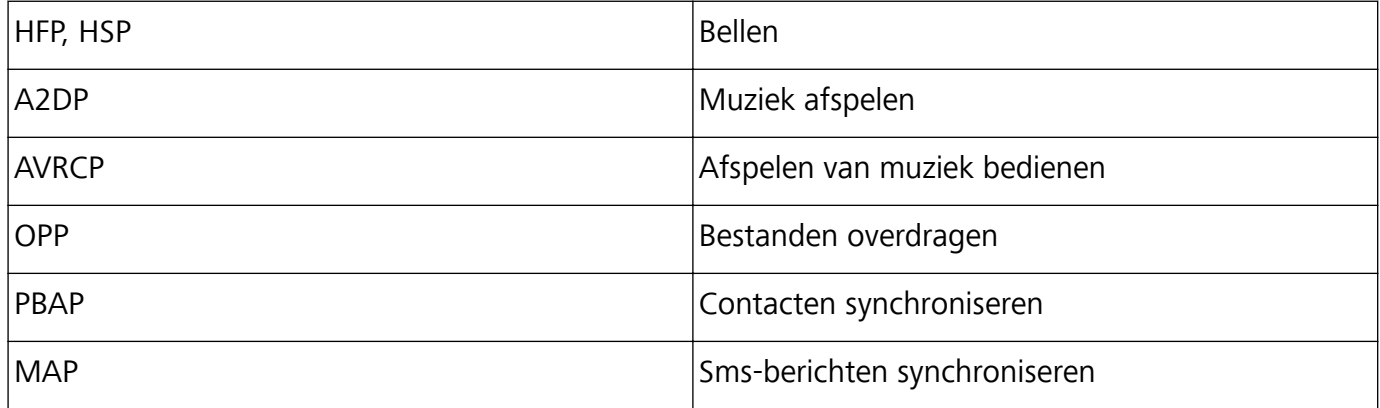

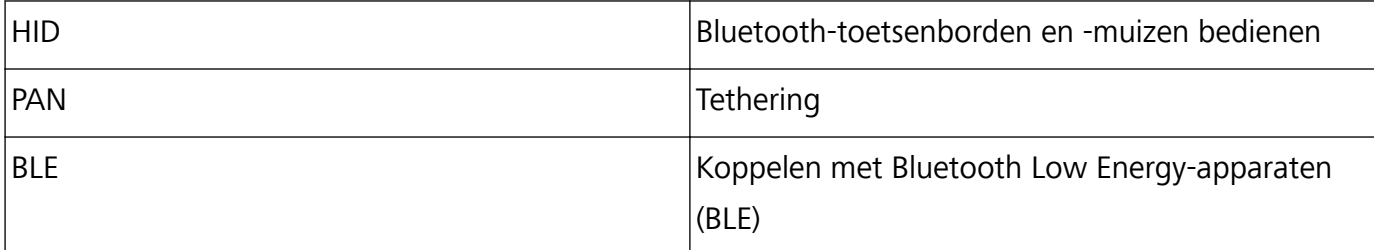

**Bluetooth inschakelen of uitschakelen**: Veeg omlaag vanaf de statusbalk op het startscherm, open het snelkoppelingenpaneel en tik vervolgens op  $\overrightarrow{)}$  om Bluetooth in of uit te schakelen. Tik op  $\overrightarrow{)}$ en houd vast om het scherm met Bluetooth-instellingen te openen.

**Een Bluetooth-apparaat koppelen**: Schakel **Bluetooth** in via het instellingenscherm van het Bluetooth-apparaat. Controleer of het Bluetooth-apparaat is ingesteld op 'zichtbaar'. Tik vanuit **Beschikbare apparaten** op het apparaat waarmee u wilt koppelen en volg de instructies op het beeldscherm om het koppelen te voltooien.

**Een Bluetooth-apparaat ontkoppelen**: Schakel **Bluetooth** in via het instellingenscherm van het

Bluetooth-apparaat. Tik op  $\mathcal{B}^*$  naast de naam van het gekoppelde apparaat en tik vervolgens op **Koppeling ongedaan maken**.

**De naam van het Bluetooth-apparaat wijzigen**: Schakel in het scherm met Bluetooth-instellingen **Bluetooth** in. Tik op **Apparaatnaam**, voer een nieuwe naam in voor het apparaat en tik vervolgens op **Opslaan**.

**Bluetooth-help bekijken**: Tik in het scherm met Bluetooth-instellingen op <sup>7</sup> om informatie te bekijken over het tot stand brengen van Bluetooth-verbindingen met Bluetooth-systemen in auto's, koptelefoons, luidsprekers, wearables, telefoons, tablets en computers.

#### **Bluetooth gebruiken om gegevens te delen**

Verbind uw telefoon met een ander apparaat via Bluetooth om gegevens te delen, contacten te im- of exporteren en internet-tethering in te stellen.

**Bluetooth gebruiken om bestanden te verzenden**: Zorg dat uw telefoon zich binnen het Bluetooth-bereik van het andere apparaat bevindt (10 m of 32 voet). Vervolgens kunt u een Bluetooth-verbinding tot stand brengen en multimediabestanden, webpagina's, contacten,

documenten en apps tussen de twee apparaten delen. Open **Bestanden**, tik op het bestand dat u wilt verzenden en houd het vast. Ga vervolgens naar **Meer** > **Delen** > **Bluetooth**. Volg de instructies op het beeldscherm om Bluetooth in te schakelen. Tik, wanneer het andere apparaat wordt gedetecteerd (Bluetooth moet zijn ingeschakeld en het apparaat moet zichtbaar zijn), op de naam van het apparaat om een verbinding tot stand te brengen en te starten met het verzenden van bestanden.

**Bestanden ontvangen via Bluetooth**: Veeg omlaag vanaf de statusbalk op het startscherm, open

het snelkoppelingenpaneel en tik op  $\overrightarrow{ }$  om Bluetooth in te schakelen. Tik op **Accepteren** in de bestandsoverdrachtmelding om te starten met het ontvangen van de bestanden. Ontvangen bestanden worden standaard opgeslagen in de map **bluetooth** in **Bestanden**.

**Contacten importeren of exporteren via Bluetooth**: Open **Contacten** en ga naar  $\cdot \cdot$ **Instellingen** > **Importeren/Exporteren** om de volgende handelingen uit te voeren:

- **Contacten importeren**: Tik op **Importeren via Bluetooth** en volg de instructies op het beeldscherm om een Bluetooth-verbinding tot stand te brengen met het andere apparaat. De contacten van het andere apparaat worden vervolgens automatisch geïmporteerd op uw apparaat.
- **Contacten exporteren**: Tik op **Contacten delen**, selecteer de contacten die u wilt delen, tik op

 en selecteer **Bluetooth**. Volg de instructies op het beeldscherm om een Bluetooth-verbinding tot stand te brengen met het andere apparaat. De geselecteerde contacten worden automatisch van uw apparaat naar het andere apparaat geëxporteerd.

### **NFC**

#### **NFC: Gegevens over korte afstanden versturen**

NFC (Near Field Communication) is een technologie die draadloze communicatie op korte afstand mogelijk maakt. Via de punt-naar-punt-modus van NFC kunnen twee apparaten in realtime gegevens versturen wanneer ze maximaal 10 cm van elkaar verwijderd zijn. Via deze methode kunnen snel foto's, netwerken en apps worden gedeeld. Met de NFC-lees/schrijfmodus kunt u productinformatie in NFC-tags controleren. In de NFC-kaartemulatiemodus kunt u uw toestel als een bankpas laten functioneren om snel en gemakkelijk te kunnen betalen.

Alleen de POT-LX1 heeft ondersteuning voor NFC. Houd het NFC-gedeelte dicht bij andere apparaten of objecten wanneer u de NFC-functie gebruikt.

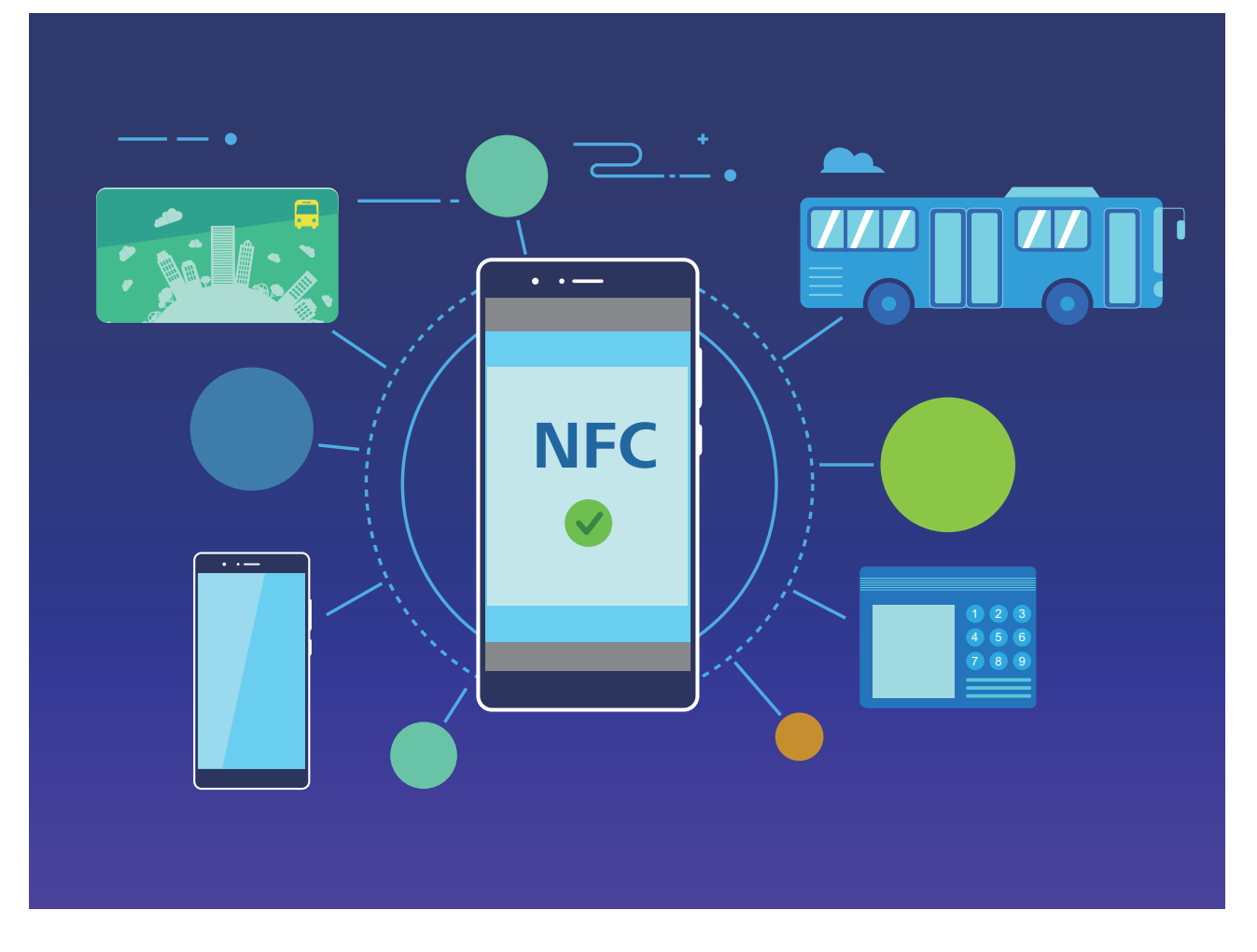

#### **NFC gebruiken om snel gegevens te delen**

Met NFC kunt u zonder ingewikkelde koppeling snel gegevens tussen twee apparaten delen. Plaats de NFC-detectiezones van beide apparaten dicht bij elkaar waarna u bestanden en andere gegevens snel kunt overzetten tussen de twee apparaten waarop NFC is ingeschakeld.

Apparaatverbinding

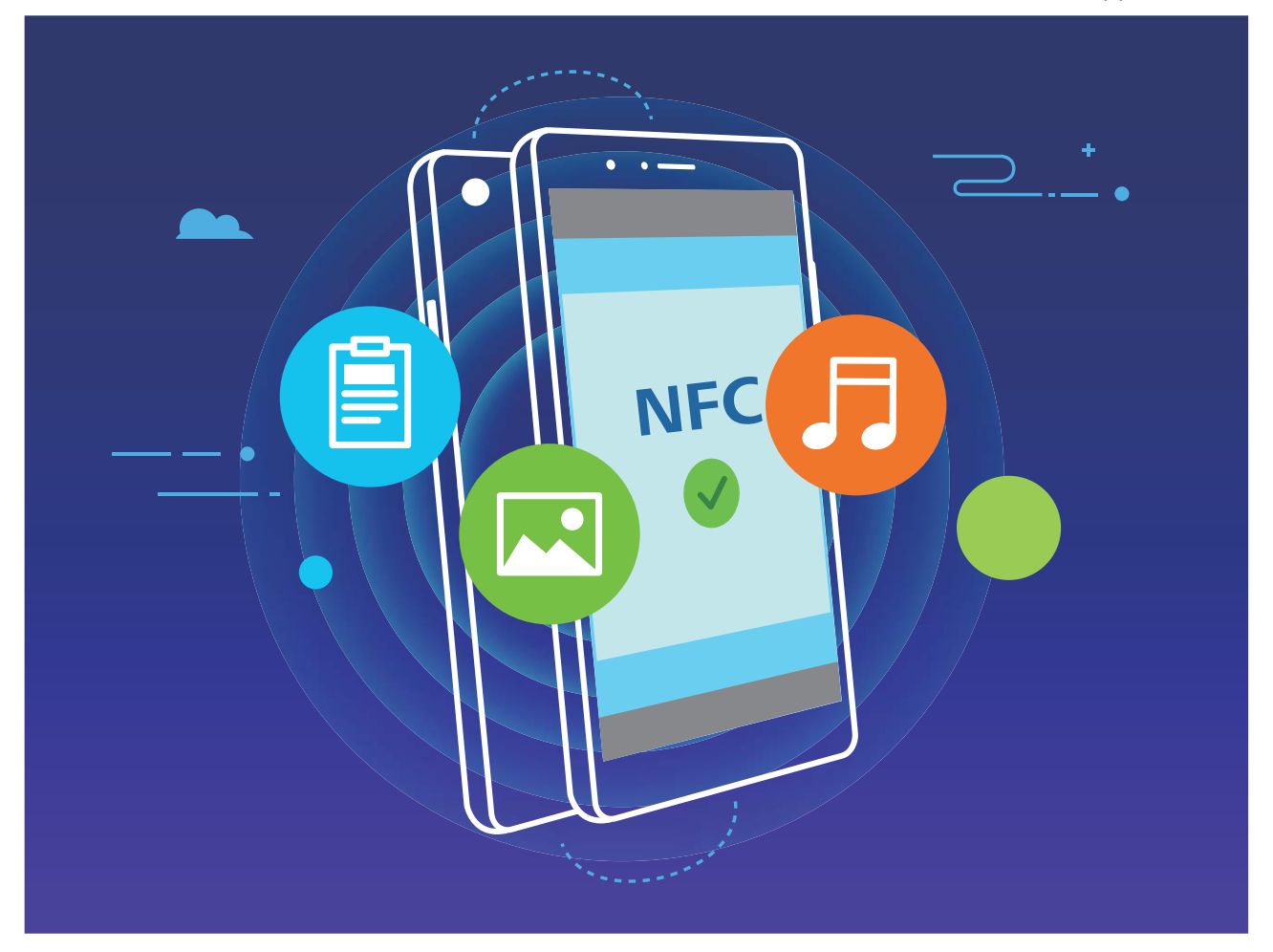

**NFC gebruiken om gegevens te verzenden**: Open **Instellingen**, tik vervolgens op **Apparaatverbinding** > **NFC** en schakel **NFC** en **Huawei Beam** in. Selecteer de bestanden die u wilt verzenden en tik op **Delen** > **Huawei Beam**. Zorg dat uw telefoon/tablet ontgrendeld is en het scherm is ingeschakeld. Breng de NFC-detectiezones van beide toestellen dicht bij elkaar in de buurt. Wanneer er een verbinding tot stand is gebracht, laat het verzendende apparaat een audioboodschap horen en wordt het gedeelde scherm geminimaliseerd. Tik op het scherm van het verzendende apparaat om de bestanden te gaan verzenden.

**Bestanden ontvangen via NFC**: Open **Instellingen**, tik vervolgens op **Apparaatverbinding** en schakel **NFC** en **Huawei Beam** in. Zorg dat uw telefoon/tablet ontgrendeld is en het scherm is ingeschakeld. Breng de NFC-detectiezones van beide toestellen dicht bij elkaar in de buurt. Het verzendende apparaat laat een audioboodschap horen wanneer een verbinding tot stand is gebracht. Wacht na het horen van de boodschap tot de bestandsoverdracht is voltooid. Ontvangen bestanden worden standaard opgeslagen in de map **Beam** van uw **Bestanden**.

- **i** Als op het NFC-scherm een optie aanwezig is om Lezen en schrijven/P2P in te schakelen, zorg dan dat die ook actief is. Afhankelijk van uw provider kunnen de functies variëren.
	- Alleen de POT-LX1 heeft ondersteuning voor NFC. Houd het NFC-gedeelte dicht bij andere apparaten of objecten wanneer u de NFC-functie gebruikt.

#### **NFC gebruiken om snel verbinding te maken tussen apparaten**

Plaats de NFC-detectiezones van uw twee apparaten dicht bij elkaar om snel een bluetooth- of Wi-Fiverbinding tot stand te brengen. U kunt deze methode ook gebruiken om een Wi-Fi Direct-verbinding tot stand te brengen of om een Wi-Fi-hotspot te delen zonder naar apparaten te zoeken, te koppelen en handmatig informatie over de verbinding in te vullen.

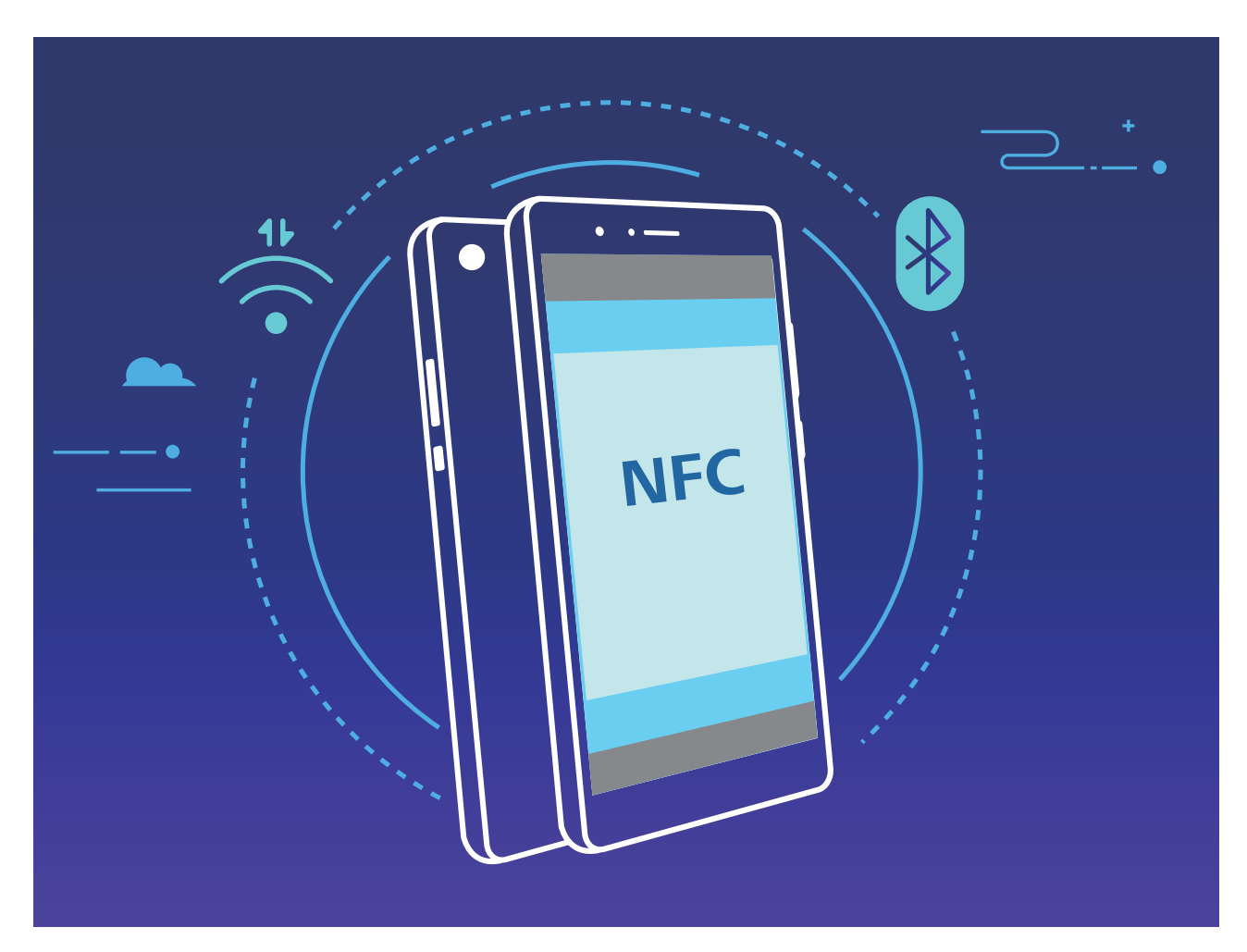

Wanneer u bijvoorbeeld Bluetooth-apparaten koppelt, dan schakelt u NFC, Huawei Beam en Bluetooth op beide apparaten in. Open het Bluetooth-koppelingsscherm op beide apparaten en plaats de NFC-detectiezones van de apparaten dicht bij elkaar. Volg de instructies op het beeldscherm en tik op het scherm van het verzendende apparaat om een Bluetooth-verbinding tot stand te brengen wanneer het verzendende apparaat een audioboodschap laat horen en het scherm van het verzendende apparaat klein wordt.

- *i* Als op het NFC-scherm een Lezen en schrijven/P2P-schakelaar aanwezig is, zorg dan dat die ook actief is. Functies kunnen variëren, afhankelijk van uw provider.
	- Alleen de POT-LX1 heeft ondersteuning voor NFC. Houd het NFC-gedeelte dicht bij andere apparaten of objecten wanneer u de NFC-functie gebruikt.

### **Huawei Share**

#### **Huawei Share: een betere manier om bestanden te delen**

Hoe kan ik snel apps delen, foto's en bestanden overdragen tussen mijn apparaat en andere mobiele apparaten of tussen mijn apparaat en computers? Met Huawei Share kunt u snel apps delen en draadloos bestanden overdragen tussen uw telefoon, tablet en computer.

Huawei Share ondersteunt gegevensoverdrachten tussen de volgende apparaten:

- Tussen mobiele telefoons en tablets: U kunt Huawei Share gebruiken om foto's en bestanden op uw apparaat te delen met andere telefoons of tablets. Tik de foto's en bestanden aan die u wilt delen en houd vast. Selecteer vervolgens Huawei Share uit de deeloptie voor een eenvoudige deelprocedure waarbij geen mobiele data wordt verbruikt.
- Tussen uw apparaat en computers (pc of Mac): U kunt Huawei Share gebruiken om foto's en bestanden op uw apparaat te delen met uw computer en u kunt de foto's op uw apparaat ook bewerken met een computer. Dankzij Huawei Share hebt u zelfs geen USB-kabel nodig voor gegevensoverdracht tussen uw apparaat en computer.
	- Uw apparaat en computer moeten echter met hetzelfde netwerk verbonden zijn (bijvoorbeeld met hetzelfde Wi-Fi-netwerk).

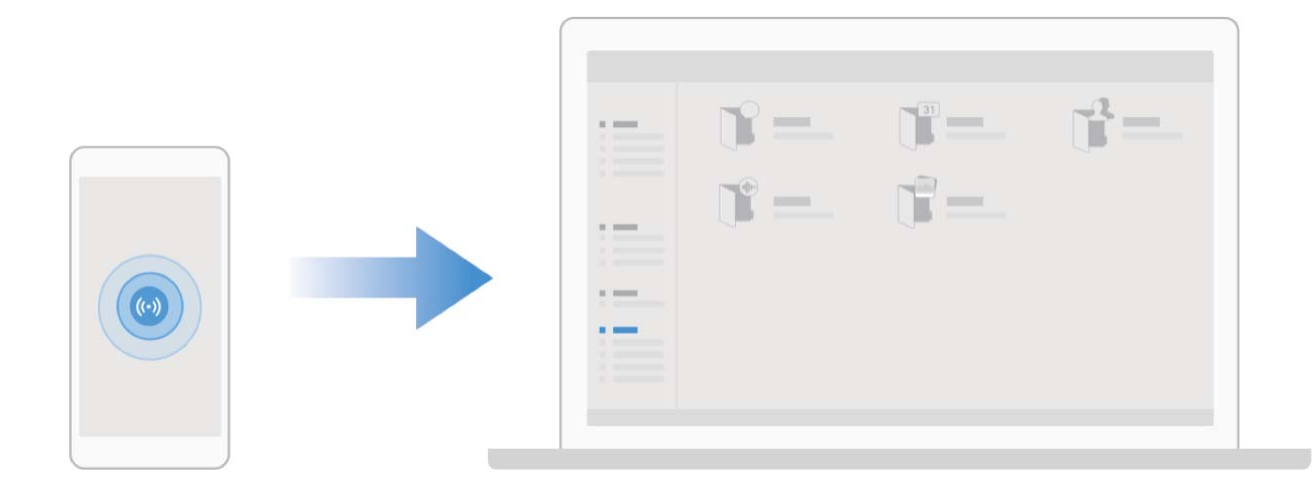

#### **Huawei Share gebruiken om snel bestanden te delen tussen Huawei-apparaten**

U kunt Huawei Share gebruiken om snel foto's, video's en andere bestanden over te dragen tussen Huawei-apparaten. Huawei Share gebruikt Bluetooth om Huawei-apparaten in de omgeving te detecteren en vervolgens Wi-Fi Direct om snel bestanden over te dragen zonder mobiele data te gebruiken.

Huawei Share gebruikt Wi-Fi en Bluetooth om gegevens over te dragen. Als Huawei Share wordt ingeschakeld, worden Wi-Fi en Bluetooth allebei automatisch ook ingeschakeld.

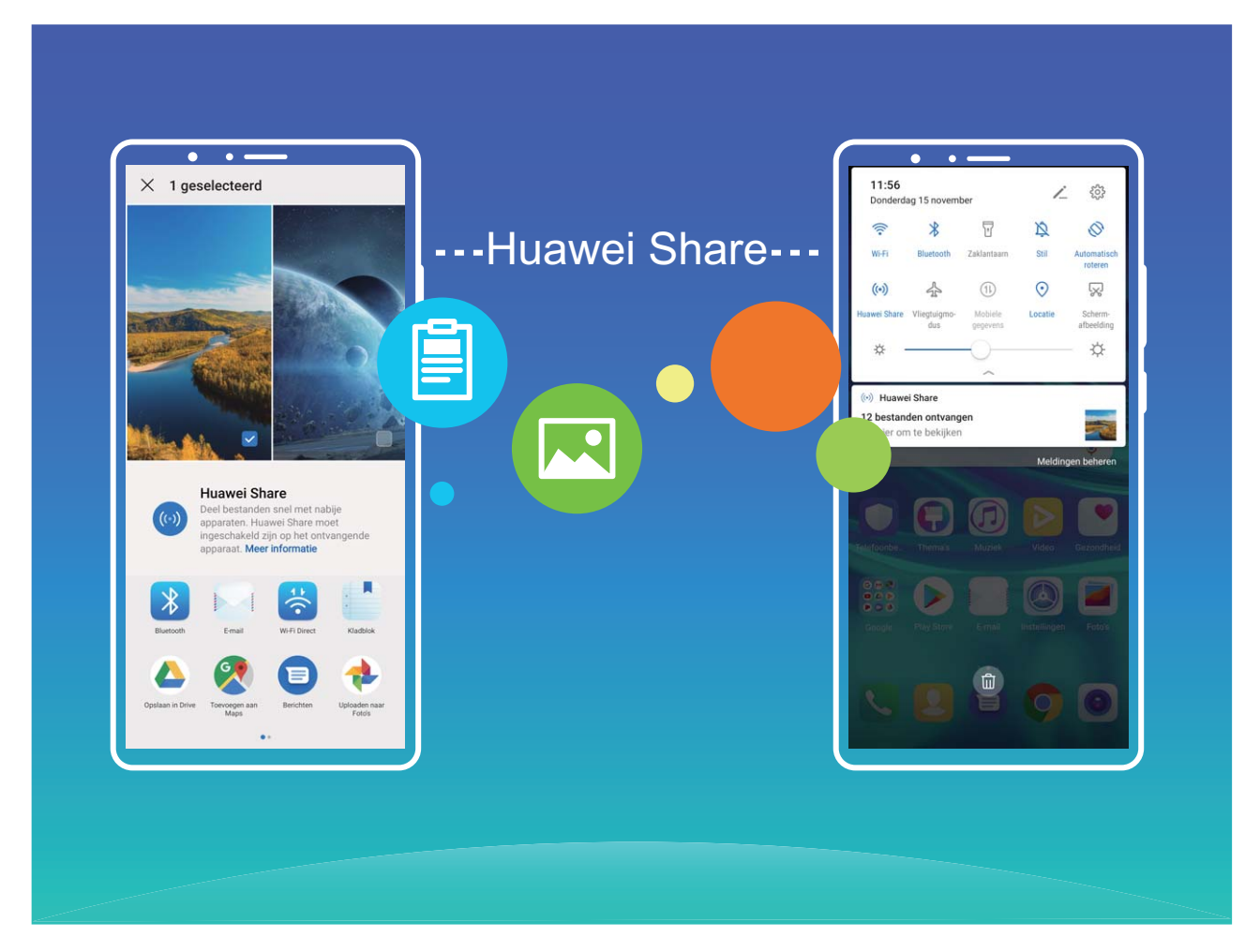

**Huawei Share gebruiken om bestanden te verzenden**: Selecteer de bestanden die u wilt delen en tik vervolgens op **Delen**. Selecteer het ontvangende apparaat uit de lijst van apparaten in de omgeving en bevestig om bestanden te verzenden.

**Huawei Share gebruiken om bestanden te ontvangen**: Veeg in de statusbalk omlaag, open het

meldingenpaneel en tik vervolgens op<sup>((\*))</sup> om Huawei Share in te schakelen. Tik op **Accepteren** wanneer een bestandsoverdrachtmelding wordt weergegeven. Ontvangen bestanden worden standaard opgeslagen in de map **Huawei Share** van **Bestanden**.

Er is geen bevestiging nodig als de twee Huawei-apparaten aangemeld zijn met dezelfde HUAWEI-ID.

#### **Bestanden overzetten tussen uw telefoon/tablet en computer met behulp van Huawei Share**

Met Huawei Share kunt u eenvoudig foto's en bestanden van uw telefoon/tablet delen naar uw computer (pc/Mac) zonder gebruik te maken van een USB-kabel.

- **1** Huawei Share gebruikt Wi-Fi en Bluetooth om gegevens over te dragen. Als Huawei Share wordt ingeschakeld, worden Wi-Fi en Bluetooth ook automatisch ingeschakeld.
	- Zorg er tijdens de gegevensoverdracht voor dat uw telefoon/tablet en computer met hetzelfde netwerk verbonden zijn (bijvoorbeeld met hetzelfde Wi-Fi-netwerk).

#### **Bestanden op uw telefoon/tablet delen met een pc**

- **1** Open **Instellingen**, tik vervolgens op **Apparaatverbinding** > **Huawei Share** om **Huawei Share** in te schakelen. Noteer **Weergegeven naam op computers**.
- **2** Open op uw pc de netwerkmap en dubbelklik op **Weergegeven naam op computers**.
- **3** Voer vervolgens het wachtwoord in. U kunt het wachtwoord bekijken onder **Apparaatverbinding**  $>$  Huawei Share > Verificatie op computers.
- **4** Bekijk uw albums of interne opslag.

#### **Bestanden op uw telefoon/tablet delen met een Mac-computer**

- **1** Open **Instellingen**, tik vervolgens op **Apparaatverbinding** > **Huawei Share** om **Huawei Share** in te schakelen. Noteer **Weergegeven naam op computers**.
- **2** Open **Finder** op uw Mac-computer en dubbelklik op de genoteerde **Weergegeven naam op computers**.
- **3** Kies om een nieuwe gebruiker te registreren en voer vervolgens de gebruikersnaam en het wachtwoord in. U kunt het wachtwoord vervolgens bekijken onder **Apparaatverbinding** > **Huawei Share > Verificatie op computers.**
- **4** Bekijk uw albums of interne opslag.

#### **Huawei Share gebruiken voor afdrukken met één tik**

Hoe druk ik snel reisfoto's, werkbestanden en het huiswerk van kinderen af met mijn apparaat? Huawei Share biedt u het gemak van afdrukken met één tik. De printers in de buurt die HUAWEI Discover Protocol (HDP) ondersteunen, kunnen eenvoudig worden geïdentificeerd door uw apparaat, zodat u gebruik kunt maken van het gebruiksvriendelijke afdrukken met één tik.

De functie voor het afdrukken met één tik van Huawei Share is handig en gebruiksvriendelijk. U hoeft alleen maar het bestand te selecteren dat u wilt afdrukken en vervolgens **Delen** aan te tikken. De printers in de buurt die HUAWEI Discover Protocol (HDP) ondersteunen, kunnen eenvoudig worden geïdentificeerd door uw apparaat. Tik de naam van de printer aan, wijzig instellingen in het voorbeeldscherm en tik **AFDRUKKEN** aan.

- <sup>l</sup> Huawei Share biedt nu ondersteuning voor het afdrukken met één tik van afbeeldingen en PDF-bestanden.
	- Huawei Share biedt nu ondersteuning voor afdrukken met één tik op alle Mopriagecertificeerde printers. Controleer regelmatig of er nieuwe updates zijn met ondersteuning voor extra printermodellen.

# **Beveiliging en privacy**

# **Ontgrendeling via gezichtsherkenning**

#### **Uw gezichtsgegevens vastleggen om Ontgrendeling via gezichtsherkenning in te schakelen**

Met Ontgrendeling via gezichtsherkenning kunt u uw apparaat snel ontgrendelen door uw apparaat voor uw gezicht te houden.

- **A** Ontgrendeling via gezichtsherkenning is niet beschikbaar als het wachtwoord voor schermontgrendeling drie of meer achtereenvolgende dagen niet is ingevoerd, als uw apparaat op afstand is vergrendeld of als het apparaat opnieuw is gestart.
	- Wanneer u Ontgrendeling via gezichtsherkenning gebruikt om uw apparaat te ontgrendelen, houd uw ogen dan open, kijk recht naar uw apparaat en houd uw gezicht op een afstand van 20 cm (7,87 inch) tot 50 cm (19,69 inch) van uw apparaat. Om uw gezicht nauwkeurig te scannen, dient u het gebruik van deze functie te vermijden wanneer u zich in een donkere omgeving bevindt of in direct licht staat.
- **1** Open **Instellingen**. Ga naar **Beveiliging & privacy** > **Gezichtsontgrendeling** en voer uw vergrendelschermwachtwoord in.
	- Als u geen vergrendelschermwachtwoord hebt ingesteld, volg dan de instructies op het beeldscherm om dit te doen. Ontgrendeling via gezichtsherkenning is alleen beschikbaar als de ontgrendelingsmethode is ingesteld op **Patroon**, **4-cijferige pincode**, **Aangepaste pincode**, of **Wachtwoord**.
- **2** Als u **Oppakken om te wekken inschakelen** hebt geselecteerd, dan zal uw apparaat inschakelen en uw gezicht herkennen om het scherm automatisch te ontgrendelen wanneer u het apparaat oppakt en voor uw gezicht houdt. Deselecteer deze optie als u deze functie niet wilt gebruiken. Tik op **Gezicht vastleggen** en volg de instructies op het beeldscherm om uw gezichtsgegevens vast te leggen.
- **3** Ontgrendelingsmethoden en instellingen voor Ontgrendeling via gezichtsherkenning:
	- **· Direct ontgrendelen**: Schakel het scherm in. Uw apparaat herkent uw gezichtskenmerken en ontgrendelt het scherm als deze overeenkomen met de opgeslagen gezichtskenmerken.
	- **Vegen om te ontgrendelen**: Schakel het scherm in. Nadat uw apparaat uw gezichtsgegevens heeft herkend, kunt u met uw vinger over het vergrendelscherm vegen om uw apparaat te ontgrendelen.
	- **.** Weergave van slimme vergrendelscherm-meldingen: Als u Veeg om te ontgrendelen en **Slimme vergrendelscherm-meldingen** hebt ingeschakeld, worden details over meldingen niet op het vergrendelscherm weergegeven totdat uw apparaat uw gezichtskenmerken herkent.

**• Toegang tot App-vergrendeling**: Als u Toegang tot App-vergrendeling inschakelt, kunt u de functie Ontgrendeling via gezichtsherkenning gebruiken voor toegang tot apps en vergrendelde apps.

#### **Gezichtsdata verwijderen**

Als u Ontgrendeling via gezichtsherkenning niet meer gebruikt of als u uw gezichtsdata opnieuw wilt invoeren, kunt u de huidige gezichtsdata verwijderen.

Open **Instellingen**, ga naar **Beveiliging & privacy** > **Gezichtsontgrendeling**, volg de instructies op het beeldscherm en voer het vergrendelschermwachtwoord in. Tik vervolgens op **Gezichtsgegevens verwijderen** en volg de instructies op het beeldscherm om uw huidige gezichtsdata te verwijderen.

#### **Ontgrendeling via oppakken**

Open **Instellingen**, ga naar **Beveiliging & privacy** > **Gezichtsontgrendeling**. Wanneer u gezichtsdata vastlegt, selecteert u **Oppakken om te wekken inschakelen** en stelt u de methode voor Ontgrendeling via gezichtsherkenning in op **Direct ontgrendelen**. Wanneer het instellen voltooid is, kunt u uw Telefoonoppakken om het scherm te ontgrendelen, zonder wachtwoord of vingerafdruk.

Als u **Oppakken om te wekken inschakelen** niet hebt geselecteerd wanneer u de gezichtsdata

vastlegt, kunt u deze functie later instellen: Open **Instellingen**, ga naar **Beveiliging & privacy** > **Gezichtsontgrendeling** en stel de methode voor Ontgrendeling via gezichtsherkenning in op **Direct**

**ontgrendelen**. Open vervolgens **Instellingen**, ga naar **Slimme assistentie** > **Bewegingscontrole** > **Oppakken** en selecteer **Apparaat uit de slaapstand halen**.

## **Vingerafdruk**

#### **Vingerafdrukherkenning: snellere navigatie en verbeterde beveiliging**

Met vingerafdrukherkenning kunt u niet alleen sneller uw telefoon/tablet ontgrendelen, maar beschikt u ook over extra beveiliging van uw persoonlijke informatie.

U kunt uw vingerafdruk gebruiken voor:

- **. Ontgrendeling van uw scherm met een enkele aanraking**: Wilt u geen pincodes en patronen invoeren om uw scherm te ontgrendelen? Gebruik uw vingerafdruk om uw scherm snel en veilig te ontgrendelen met slechts een aanraking.
- **Uw privébestanden openen**: Bent u bang dat u uw wachtwoord voor de Kluis of Appvergrendeling vergeet of dat uw wachtwoord in handen komt van die iemand die u niet vertrouwt? Stel toegang met behulp van een vingerafdruk in voor de Kluis en App-vergrendeling zodat uw bestanden en apps veilig zijn en alleen voor u toegankelijk zijn.

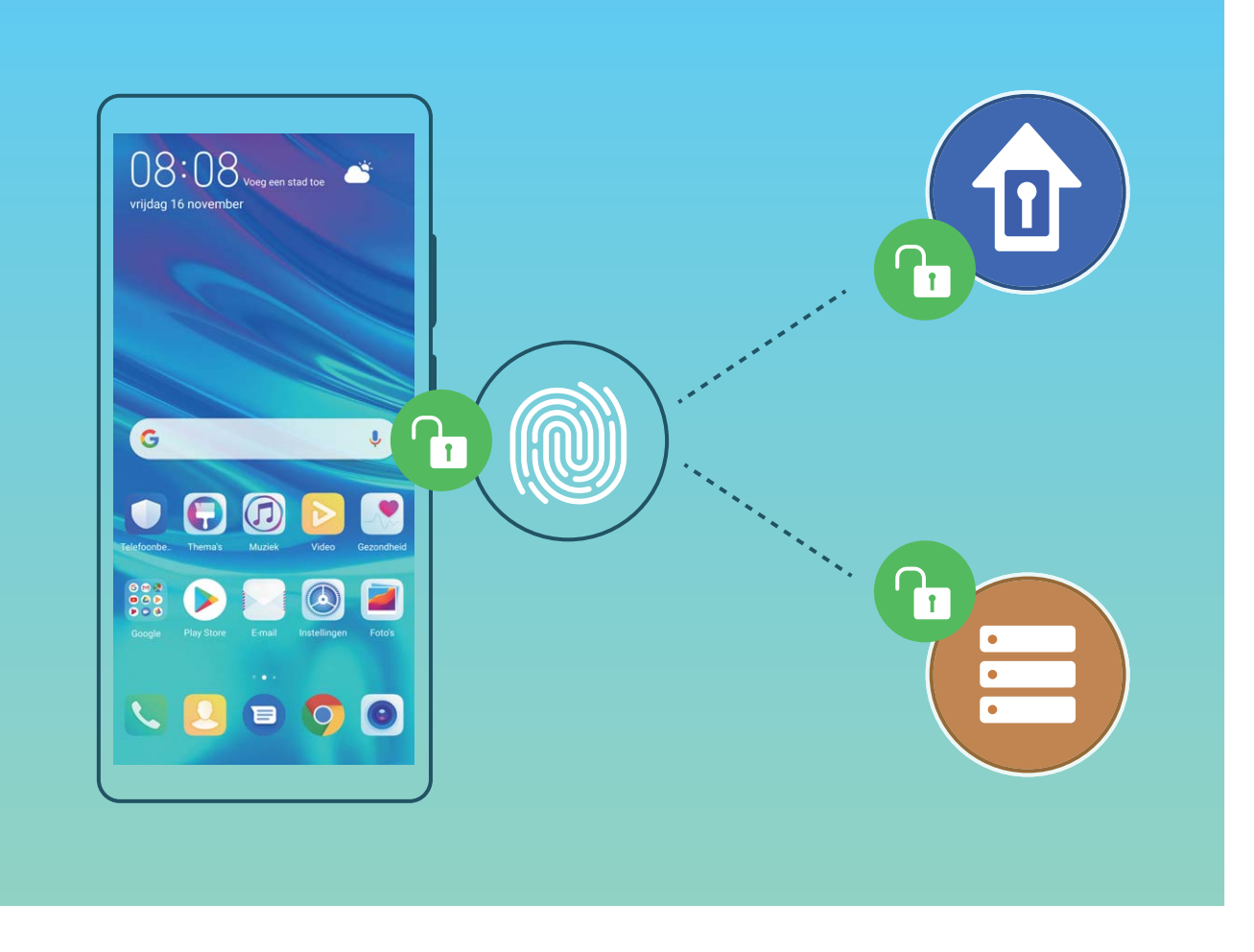

#### **Vingerafdruksnelkoppelingen gebruiken voor een snellere apparaatbesturing**

Kunt u niet bij de sluiterknop om een foto te maken, of wilt u een snellere manier om een oproep te beantwoorden of een alarm uit te schakelen? U kunt een van uw vingertoppen gebruiken om snel foto's te maken en oproepen te beantwoorden met behulp van de vingerafdruksensor. Er is geen vingerafdrukverificatie nodig.

Open **Instellingen** en ga naar **Beveiliging & privacy** > **Vingerafdruk-id**. Van hieruit kunt u vingerafdruksnelkoppelingen inschakelen voor de volgende functies:

- **Een foto of video maken**: Tik in het zoekerscherm van de camera op de vingerafdruksensor en houd vast om een foto of video te maken.
- **Een oproep beantwoorden**: Tik op de vingerafdruksensor en houd vast om een oproep te beantwoorden.
- **Een alarm uitschakelen**: Tik op de vingerafdruksensor en houd vast om een alarm te dempen.
- **Meldingenpaneel weergeven**: Wanneer uw scherm in de portretstand staat, veegt u omlaag over de vingerafdruksensor om het meldingenpaneel weer te geven, tikt u twee keer om meldingen te wissen en veegt u omhoog om het meldingenpaneel te sluiten.
- **. Door foto's bladeren**: Veeg naar links of naar rechts over de vingerafdruksensor wanneer u foto's in de modus volledig scherm bekijkt om door uw foto's te bladeren.

#### **Vingerafdruk vastleggen**

U kunt een vingerafdruk vastleggen op uw Telefoon en vervolgens uw vingerafdruk gebruiken om uw scherm te ontgrendelen of zonder wachtwoord toegang te krijgen tot uw kluis of App-vergrendeling.

- $\triangle$  Ontgrendelen met een vingerafdruk is alleen beschikbaar als uw ontgrendelingsmethode is ingesteld op **Patroon**, **Pincode** of **Wachtwoord**. U moet uw Telefoon met behulp van het wachtwoord voor schermontgrendeling ontgrendelen nadat het apparaat opnieuw is opgestart of als uw vingerafdruk niet herkend wordt.
	- Zorg er voordat u een vingerafdruk vastlegt voor dat uw vinger schoon en droog is.
- **1** Open **Instellingen**.
- **2** Ga naar **Beveiliging & privacy** > **Vingerafdruk-id** > **Vingerafdrukbeheer** > **Ontgrendelingsmethode wijzigen**, selecteer **Patroon**, **4-cijferige pincode**, **Aangepaste pincode** of **Wachtwoord**, en volg vervolgens de instructies op het beeldscherm om een ontgrendelingswachtwoord in te stellen.
- **3** Zodra u een ontgrendelingswachtwoord hebt ingesteld, kunt u op **Nieuwe vingerafdruk** tikken om een vingerafdruk vast te leggen.
- **4** Plaats uw vingertop op de vingerafdruksensor. Druk licht op de sensor tot uw apparaat trilt. Herhaal deze stap met verschillende delen van uw vingertop.
- **5** Tik **OK** aan na voltooiing van het vastleggen.

Plaats uw vingertop simpelweg op de vingerafdruksensor om het scherm te ontgrendelen.

#### **Een vingerafdruk toevoegen of wijzigen**

U kunt maximaal vijf vingerafdrukken op uw apparaat vastleggen. U kunt uw vingerafdrukken ook verwijderen of hernoemen.

- **1** Open **Instellingen**.
- **2** Ga naar **Beveiliging & privacy** > **Vingerafdruk-id** > **Vingerafdrukbeheer**.
- **3** Voer het wachtwoord voor schermontgrendeling in en volg vervolgens de instructies op het beeldscherm in om het vingerafdrukconfiguratiescherm te openen.
- **4** In het gedeelte Lijst vingerafdrukken kunt u:
	- <sup>l</sup> **Een nieuwe vingerafdruk vastleggen**: Tik op **Nieuwe vingerafdruk** om een nieuwe vingerafdruk vast te leggen.
	- **Een vingerafdruk hernoemen of verwijderen**: Tik op een eerder vastgelegde vingerafdruk om deze te hernoemen of te verwijderen.
	- **Een vingerafdruk identificeren**: Tik op **Vingerafdruk identificeren** om vastgelegde vingerafdrukken te identificeren en te markeren.

#### **Een vingerafdruk gebruiken voor snelle toegang tot privé-informatie**

Bent u het zat om steeds een wachtwoord te moeten invoeren voor toegang tot privé-informatie in uw Kluis of tot een vergrendelde app? U kunt uw vingerafdruk gebruiken om snel toegang te krijgen tot uw privé-informatie. De methode is eenvoudig en veilig.

- **1** Open **Instellingen**.
- **2** Ga naar **Beveiliging & privacy** > **Vingerafdruk-id** > **Vingerafdrukbeheer**.
- **3** Voer het wachtwoord voor schermontgrendeling in en volg vervolgens de instructies op het beeldscherm in om het vingerafdrukconfiguratiescherm te openen. Schakel **Toegang tot kluis** en **Toegang tot App-vergrendeling** in en volg vervolgens de instructies op het beeldscherm om de wachtwoorden in te voeren.

Nu kunt u:

- **Een vingerafdruk gebruiken voor toegang tot de Kluis**: Open **Bestanden** en tik op Kluis, u kunt vervolgens de Kluis openen met behulp van uw vingerafdruk.
- **Een vingerafdruk gebruiken voor toegang tot apps die zijn vergrendeld door Appvergrendeling**: U kunt nu vergrendelde apps op uw startscherm openen met uw vingerafdruk.

## **Locatievoorzieningen in- of uitschakelen**

Nadat apps toestemming voor locatie-informatie hebben, kunnen ze op elk gewenst moment uw locatie ophalen. Als uw locatie-informatie door een schadelijke app wordt opgehaald, kunt u schade of fraude riskeren. U kunt locatievoorzieningen naar wens in- of uitschakelen en de toegestane machtigingen voor uw apps bewaken en beheren om uw privacy en beveiliging te waarborgen.

**Locatievoorzieningen in- of uitschakelen**: Open **Instellingen**, ga naar **Beveiliging & privacy** > **Locatietoegang**, en activeer of deactiveer **Toegang tot mijn locatie**. Als locatievoorzieningen zijn ingeschakeld, kunt u ook de juiste modus voor de positiebepaling instellen. Als locatievoorzieningen zijn uitgeschakeld, zal uw Telefoon los van vooraf geïnstalleerde software (zoals Zoek mijn Telefoon), voorkomen dat alle apps en services uw locatie-informatie verzamelen en gebruiken. Het systeem zal u vragen om locatievoorzieningen in te schakelen als u deze apps probeert te gebruiken.

- $i \bullet$  Functies kunnen variëren, afhankelijk van uw provider.
	- Huawei gebruikt alleen locatiegegevens om u noodzakelijke functies en services te bieden, niet om uw persoonlijke informatie te identificeren en te verzamelen.

**Ondersteuning voor positiebepaling in gebouwen instellen: Open <b>Instellingen**, ga naar **Beveiliging & privacy** > **Locatietoegang** > **Geavanceerde instellingen**, en activeer of deactiveer het scannen van Wi-Fi- en Bluetooth-apparaten. Het scannen van Wi-Fi-netwerken en Bluetoothapparaten verbetert de nauwkeurigheid van positiebepalingen in gebouwen.

## **App-vergrendeling inschakelen**

Met App-vergrendeling kunt u een wachtwoord instellen voor WeChat, Alipay en andere belangrijke apps. Na het opnieuw starten van uw apparaat of het ontgrendelen van het scherm krijgt u de vraag om uw wachtwoord voor App-vergrendeling in te vullen wanneer u de app voor de eerste keer opent. App-vergrendeling vergroot de bescherming van uw persoonlijke gegevens en voorkomt onbevoegde toegang tot belangrijke apps op uw apparaat.

**App-vergrendeling inschakelen**: Open **Instellingen**. Ga naar **Beveiliging & privacy** > **Appvergrendeling**. Wanneer u de app voor de eerste keer opent, volgt u de instructies op het beeldscherm om het wachtwoord in te stellen en App-vergrendeling te openen. Bij volgende keren dat u de app opent, kunt u direct het wachtwoord voor App-vergrendeling invoeren. Op het scherm voor App-vergrendeling schakelt u App-vergrendeling in voor de apps die u wilt beveiligen. Wanneer u een vergrendelde app voor de eerste keer opent, moet u uw wachtwoord invoeren in het tekstvak. Als u het wachtwoord bent vergeten, tikt u **Wachtwoord vergeten** aan, voert u het antwoord in het vraagvak voor wachtwoordbeveiliging in en reset u het wachtwoord. Als u wachtwoordbeveiliging niet hebt ingesteld, is de optie **Wachtwoord vergeten** niet beschikbaar.

Als u voor het ontgrendelen van uw apparaat een vingerafdruk en gezichtsherkenning hebt ingesteld en voor de eerste keer App-vergrendeling opent, kunt u de scherminstructies volgen om uw vingerafdruk en gezichtsherkenning te koppelen aan App-vergrendeling om uw apps gemakkelijker te openen.

Het wachtwoord voor App-vergrendeling en wachtwoordbeveiliging aanpassen: Tik  $\frac{2}{3}$  aan in het scherm van App-vergrendeling en tik vervolgens **Wachtwoord wijzigen** of **Wachtwoordbeveiliging wijzigen** aan om het wachtwoord voor App-vergrendeling en wachtwoordbeveiliging aan te passen.

### **Uitgebreide dataprotectie:Verdedig je privacy**

Wilt je voorkomen dat je foto's, bankgegevens, of andere persoonlijke gegevens op straat kunnen komen te liggen als je je apparaat kwijtraakt, of als je apparaat Telefoon wordt gestolen?Huawei's Telefoonzijn nu voorzien van beveiligingschips, naast de gecombineerde bescherming die wordt geboden door de trusted root key en het wachtwoord op het openingsscherm.Je gegevens genieten de hoogste mate van beveiliging, ongeacht of ze op je -geheugenkaart of in het interne geheugen staan opgeslagen.

**Sterkere versleuteling en veiligheidsmaatregelen**:HuaweiTelefoon's zijn voorzien van een hardwaresleutel die niet kan worden gebruikt voor het ontsleutelen van gegevens, zonder de Telefoon.Op basis van de vertrouwde root key zijn de versleutelde componenten ingebouwd in de geheugenbesturingschip zodat de hardware de gegevens nog beter kan beschermen.Dit werkt samen met je vergrendelschermwachtwoord om je persoonlijke gegevens te beschermen.Als je gebruik maakt van PrivateSpace, Multi-user, versleutelde bestanden op je -geheugenkaart, of andere functies voor het versleutelen van foto's, persoonlijke informatie, of andere persoonlijke gegevens, dan kunnen je gegevens alleen worden ontsleuteld als iemand tegelijkertijd de trusted root key, het wachtwoord van het vergendelingsscherm, en de beveiligingschip weet te kraken.Niet alle apparaten ondersteunen geheugenkaarten.

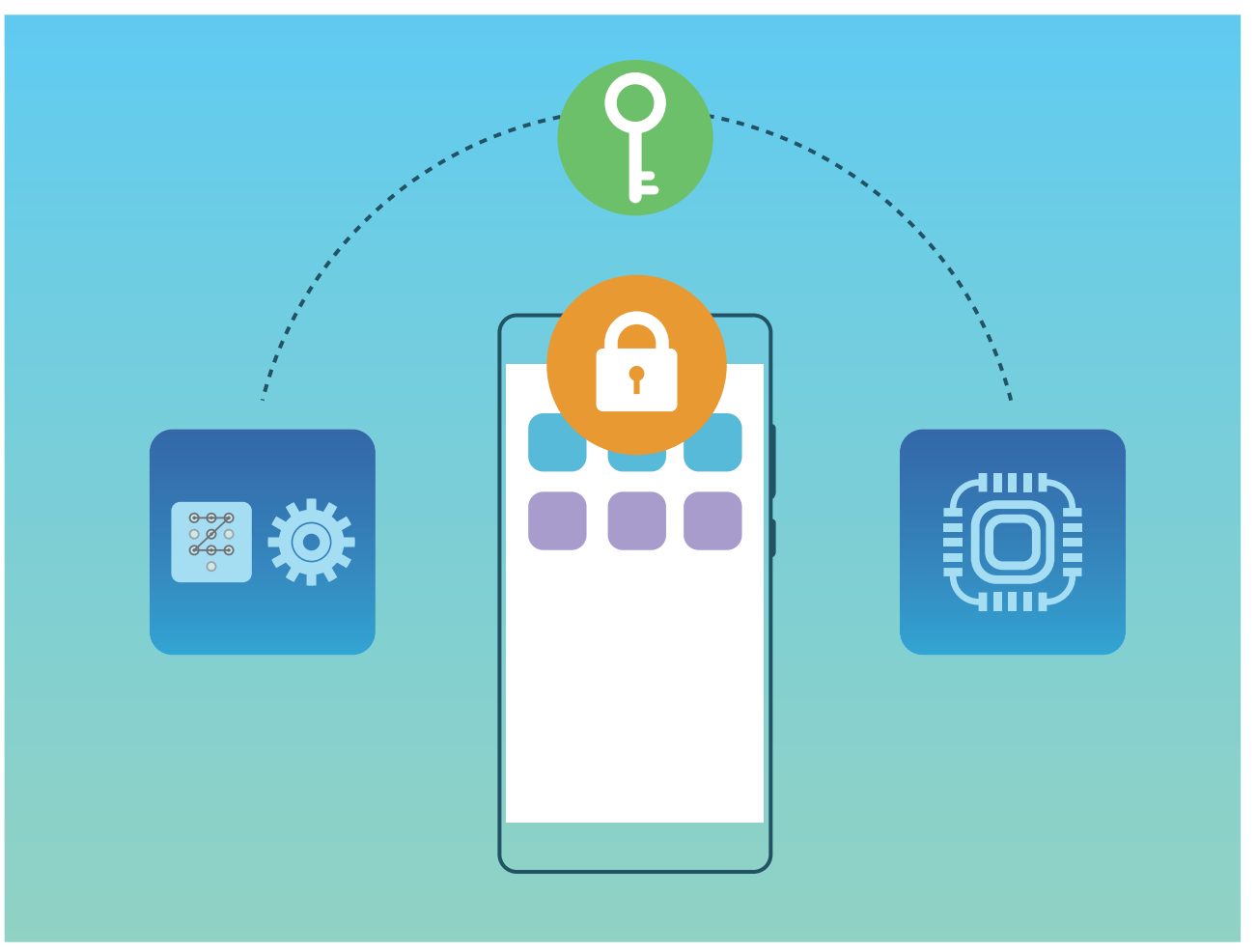
## **Back-up en herstel**

### **Uw apparaat resetten**

Als uw apparaat langzaam begint te worden door een langdurige ophoping van caches en restbestanden, dan kunt u uw apparaat resetten om al deze gecachete bestanden volledig te wissen en de fabrieksinstellingen van uw apparaat te herstellen.

**Netwerkinstellingen resetten**: Hiermee worden uw instellingen voor Wi-Fi, mobiele datanetwerk en Bluetooth hersteld, inclusief hotspottethering en Bluetooth-koppelinformatie. Andere instellingen op uw apparaat worden niet gewijzigd en er worden geen gegevens of bestanden verwijderd.

Open **Instellingen**, ga naar **Systeem** > **Reset** > **Netwerkinstellingen resetten**, tik **Netwerkinstellingen resetten** aan en volg de instructies op het beeldscherm om de instellingen te resetten.

**Alle instellingen herstellen**: Hiermee worden de oorspronkelijke netwerkinstellingen, vingerafdrukgegevens, gezichtsgegevens en de wachtwoorden voor het vergrendelscherm van uw apparaat hersteld. De instellingen voor Vind mijn apparaat en HUAWEI-id worden niet gereset en gegevens en bestanden worden niet verwijderd.

Open **Instellingen**, ga naar **Systeem** > **Reset** > **Alle instellingen resetten**, tik **Alle instellingen resetten** aan en volg de instructies op het beeldscherm om de instellingen te resetten.

**Fabrieksinstellingen herstellen**: Hiermee worden alle gegevens in het geheugen en de opslag van uw apparaat verwijderd, waaronder uw accountinstellingen, systeeminstellingen, app-gegevens, geïnstalleerde apps, muziek, afbeeldingen en documenten, en worden de oorspronkelijke fabrieksinstellingen van uw apparaat hersteld. Maak een gegevensback-up voordat u uw apparaat herstelt naar de fabrieksinstellingen.

Open **Instellingen**, ga naar **Systeem** > **Reset** > **Telefoon resetten**, tik **Telefoon resetten** aan, vvoer het wachtwoord voor schermontgrendeling in (indien van toepassing) en volg de instructies op het beeldscherm om de instellingen te resetten.

## **Wi-Fi en netwerk**

## **Wi-Fi**

#### **Wi-Fi+: uw slimme connectiviteitsassistent**

Wi-Fi+ maakt op een slimme manier verbinding met Wi-Fi-netwerken om te besparen op mobiel dataverbruik. Als Wi-Fi+ is ingeschakeld en uw apparaat vindt een bekend of gratis Wi-Fi-netwerk, dan wordt Wi-Fi automatisch ingeschakeld en wordt er verbinding gemaakt met het netwerk. Uw apparaat zal tevens het optimale netwerk in de buurt zoeken voor de best mogelijke internetverbinding.

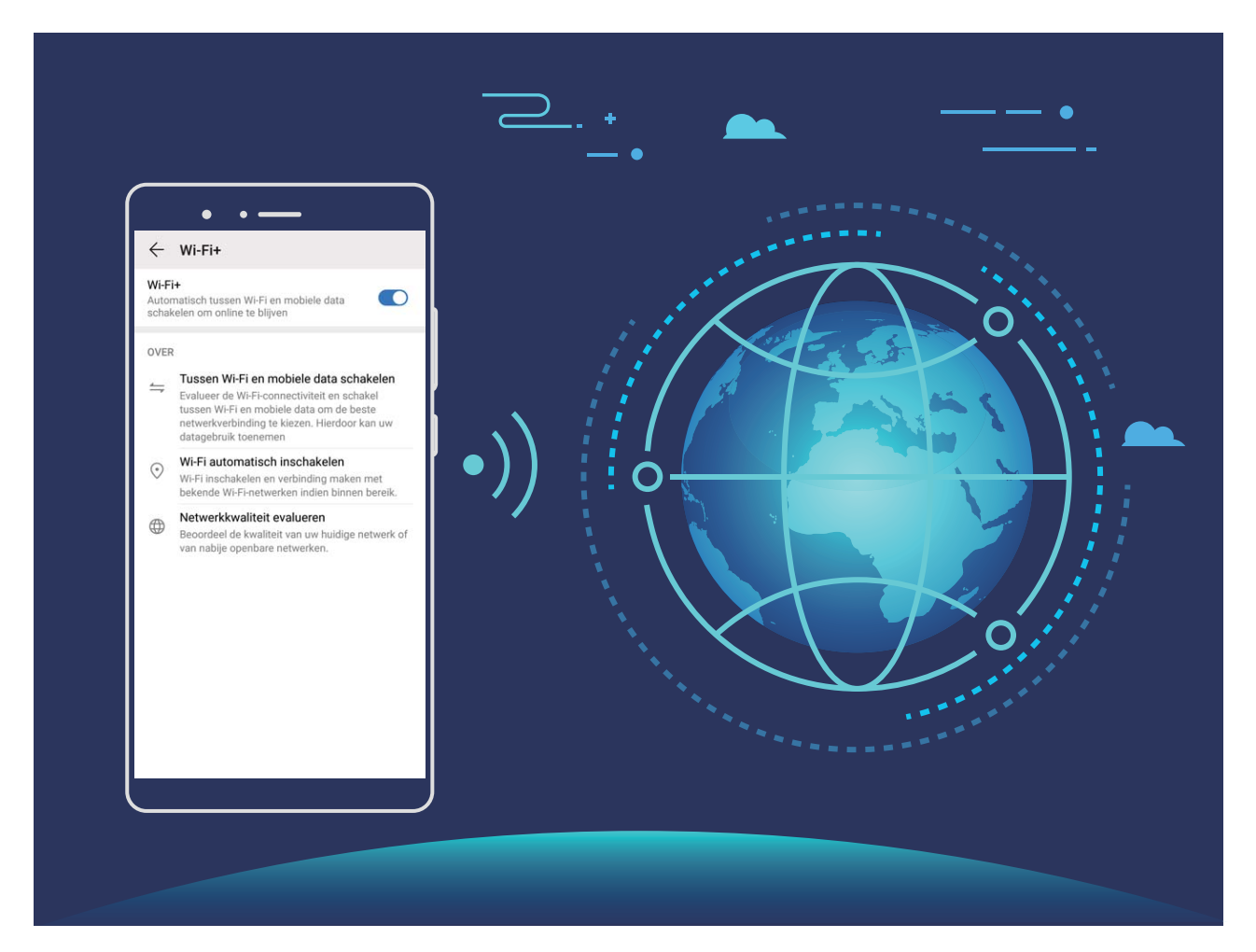

Als Wi-Fi+ is ingeschakeld, doet uw apparaat het volgende:

**• Automatisch het optimale netwerk selecteren en verbinding maken**: Uw apparaat selecteert automatisch Wi-Fi-netwerken waarmee u eerder verbinding hebt gemaakt, gratis netwerken of uw mobiele datanetwerk en maakt verbinding op basis van de signaalsterkte op uw huidige locatie.

U kunt de pictogrammen in de statusbalk controleren om te zien of u mobiele data of Wi-Fi gebruikt:

- Het pictogram  $\widehat{\mathbb{R}}$  geeft aan dat uw telefoon/tablet internetverbinding heeft via Wi-Fi.
- Het pictogram  $1$  in de hoek linksonder in de signaalbalk geeft aan dat uw telefoon/tablet internetverbinding heeft via mobiele data.
- **Automatisch Wi-Fi in- en uitschakelen:** Afhankelijk van de Wi-Fi-netwerken waarmee u eerder verbinding hebt gemaakt, zal Wi-Fi op specifieke locaties automatisch worden in- of uitgeschakeld. Dit voorkomt dat uw apparaat constant naar nieuwe netwerken zoekt.
- **· De kwaliteit van beschikbare netwerken onderzoeken**: Evalueer beschikbare netwerkhotspots en voorkom dat uw apparaat automatisch verbinding maakt met netwerken zonder internetverbinding.

#### **Verbinding maken met Wi-Fi**

Door met uw apparaat verbinding te maken met een Wi-Fi-netwerk, kunt u effectief mobiele data besparen.

Wees altijd voorzichtig wanneer u verbinding maakt met openbare Wi-Fi-netwerken om potentiele beveiligingsrisico's (zoals ongeverifieerde toegang tot uw persoonlijke gegevens en financiële informatie) te vermijden.

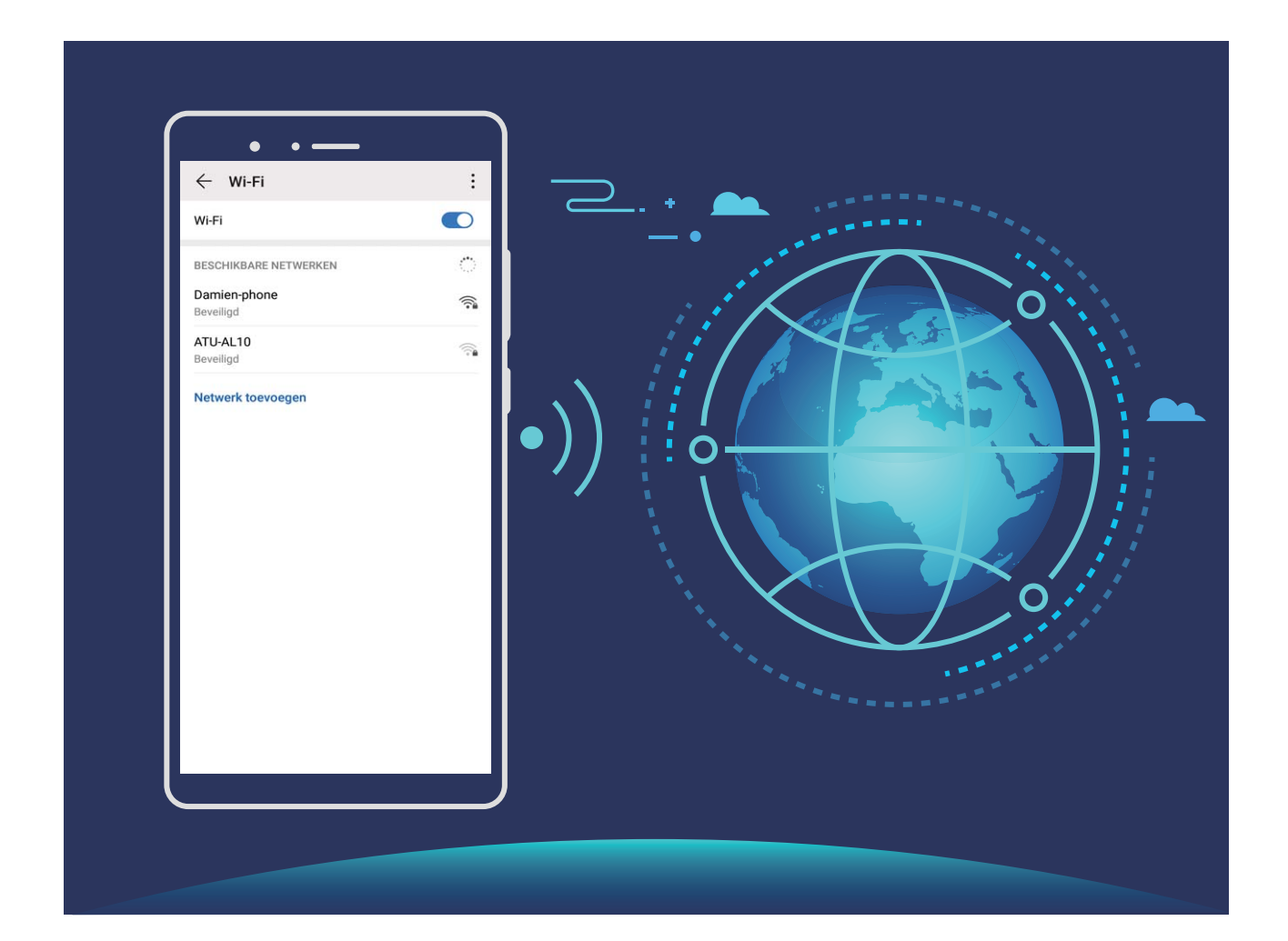

**Verbinding maken met een Wi-Fi-netwerk:** Open **Instellingen**, ga naar **Draadloos en netwerken** > **Wi-Fi** en schakel **Wi-Fi** in. Tik een Wi-Fi-netwerk aan om toegang te krijgen en voer indien nodig het netwerkwachtwoord in of voltooi de verificatie. U kunt ook naar de onderkant van het menu scrollen, **Netwerk toevoegen** aantikken en de instructies op het beeldscherm volgen om een netwerkhotspot toe te voegen door de naam van de hotspot en het wachtwoord in te voeren.

#### **Gegevens overdragen via Wi-Fi Direct**

Wi-Fi Direct stelt u in staat om heel snel gegevens over te dragen tussen Huawei-apparaten. Wi-Fi Direct is sneller dan Bluetooth. De apparaten hoeven niet met elkaar te worden gekoppeld. De functie is ideaal voor het overdragen van grote bestanden over korte afstanden.

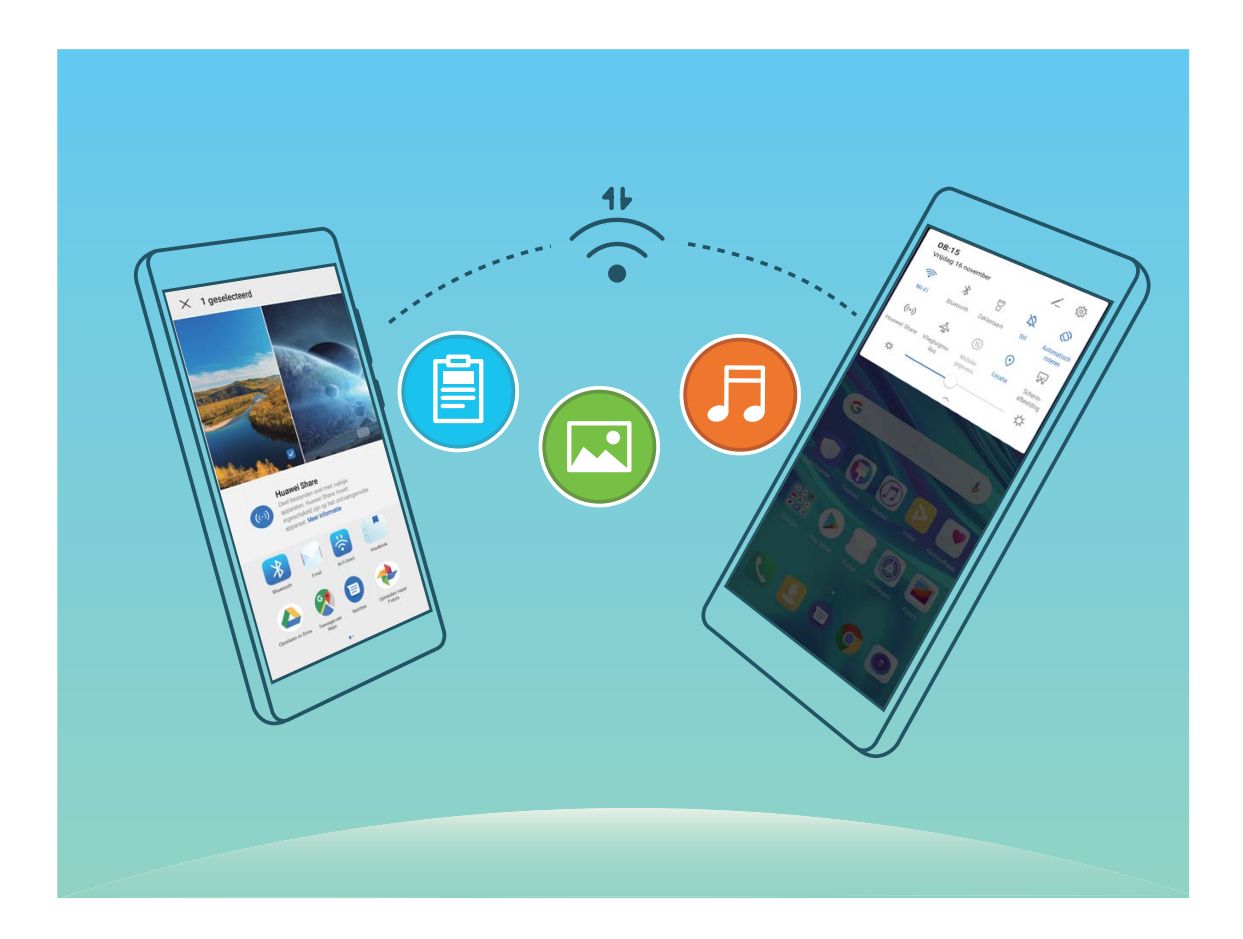

**Bestanden verzenden via Wi-Fi Direct**: Open **Bestanden**, tik op een bestand dat u wilt verzenden en houd het vast. Ga vervolgens naar **Meer** > **Delen** > **Wi-Fi Direct**. Als er een ander apparaat wordt gedetecteerd, dient u op de naam ervan te tikken om de verbinding tot stand te brengen en de bestandsoverdracht te starten.

**Bestanden ontvangen via Wi-Fi Direct**: Schakel **Wi-Fi** in. Tik in het scherm met Wi-Fi-instellingen

op > **Wi-Fi Direct** om de detectie in te schakelen. Tik, wanneer u een melding van een inkomend bestand ontvangt, op **Accepteren** om de overdacht te starten. Het ontvangen bestand wordt standaard opgeslagen onder **Bestanden** in de map **Wi-Fi Direct**.

### **Verbinding maken met internet**

Moeiteloos verbinding maken tussen Wi-Fi-netwerken en uw apparaat.

#### **Verbinding maken met een Wi-Fi-netwerk**

- **1** Veeg omlaag vanaf de statusbalk om het berichtenpaneel te openen.
- **2** Houd  $\widehat{\mathbb{R}}$  aangeraakt om het scherm Wi-Fi-instellingen te openen.
- **3** Schakel **Wi-Fi** in. Uw apparaat zal een lijst weergeven van alle beschikbare Wi-Fi-netwerken op uw locatie.
- **4** Selecteer het Wi-Fi-netwerk waarmee u verbinding wilt maken. Als u een versleuteld netwerk selecteert, moet u ook het Wi-Fi-wachtwoord in te voeren.

#### **Verbinding maken met mobiele data**

- Voordat u mobiele gegevens gaat gebruiken, moet u zorgen dat uw een dataplan met uw provider hebt afgesloten om bovenmatige datakosten te voorkomen.
- **1** Veeg omlaag vanaf de statusbalk om het berichtenpaneel te openen.
- **2** Raak  $1^{\frac{1}{k}}$  aan om mobiele data in te schakelen.
	- Wanneer u geen toegang tot internet nodig hebt, schakel mobiele data dan uit om batterijstroom te besparen en dataverbruik te verminderen.

### **Uw mobiele netwerk delen met andere apparaten**

Hebt u aan het einde van de maand nog mobiele data over? Die kunt u delen met uw vrienden.

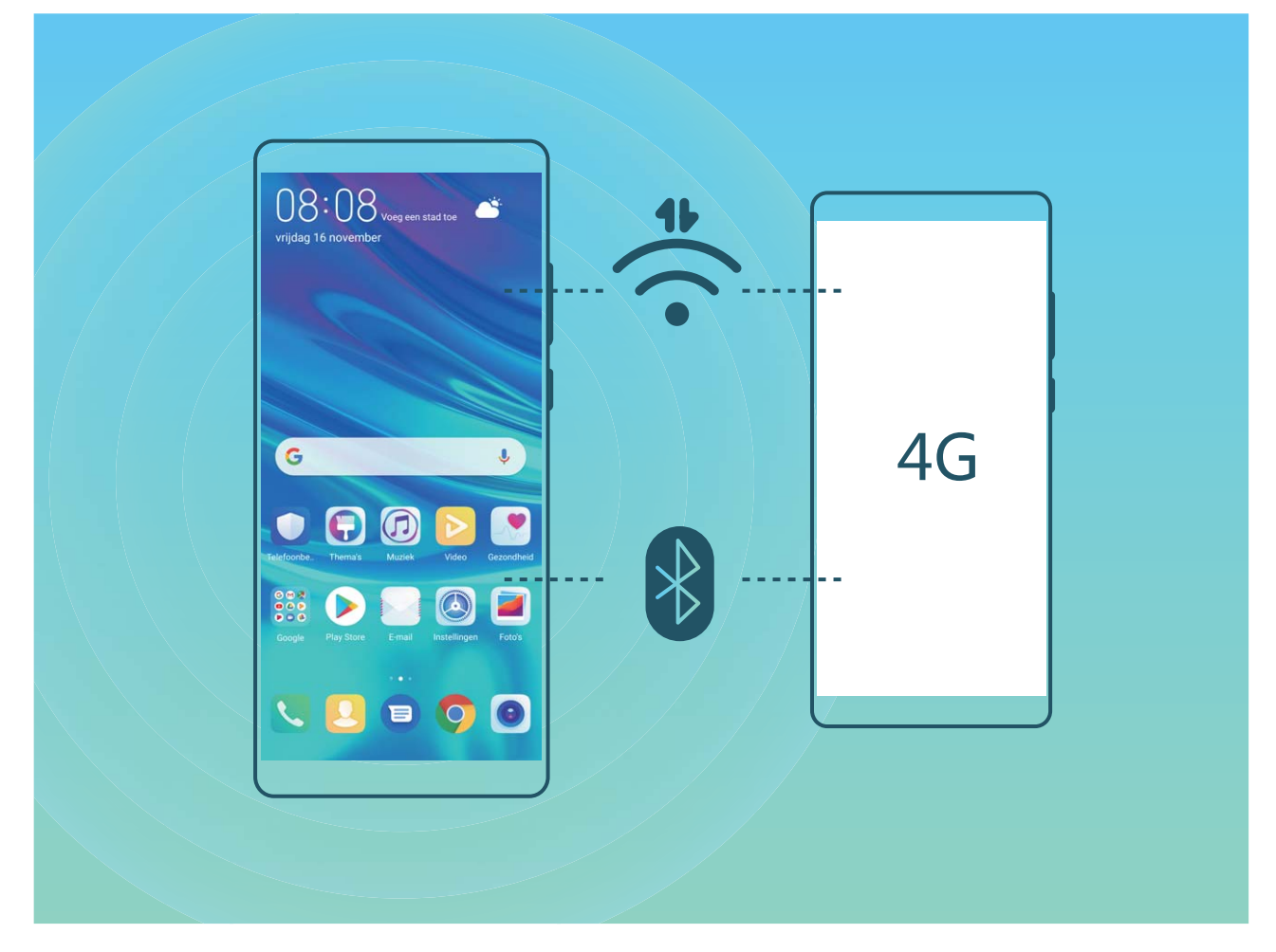

U kunt een Wi-Fi-hotspot of Bluetooth gebruiken om uw mobiele data te delen met andere apparaten.

**Wi-Fi-hotspot gebruiken om mobiele data te delen**: Open **Instellingen** en ga naar **Draadloos en netwerken** > **Tethering en draagbare hotspot** > **Draagbare Wi-Fi-hotspot** > Hotspot configureren. Stel de netwerknaam, het versleutelingstype en een wachtwoord voor de Wi-Fi-hotspot in, tik vervolgens op **Opslaan** en schakel de hotspot in om deze te gebruiken.

**Bent u bang dat andere apparaten onbeperkte toegang hebben tot uw hotspot-data?** Tik in het scherm **Draagbare Wi-Fi-hotspot** op **Datalimiet** om de datalimiet voor een enkele sessie in te stellen. Als de limiet voor het delen van data wordt bereikt, zal uw apparaat de hotspot automatisch uitschakelen.

**Bluetooth gebruiken om mobiele data te delen**: Breng een Bluetooth-verbinding tot stand tussen

de apparaten voordat u Bluetooth gebruikt om uw mobiele data te delen. Open **Instellingen**, ga naar **Draadloos en netwerken** > **Tethering en draagbare hotspot** en schakel **Bluetooth-**

tethering in. Tik in het scherm Bluetooth van het gekoppelde apparaat op <sup>發</sup> naast het gekoppelde apparaat en schakel **Internettoegang** in om een internetverbinding te stand te brengen en uw mobiele data te delen.

**USB gebruiken om mobiele data te delen**: Gebruik een USB-kabel om uw apparaat te verbinden

met uw computer. Open **Instellingen**, ga naar **Draadloos en netwerken** > **Tethering en draagbare hotspot** en schakel **USB-tethering** in om te starten met het delen van uw mobiele data. Afhankelijk van het besturingssysteem moet u mogelijk stuurprogramma's installeren of de relevante netwerkverbinding op uw computer tot stand brengen voordat u deze functie kunt gebruiken. Raadpleeg de handleiding voor het besturingssysteem van uw computer voor meer informatie.

## **Apps en meldingen**

## **App-tweeling: Meld u op twee sociale media-accounts tegelijk aan**

Hebt u zich wel eens met twee accounts tegelijk willen aanmelden bij WeChat of Facebook op uw Telefoon zonder constant om te hoeven schakelen? App-tweeling staat u toe om u aan te melden bij twee Wechat- of Facebook-accounts tegelijk, waarmee u uw werk- en privéleven gescheiden kunt houden.

De App-tweeling werkt met WeChat, QQ, LINE, Facebook, Snapchat, WhatsApp en Messenger. Download de nieuwste versies van deze apps voordat u deze functies gebruikt.

Open **Instellingen**. Ga naar **Apps** > **App-tweeling** en schakel App-tweeling in voor de apps waarvan u een tweeling wilt hebben.

Wanneer App-tweeling is ingeschakeld zullen er twee pictogrammen voor WeChat, QQ, LINE, Facebook, Snapchat, WhatsApp of Messenger verschijnen op het startscherm. Dit betekent dat u zich tegelijkertijd kunt aanmelden bij twee verschillende accounts tegelijk. Houd het tweeling-pictogram aangetikt op het startscherm om de App-tweeling uit te schakelen.

## **Geluid en weergave**

### **Niet storen-modus configureren**

De Niet storen-modus blokkeert oproepen van onbekende personen en informeert u alleen als u oproepen en berichten van gekozen contacten ontvangt.

Open **Instellingen** en ga naar **Geluiden** > **Niet storen**. Schakel de schakelaar **Niet storen** in, tik vervolgens op **Niet storen-modus** en selecteer een van de volgende opties:

- <sup>l</sup> **Oproepen en berichten van belangrijke contacten toestaan**: Selecteer **Alleen onderbrekingen met prioriteit** en tik vervolgens op Prioriteitsonderbrekingen definiëren om te configureren welke contacten u kunnen bellen of een bericht kunnen sturen.
- <sup>l</sup> **Wekkergeluiden toestaan**: Selecteer **Alleen alarmen** om alleen wekkergeluiden toe te staan.
- **Alle onderbrekingen uitschakelen**: Selecteer Niet onderbreken om beltonen en trillingen uit te schakelen en om te voorkomen dat het scherm wordt ingeschakeld voor inkomende oproepen, berichten en alarmen.
- $\bullet$  Sommige apps van derden blijven mogelijk geluid maken wanneer de Niet storen-modus is ingeschakeld. %onfigureer de instellingen in de app om meldingen van deze apps te dempen.

**Tijdregel**: Voorkom onderbrekingen op bepaalde tijdstippen, zoals in het weekend of 's avonds. Tik op **Tijd** om de tijdperiode en de herhalingsinterval te configureren en schakel vervolgens de schakelaar **Tijd** in.

**Afspraakregel**: Voorkom onderbrekingen tijdens bijeenkomsten of afspraken. Tik op **Gebeurtenis** om de **Niet storen**-modus in te schakelen tijdens agenda-afspraken.

### **Uw geluidsinstellingen configureren**

Als u films kijkt of games speelt, zal uw apparaat automatisch overschakelen naar stereogeluid om uw audiobeleving te verbeteren. U kunt ook beltonen en audioherinneringen voor tal van verschillende scenario's instellen.

**Systeemvolume aanpassen**: Druk op een volumeknop of verplaats de schuifbalk snel om het

mediavolume aan te passen. Tik op  $\,^{\,63}_{\,02}$  om het geluidsinstellingen-scherm weer te geven. U kunt vervolgens het beltoon-, media- en wekkervolume aanpassen.

U kunt het volume ook aanpassen via uw systeeminstellingen. Open **Instellingen**, tik op **Geluiden** en versleep de volumeschuifbalk om uw volume aan te passen.

**Schakelen tussen geluid, trillen en stille modus**: Veeg in de statusbalk omlaag en open het paneel met snelkoppelingen. Tik op  $\widehat{D}$  om snel te schakelen tussen de modi **Geluid, Stil** en **Trillen**.

**Toetsenblok- en meldingstonen inschakelen**: Open **Instellingen** en ga naar **Geluiden** > **Meer geluidsinstellingen** om toetsenblok- en meldingstonen in of uit te schakelen.

**Uw apparaat in de Stille modus zetten**: Schakel **Stille modus** in vanuit het scherm **Geluiden**. Schakel **Trillen in stille modus** in nadat u **Stille modus** hebt ingeschakeld. Wanneer u nu een inkomende oproep ontvangt, zal uw scherm oplichten en trilt uw apparaat.

**Uw beltoon en meldingstoon aanpassen**: Selecteer in het scherm **Geluiden** een aangepast beltoon of gebruik de **Melding**.

### **Meer beeldscherminstellingen**

#### **Snelkoppelingen gebruiken om bij veelgebruikte functies te komen**

Houd een app-pictogram aangetikt om een menu van veelgebruikte functies weer te geven voor snelle toegang. U kunt ook een functie aangetikt houden en die naar uw startscherm slepen om een snelkoppeling te maken.

Als u een app-pictogram aangetikt houdt en er geen snelkoppeling wordt aangemaakt, ondersteunt de app startscherm-snelkoppelingen niet.

**Snel toegang tot veelgebruikte app-functies:** Houd een app-pictogram aangetikt op uw startscherm en tik op een veelgebruikte functie om er toegang toe te krijgen. Elke app ondersteunt maximaal vier veelgebruikte functies. Die zijn vooringesteld door de app en kunnen niet worden gewijzigd. Om bijvoorbeeld een selfie te nemen, houdt u het camera-pictogram aangetikt en tikt u op **Selfie** in het pop-upmenu.

**Voeg snelkoppelingen toe aan uw startscherm:** Houd een app-pictogram aangetikt op uw startscherm om het menu te zien. Houd de gewenste functie aangetikt en sleep het naar uw startscherm om een snelkoppeling aan te maken. U kunt bijvoorbeeld een snelkoppeling toevoegen voor de selfie-functie van de camera zodat u sneller selfies kunt nemen.

# **Opslag**

## **Schijfopschoning activeren**

Uw Telefoon kan op den duur trager functioneren naarmate de vrije ruimte in het opslaggeheugen afneemt. U kunt het geheugen opschonen om opslagcapaciteit vrij te maken, de systeemprestaties te verbeteren en om uw Telefoon vlotter te laten functioneren.

Open **Telefoonbeheer**, tik op **OPSCHONEN**, en schoon het geheugen op en wis het cachegeheugen op basis van de scanresultaten om uw toestel beter te laten presteren. Als de vrije opslagruimte hierna nog steeds beperkt is, kunt u de opslagruimte grondiger laten opschonen om meer opslagcapaciteit vrij te maken op basis van scanresultaten en aanbevelingen voor het opschonen.

## **Slimme assistentie**

## **Functies van uw telefoon overal openen met het navigatiedok**

U moet de navigatiebalk aan de onderkant van uw telefoon gebruik om een app af te sluiten of terug te gaan naar het startscherm. U kunt de functie Navigatiedok inschakelen op uw telefoon om het gebruik van navigatietoetsen te voorkomen en uw apparaat eenvoudig met één hand te bedienen.

Open **Instellingen**. Ga naar **Systeem** > **Systeemnavigatie** > **Navigatiedock** en schakel **Navigatiedock** in. Het Navigatiedok verschijnt op het scherm. U kunt het dok vervolgens naar de gewenste locatie slepen. Het Navigatiedok kan de volgende acties uitvoeren:

- **Terug**: Tik een keer op het Navigatiedok om een stap terug te gaan of tik er twee keer op om twee stappen terug te gaan.
- **Start**: Tik op het Navigatiedok en houd vast en laat vervolgens los om naar het startscherm te gaan.
- **Achtergrond-apps bekijken**: Tik op het Navigatiedok en houd vast en veeg vervolgens naar links of rechts om apps te bekijken die op de achtergrond actief zijn.

## **Systeem**

## **Toegankelijkheid**

#### **TalkBack inschakelen om de inhoud op het scherm te laten voorlezen**

TalkBack leest inhoud die u op het scherm aanraakt, selecteert of activeert hardop voor. Het is een handig hulpmiddel dat gebruikers met een visuele beperking helpt om hun apparaat te gebruiken.

- **1** Open **Instellingen** en ga naar **Slimme assistentie** > **Toegankelijkheid** > **TalkBack** > om het scherm met instellingen voor **TalkBack** te openen.
- **2** Schakel **TalkBack** in en tik op **OK**. Als u TalkBack voor de eerste keer inschakelt, opent uw

apparaat een zelfstudie. U kunt de zelfstudie opnieuw beluisteren door op  $\Im$  te tikken, het scherm met instellingen voor TalkBack te openen en de zelfstudie vervolgens opnieuw te starten.

**3** Tik op  $\frac{2}{3}$  en schakel **Verkennen via aanraking** in. Als **Verkennen via aanraking** is ingeschakeld, zal uw apparaat de inhoud die u aanraakt voorlezen.

**Waarom leest mijn apparaat plotseling inhoud van het scherm voor? Hoe kan ik deze functie uitschakelen?** Mogelijk hebt u per ongeluk TalkBack ingeschakeld. U kunt TalkBack uitschakelen door de aan-uitknop ingedrukt te houden totdat uw apparaat trilt en vervolgens minimaal drie seconden met twee vingers het scherm aan te raken.

### **TalkBack-gebaren leren**

TalkBack gebruikt een speciale reeks gebaren om het apparaat te bedienen. Als TalkBack is ingeschakeld, zijn deze gebaren nodig om met het apparaat te interacteren.

Als u TalkBack per ongeluk inschakelt, kunt u de functie uitschakelen door de aan-uitknop ingedrukt te houden totdat uw apparaat trilt. Raak vervolgens minimaal drie seconden met twee vingers het scherm aan.

**Door het scherm navigeren**: Veeg met twee vingers omhoog of omlaag om door menulijsten te schuiven. Veeg naar links of rechts om tussen schermen te wisselen.

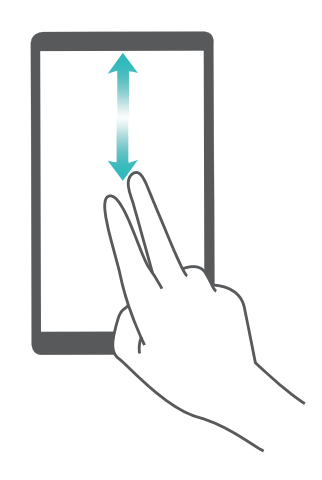

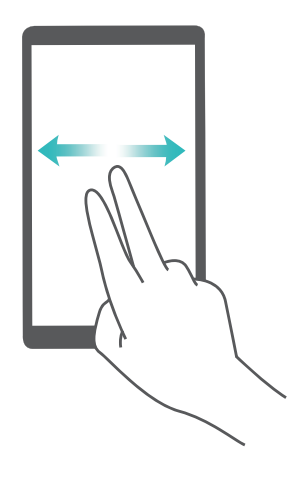

**Een item selecteren**: Tik met één vinger op een item om het te selecteren (het wordt niet geopend). Uw apparaat zal de inhoud van het geselecteerde item voorlezen.

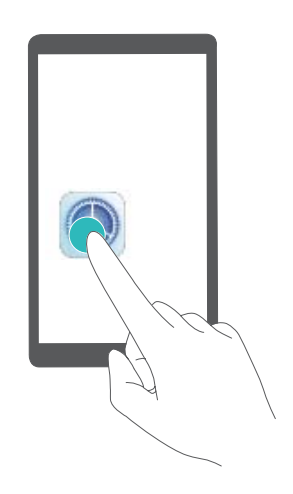

**Een item openen**: Dubbeltik met één vinger op een deel van het scherm om uw selectie uit de vorige stap te bevestigen.

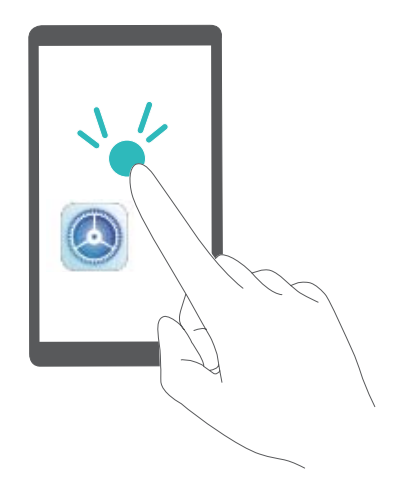

Als u bijvoorbeeld **Instellingen** wilt openen, tikt u met één vinger één keer op het pictogram van **Instellingen**. Vervolgens tikt u twee keer ergens anders op het scherm.

#### **Kleurcorrectie inschakelen**

De instelling voor kleurcorrectie stelt uw apparaat in staat om de effecten van kleurenblindheid te compenseren.

Als kleurcorrectie is ingeschakeld, kunnen gebruikers met normale kleurwaarneming sommige kleuren mogelijk moeilijk zien.

Open **Instellingen**, ga naar **Slimme assistentie** > **Toegankelijkheid** > **Kleurcorrectie** en schakel **Kleurcorrectie** in. Tik op **Correctiemodus** om de vereiste kleurcorrectiemodus te selecteren.

## **Algemene instellingen**

#### **De systeemtaal wijzigen**

Wilt u de systeemtaal van uw apparaat wijzigen? Dit kan met gemak worden gedaan.

Open **Instellingen**, ga naar **Systeem** > **Taal & invoer** > **Taal** en selecteer uw systeemtaal. Als u uw taal niet kunt vinden in de lijst, tik dan op **Een taal toevoegen** om uw taal toe te voegen.

#### **Systeemtijd en datum instellen**

Als u op reis gaat naar het buitenland of uw simkaart wijzigt, zal uw apparaat automatisch de tijd en datum van het lokale mobiele netwerk weergeven. U kunt de tijd en datum ook handmatig aanpassen, de tijdsweergave wijzigen of dubbele klok instellen op uw vergrendelscherm.

Open **Instellingen** en ga naar **Systeem** > **Datum en tijd**. Vanuit hier kunt u:

- <sup>l</sup> **De tijd en datum wijzigen:** Schakel **Automatisch instellen** in om de tijd en datum van uw apparaat te synchroniseren met uw mobiele netwerk. Schakel **Automatisch instellen** uit om uw tijd en datum handmatig in te stellen.
- **. Uw tijdzone wijzigen:** Schakel **Automatisch instellen** in om de tijdzone van uw apparaat te synchroniseren met uw mobiele netwerk. Schakel **Automatisch instellen** uit om uw tijdzone handmatig in te stellen.
- <sup>l</sup> **De tijdsweergave wijzigen:** Schakel **24-uur tijdformaat** in om uw tijdsweergave op 24 uur in te stellen. Schakel **24**‑**uursnotatie** uit om uw tijdsweergave op 12 uur in te stellen.
- **. Dubbele klok instellen op uw vergrendelscherm:** Als u in het buitenland bent zal uw apparaat automatisch de lokale tijd en datum van het lokale mobiele netwerk weergeven. U kunt **Dubbele klok** inschakelen en **Woonplaats** instellen om een dubbele klok weer te geven op uw vergrendelscherm: een die de lokale tijd weergeeft en een die de tijd in uw thuisland aangeeft.

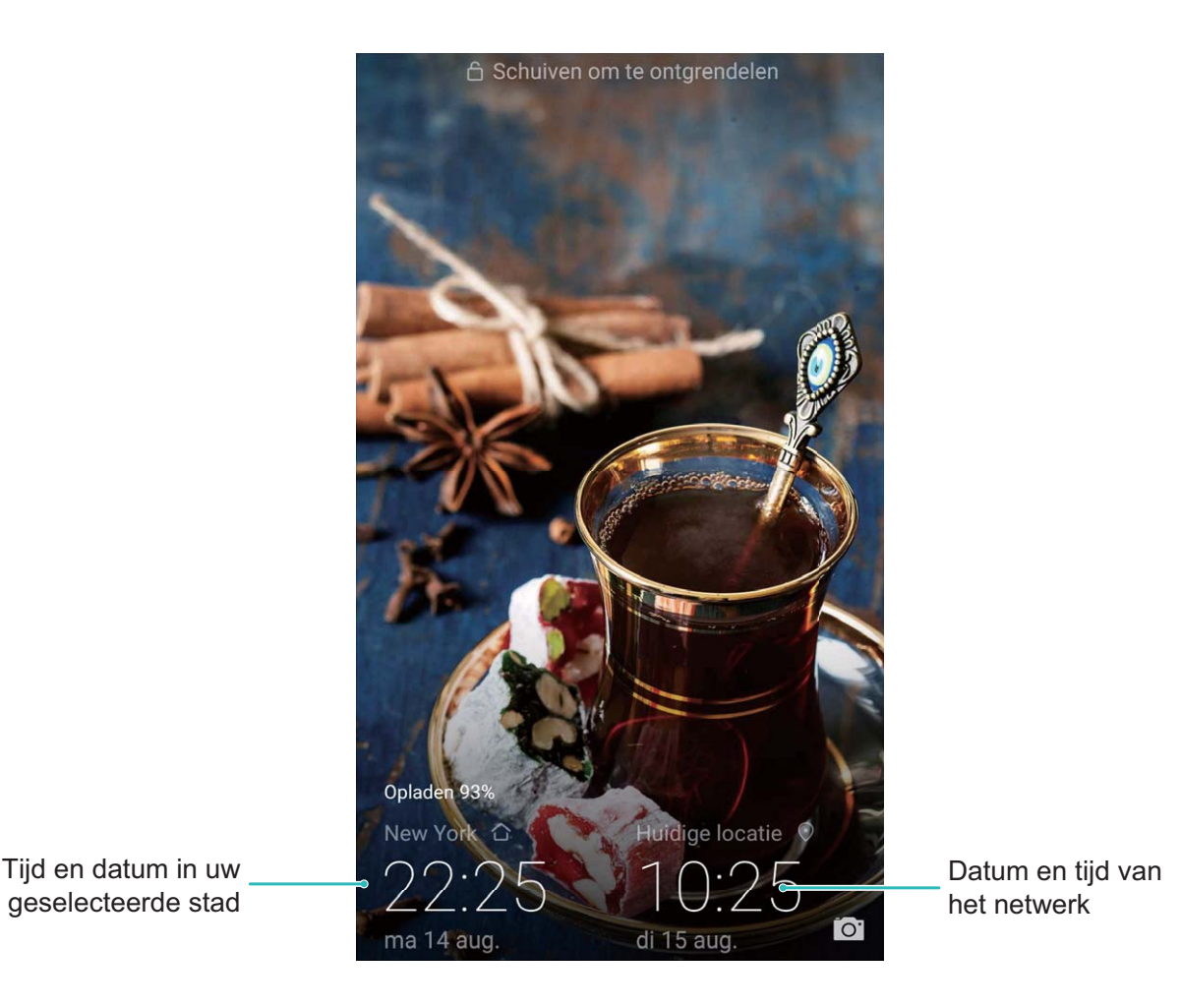

#### **Vanaf uw apparaat foto's en documenten afdrukken**

Verbind uw apparaat via Wi-Fi met een printer om met gemak foto's en documenten af te drukken.

- $\bullet$   $\bullet$  Met Mopria kunt u direct vanuit uw apparaat naar een Mopria-gecertificeerde printer afdrukken. De printer maakt via Wi-Fi verbinding met uw apparaat.
	- Als uw printer niet Mopria-gecertificeerd is, neem dan contact op met de fabrikant van uw printer om een plug-in voor uw model te krijgen.
- **1** Verbind uw apparaat en de printer met hetzelfde Wi-Fi-netwerk.
	- <sup>l</sup> **Maak verbinding met de hotspot van uw printer:** Als uw printer een draadloze hotspot heeft, volg dan de instructies in de handleiding van de printer om de hotspot in te schakelen

en een wachtwoord in te stellen. Open op uw apparaat **Instellingen** en ga naar **Draadloos en netwerken** > **Wi-Fi**. Schakel **Wi-Fi** in, selecteer de hotspot van de printer en volg dan de instructies op het scherm om de verbinding tot stand te brengen.

<sup>l</sup> **Verbinden via Wi-Fi Direct:** Als uw printer Wi-Fi Direct ondersteunt, volg dan de instructies in de handleiding van de printer om deze functie in te schakelen. Open op uw apparaat

**Instellingen** en ga naar **Draadloos en netwerken** > Wi-Fi. Schakel Wi-Fi in, tik op : **Wi-Fi Direct** en selecteer uw printer in de lijst met gedetecteerde apparaten.

<sup>l</sup> **Verbinden met uw router:** Schakel op uw printer Wi-Fi in en maak verbinding met uw router.

Open op uw apparaat **Instellingen** en ga naar **Draadloos en netwerken** > **Wi-Fi**.

Schakel **Wi-Fi** in, selecteer uw router en volg dan de instructies op het scherm om de instellingen te voltooien.

- **2** Open **Instellingen**. Ga naar **Apparaatverbinding** > **Afdrukken** > **Standaard Printdienst** en controleer of **Standaard Printdienst** is ingeschakeld. Selecteer in de zoekresultaten een printer en volg de instructies op het scherm om handmatig een printer toe te voegen.
- **3** U kunt nu direct vanuit uw apparaat:
	- **Een afbeelding afdrukken:** Ga naar **Foto's**. Open de afbeelding die u wilt afdrukken, ga naar **Meer** > **Afdrukken of als PDF exporteren** en volg de instructies op het scherm om de afbeelding naar de printer te verzenden.
	- **Een webpagina afdrukken:** Open in uw browser de webpagina die u wilt afdrukken, selecteer dan de afdrukoptie in het menu.
	- **Een document afdrukken:** Open het document dat u wilt afdrukken en selecteer dan de afdrukoptie in het menu.
	- **Een aantekening afdrukken: Open Kladblok**. Open de aantekening die u wilt afdrukken, ga naar **Afdrukken** en volg de instructies op het scherm om de aantekening naar de printer te verzenden.

#### **De geheugen- en opslagstatus bekijken**

Weet u niet zeker hoeveel geheugen en opslagruimte u nog over hebt nadat u uw Telefoon lange tijd hebt gebruikt? U kunt de informatie over het geheugen en de opslagruimte van uw Telefoon bekijken om uw geheugen- en opslaggebruik in de gaten te houden en te besluiten of u het geheugen moet opschonen.

Niet alle apparaten ondersteunen microSD-kaarten.

Open **Instellingen**, en tik op **Geheugen** om het geheugengebruik te bekijken en tijdig meer ruimte vrij te maken op basis van de beschikbare opslagruimte.

**Ruimte opschonen (aanbevolen)**: Als u **OPSCHONEN** selecteert, kunt u de gebruiksgegevens van apps bekijken. Op basis van het scanresultaat kunt u het systeem ook handmatig opschonen zoals aanbevolen of items opgeven om op te schonen.

## **Systeemupdate**

### **Een online update uitvoeren**

Uw Telefoon geeft een melding om een systeemupdate te downloaden en te installeren wanneer een nieuwe versie beschikbaar is. Met de online update-functie kunt u uw Telefoon snel en veilig updaten.

- **1** Zorg dat uw Telefoon een internetverbinding heeft voordat u de online update uitvoert. Voor online update is een internetverbinding nodig. Update uw Telefoon via een Wi-Fi-netwerk om te voorkomen dat u onnodige kosten moet betalen.
	- Zorg dat de batterij van uw Telefoon tijdens het updaten voor minstens 30% is opgeladen.
	- Voorkom het gebruik van onbevoegde software om firmware en systeemupdates te installeren. Onbevoegde software kan ervoor zorgen dat uw Telefoon stopt met functioneren of uw persoonlijke informatie vrijgeeft. Voor de beste resultaten adviseren wij u om uw systeem te updaten met behulp van de online update-functie, of om uw Telefoon naar uw dichtstbijzijnde servicecentrum van Huawei te brengen.
	- Maak altijd een back-up voordat u uw Telefoon update om de kans op dataverlies uit te sluiten.
	- Sommige apps van andere merken kunnen incompatibel zijn met de nieuwe versie van het systeem (zoals apps om te gamen of voor online bankieren). Wacht totdat voor deze apps een nieuwe versie beschikbaar komt.

#### **1** Open **Instellingen**.

#### **2** Ga naar **Systeem** > **Software-update**.

Het updateproces kan enige tijd in beslag nemen. Probeer uw Telefoon tijdens het updaten niet te gebruiken. Uw Telefoon zal automatisch opnieuw gestart worden wanneer de update voltooid is.

## **Juridische kennisgeving**

## **Juridische kennisgeving**

#### **Copyright © Huawei Technologies Co., Ltd. 2018. Alle rechten voorbehouden.**

Het is niet toegestaan onderdelen van deze handleiding in enige vorm of op enige manier te reproduceren of verzenden zonder voorafgaande schriftelijke toestemming van Huawei Technologies Co., Ltd. en haar partners ("Huawei").

Het product dat in deze handleiding wordt beschreven, kan software van Huawei en mogelijke licentiegevers bevatten waarop het auteursrecht van toepassing is. Klanten mogen deze software op geen enkele wijze reproduceren, distribueren, wijzigen, decompileren, ontmantelen, decoderen, uitpakken, aan reverse engineering onderwerpen, leasen, toewijzen of in sublicentie geven, behalve indien dergelijke restricties toegelaten zijn door de toepasselijke wetgeving of indien dergelijke handelingen goedgekeurd werden door de respectieve eigenaars van auteursrechten.

#### **Handelsmerken en vergunningen**

Allen Fruawei en Stepten handelsmerken of gedeponeerde handelsmerken van Huawei Technologies Co., Ltd.

Android™ is een handelsmerk van Google Inc.

Het woordmerk *Bluetooth*® en de bijbehorende logo's zijn gedeponeerde handelsmerken van *Bluetooth SIG, Inc.* en elk gebruik van dergelijke merken door Huawei Technologies Co., Ltd. vindt plaats onder licentie.

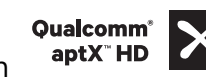

**Qualcomm<sup>®</sup> aptX<sup>®</sup>**  $\left\{\right. \times \right.$ **<sup>Qualcomm<sup>®</sup>**  $\left\{\right. \times \right.$  $\left\{\right. \times \right.}$  $\left\{\right. \times \right.$  $\left\{\right. \times \right.}$  $\left\{\right. \times \right.$  $\left\{\right. \times \right.$  $\left\{\right. \times \right.$  $\left\{\right. \times \right.$  $\left\{\right. \times \right.$  $\left\{\right. \times \right.$  $\left\{\right. \times \right.$  $\left\{\right. \times \right.$  **\left\** $$ 

Inc. (NASDAQ: QCOM).

Het N-merk is een handelsmerk of een gedeponeerd handelsmerk van NFC Forum, Inc. in de Verenigde Staten en andere landen.

Overige handelsmerken, product-, dienst- en bedrijfsnamen die worden genoemd, kunnen het eigendom zijn van hun respectieve eigenaren.

#### **Kennisgeving**

Sommige functies van het product en de bijbehorende accessoires zoals in dit document beschreven, zijn afhankelijk van de geïnstalleerde software, mogelijkheden en instellingen van het lokale netwerk en kunnen daarom mogelijk niet geactiveerd worden of kunnen beperkt worden door plaatselijke telefoonmaatschappijen of aanbieders van netwerkdiensten.

Daardoor komen de beschrijvingen in dit document wellicht niet exact overeen met het product dat of de accessoires die u hebt aangeschaft.

Huawei behoudt zich het recht voor om de informatie of specificaties in deze handleiding zonder voorafgaande kennisgeving en zonder enige aansprakelijkheid te wijzigen.

#### **Verklaring met betrekking tot software van derden**

Huawei is niet de eigenaar van het intellectuele eigendom van de software en toepassingen van derden die met dit product worden meegeleverd. Daarom biedt Huawei geen enkele garantie voor software en toepassingen van derden. Huawei biedt geen ondersteuning aan klanten die van deze software en applicaties van derden gebruik maken en is niet verantwoordelijk of aansprakelijk voor de functies van de software en toepassingen van derden.

Toepassingen en diensten van derden kunnen op elk gewenst moment worden onderbroken of beëindigd en Huawei geeft geen garantie af met betrekking tot de beschikbaarheid van enige inhoud of dienst. Inhoud en diensten worden door derden aangeboden via netwerk- of overdrachtsprogramma's die niet onder de controle van Huawei vallen. Voor zover toestaan door het toepasselijk recht, wordt nadrukkelijk gesteld dat Huawei geen vergoeding biedt of aansprakelijk kan worden gesteld voor diensten die door derden worden verleend, noch voor de onderbreking of beëindiging van de inhoud of diensten van derden.

Huawei kan niet aansprakelijk worden gesteld voor de wettelijkheid, kwaliteit of enige andere aspecten van software die op dit product is geïnstalleerd, of voor werk van derden dat wordt geïnstalleerd of gedownload in welke vorm dan ook, met inbegrip van maar niet beperkt tot teksten, afbeeldingen, video's of software etc. Klanten dragen het risico voor alle effecten, waaronder incompatibiliteit tussen de software en dit product, die het gevolg zijn van het installeren van software of het uploaden of downloaden van het werk van derden.

Dit product is gebaseerd op het open-sourceplatform Android™. Huawei heeft de nodige wijzigingen aan het platform aangebracht. Daarom ondersteunt dit product mogelijk niet alle functies die worden ondersteund door het standaard Android-platform of is het mogelijk niet compatibel met software van derden. Huawei biedt geen enkele garantie en verklaring af in verband met een dergelijke compatibiliteit en sluit elke vorm van aansprakelijkheid in verband daarmee uitdrukkelijk uit.

#### **UITSLUITING VAN GARANTIE**

ALLE INHOUD VAN DEZE HANDLEIDING WORDT ALS ZODANIG AANGEBODEN. BEHALVE INDIEN VEREIST DOOR TOEPASSELIJK RECHT, WORDEN ER GEEN GARANTIES AFGEGEVEN VAN WELKE AARD DAN OOK, HETZIJ EXPLICIET OF IMPLICIET, MET INBEGRIP VAN MAAR NIET BEPERKT TOT GARANTIES VAN HANDELBAARHEID EN GESCHIKTHEID VOOR EEN BEPAALD DOEL, MET BETREKKING TOT DE NAUWKEURIGHEID, BETROUWBAARHEID OF INHOUD VAN DEZE HANDLEIDING.

VOOR ZOVER MAXIMAAL IS TOEGESTAAN OP GROND VAN HET TOEPASSELIJK RECHT KAN HUAWEI IN GEEN GEVAL AANSPRAKELIJK GESTELD WORDEN VOOR EVENTUELE SPECIALE, INCIDENTELE, INDIRECTE GEVOLGSCHADE, VERLOREN WINSTEN, BEDRIJFSACTIVITEITEN, INKOMSTEN, GEGEVENS, GOODWILL OF VERWACHTE BESPARINGEN.

DE MAXIMALE AANSPRAKELIJKHEID (DEZE BEPERKING IS NIET VAN TOEPASSING OP DE AANSPRAKELIJKHEID VOOR PERSOONLIJK LETSEL TOT DE MATE WAARIN DE WET EEN DERGELIJKE BEPERKING VERBIEDT) VAN HUAWEI DIE VOORTVLOEIT UIT HET GEBRUIK VAN HET PRODUCT, ZOALS

BESCHREVEN IN DEZE HANDLEIDNG ZAL WORDEN BEPERKT TOT DE HOOGTE VAN HET DOOR DE KLANTEN BETAALDE BEDRAG VOOR DE AANSCHAF VAN DIT PRODUCT.

#### **Import- en exportregelgeving**

Klanten moeten alle toepasselijke export- en importwetten en -regelgeving naleven en zijn verantwoordelijk voor het verkrijgen van alle noodzakelijke overheidsvergunningen en licenties om het product dat vermeld wordt in deze handleiding, inclusief de software en de technische gegevens, te exporteren, te herexporteren of te importeren.

### **Persoonlijke gegevens en gegevensbeveiliging**

Het gebruik van bepaalde functies of applicaties van derden op uw apparaat kan ertoe leiden dat uw persoonlijke gegevens en/of andere gegevens verloren raken of toegankelijk worden voor anderen. Neem de volgende maatregelen om uw persoonlijke gegevens te helpen beschermen:

- Bewaar uw apparaat op een veilige plek om ongeautoriseerd gebruik te voorkomen.
- Vergrendel het scherm van uw apparaat en stel een wachtwoord of ontgrendelingspatroon in.
- Maak regelmatig een back-up van de persoonlijke gegevens die zijn opgeslagen op uw SIM-kaart, uw geheugenkaart of in het geheugen van het apparaat. Als u een nieuw apparaat in gebruik neemt, zorgt u dat u alle persoonlijke gegevens op uw oude apparaat verplaatst of verwijdert.
- Open geen sms- of e-mailberichten van vreemden, om te voorkomen dat uw apparaat geïnfecteerd raakt met een virus.
- Wanneer u uw apparaat gebruikt om te internetten, bezoekt u geen websites die een beveiligingsrisico kunnen inhouden, om te voorkomen dat uw persoonlijke gegevens worden gestolen.
- Als u gebruikmaakt van diensten als draagbare Wi-Fi-hotspot of Bluetooth, stelt u voor deze diensten een wachtwoord in om ongeoorloofde toegang tegen te gaan. Schakel deze diensten uit wanneer u ze niet gebruikt.
- Installeer beveiligingssoftware op uw apparaat en scan regelmatig op virussen.
- Gebruik alleen apps van derden uit een legitieme bron. Scan gedownloade apps van derden op virussen.
- Installeer beveiligingssoftware of -patches die worden uitgegeven door Huawei of geautoriseerde app-leveranciers.
- Het gebruik van ongeautoriseerde software van derden voor het updaten van uw apparaat kan uw apparaat beschadigen of uw persoonlijke gegevens in gevaar brengen. Het wordt aanbevolen uw apparaat te updaten met behulp van de online updatefunctie of door het downloaden van officiële updatepakketten voor uw apparaatmodel van Huawei.
- Sommige apps vereisen en verzenden informatie over uw locatie. Hierdoor zijn derden mogelijk in staat om de gegevens over uw locatie te delen.
- Bepaalde externe app-leveranciers kunnen detectie- en diagnostische gegevens van uw apparaat verzamelen ter verbetering van hun producten en diensten.

## **Hulp ontvangen**

Lees de Snelstartgids die bij uw apparaat wordt meegeleverd.

Raak **Instellingen** > **Systeem** > **Over telefoon** > **Juridische informatie** aan om de juridische informatie te lezen.

Bezoek http://consumer.huawei.com/en/ voor meer informatie.

Deze handleiding is uitsluitend bedoeld ter referentie. Het daadwerkelijke product, met inbegrip van maar niet beperkt tot de kleur, de afmetingen en de schermindeling, kan hiervan afwijken. Geen van de verklaringen, informatie en aanbevelingen in deze handleiding houden enige vorm van garantie in, hetzij expliciet of impliciet.

Opmerking: Onthoud de Google-account waarop uw telefoon het laatst heeft ingelogd. Tijdens een niet-vertrouwde herstelling naar fabrieksinstellingen of een microSD-kaart gebaseerde update, vraagt het anti-diefstal-mechanisme van Google u om de Google-account waarop uw telefoon het laatst heeft ingelogd, in te voeren op het opstart-navigatiescherm voor identiteit-authenticatie. Uw telefoon kan enkel goed inschakelen nadat de identiteit-authenticatie is gebeurd.

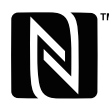

The N-Mark is a trademark or registered trademark of NFC Forum, Inc. in the United States and in other countries.

Surf naar http://consumer.huawei.com/en/support/hotline voor een recent bijgewerkt hotline- en e-mailadres in uw land of regio.

Model: POT-LX1

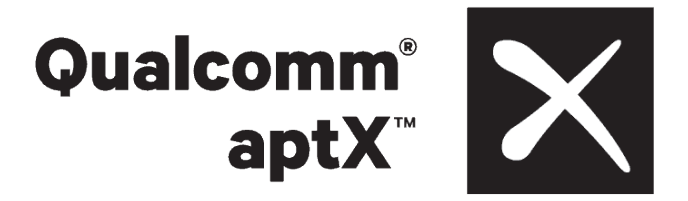